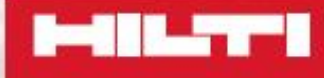

#### **Hilti total station ADVANCED MEASURING TRAINING BUILDING CONST** FOR **CTION**

ww.hilti.com PROFIS Layout Office Formation 2015 Methods Layout Office Formation 2015 Methods Application 2015 **PROFIS Layout Office, italiano**

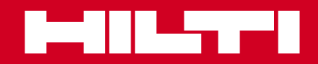

### Training sul software PROFIS Layout office

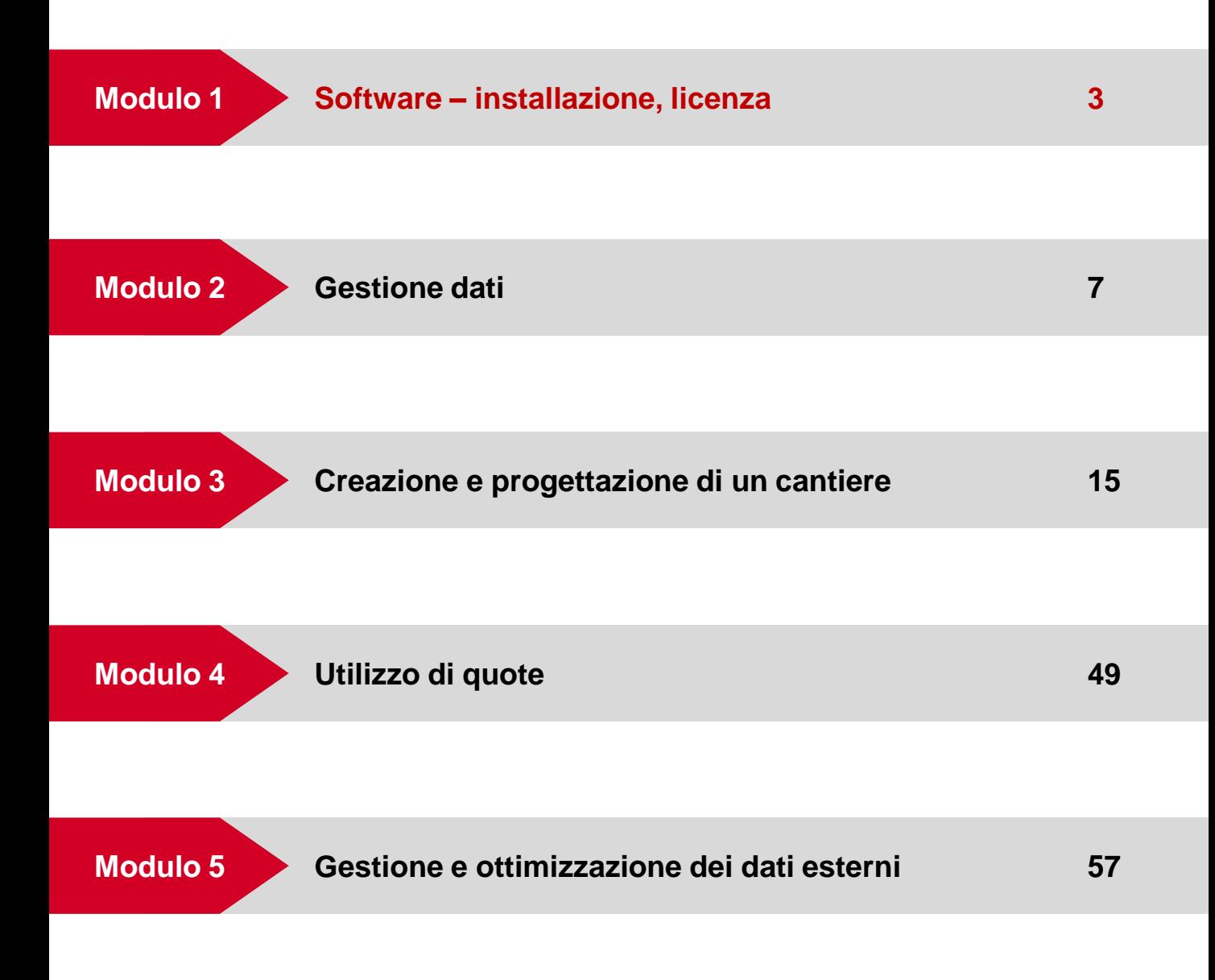

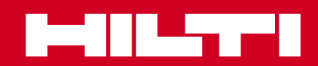

### Installazione, aggiornamento e licenza

 **Modulo 1**

#### **Sistema**

### **Requisiti di sistema per PROFIS Layout Office**

Quale tipo di requisiti di sistema serve per eseguire PROFIS Layout Office?

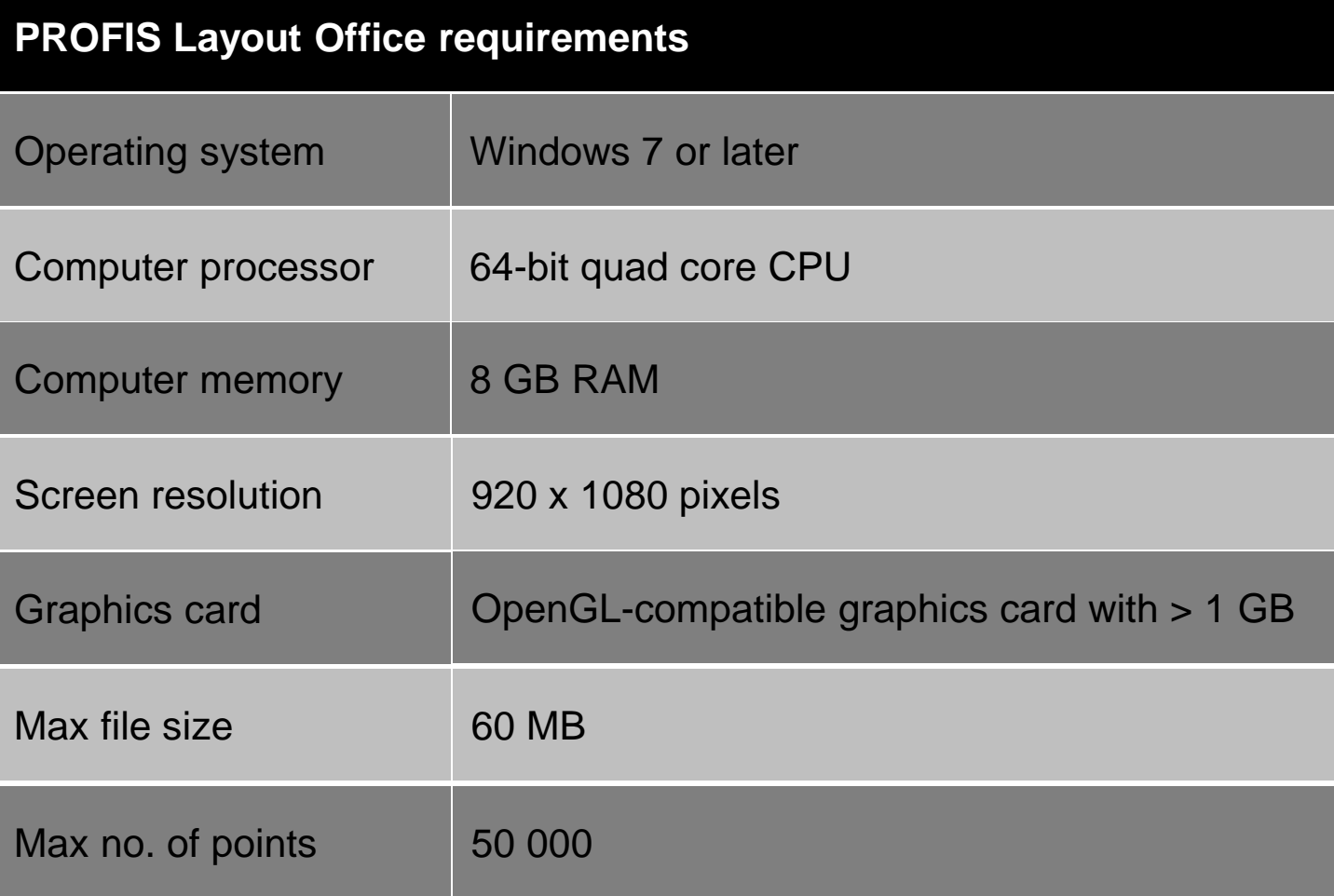

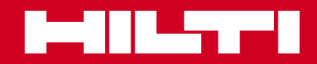

# **Installazione, aggiornamento e licenza** Modulo 1

#### **Licenza**

#### **Flusso di processo per un cliente in possesso di una CHIAVE DI LICENZA base**

Iter per il cliente:

PROFIS Layout OFFICE può essere ordinato tramite il Customer Service, l'Hilti Center o Hilti Online.

Il cliente può scegliere tra un abbonamento mensile o annuale. Può pagare usando le informazioni contenute nel suo account Hilti (carta di credito ecc.)

Il cliente riceverà una fattura automatica del suo ordine e tramite e-mail gli sarà spedita la chiave di licenza per attivare il software e il link al software.

Dopo aver scaricato e lanciato il software, il cliente dovrà inserire la chiave di licenza e accettare i Termini e le condizioni. Questo significa che il cliente deve essere collegato a Internet.

La sua licenza verrà verificata dal server della licenza.

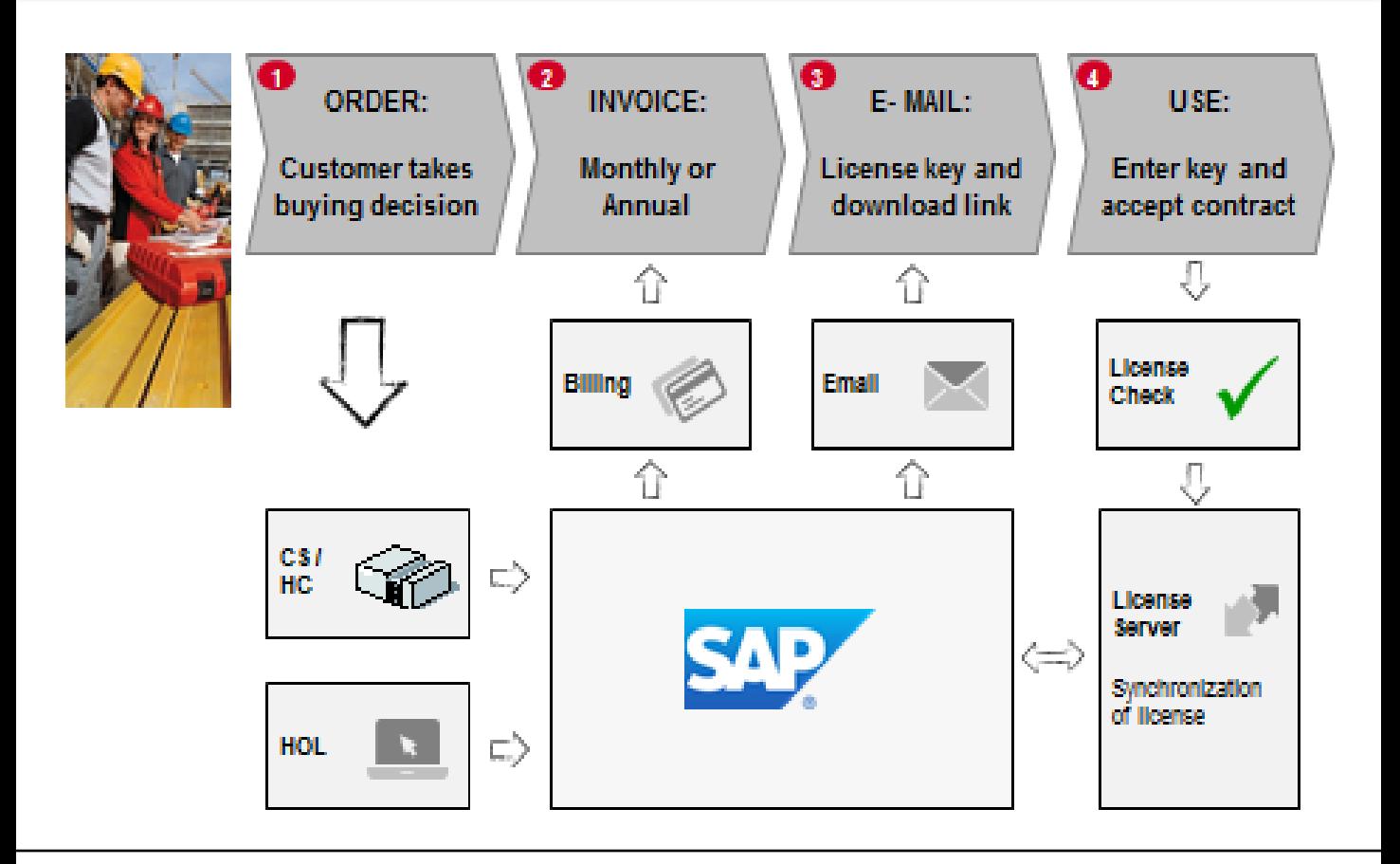

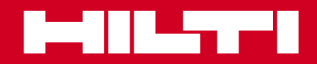

### Training sul software PROFIS Layout office

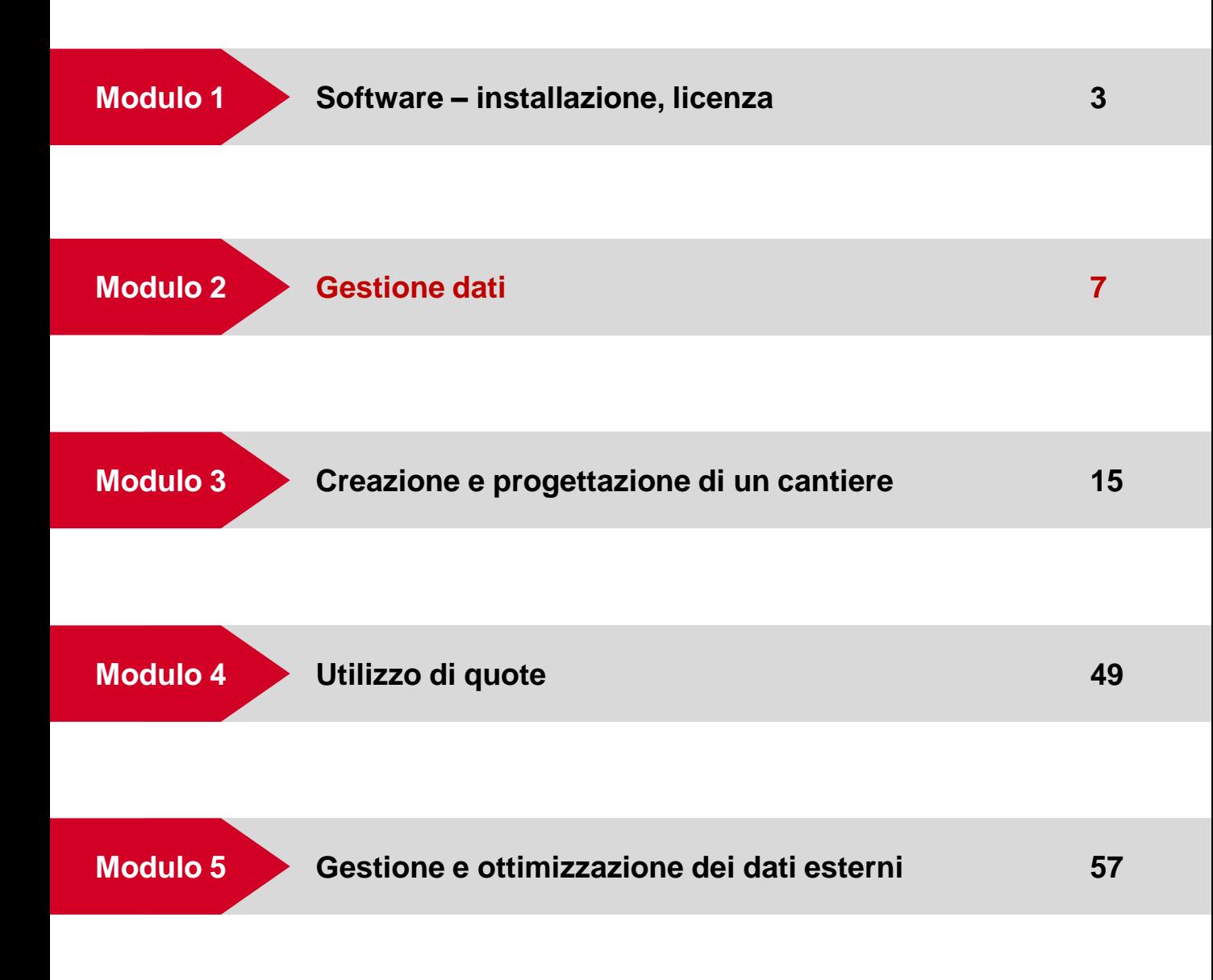

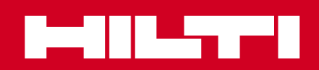

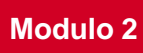

### **Avvio**

### **Come lanciare il software?**

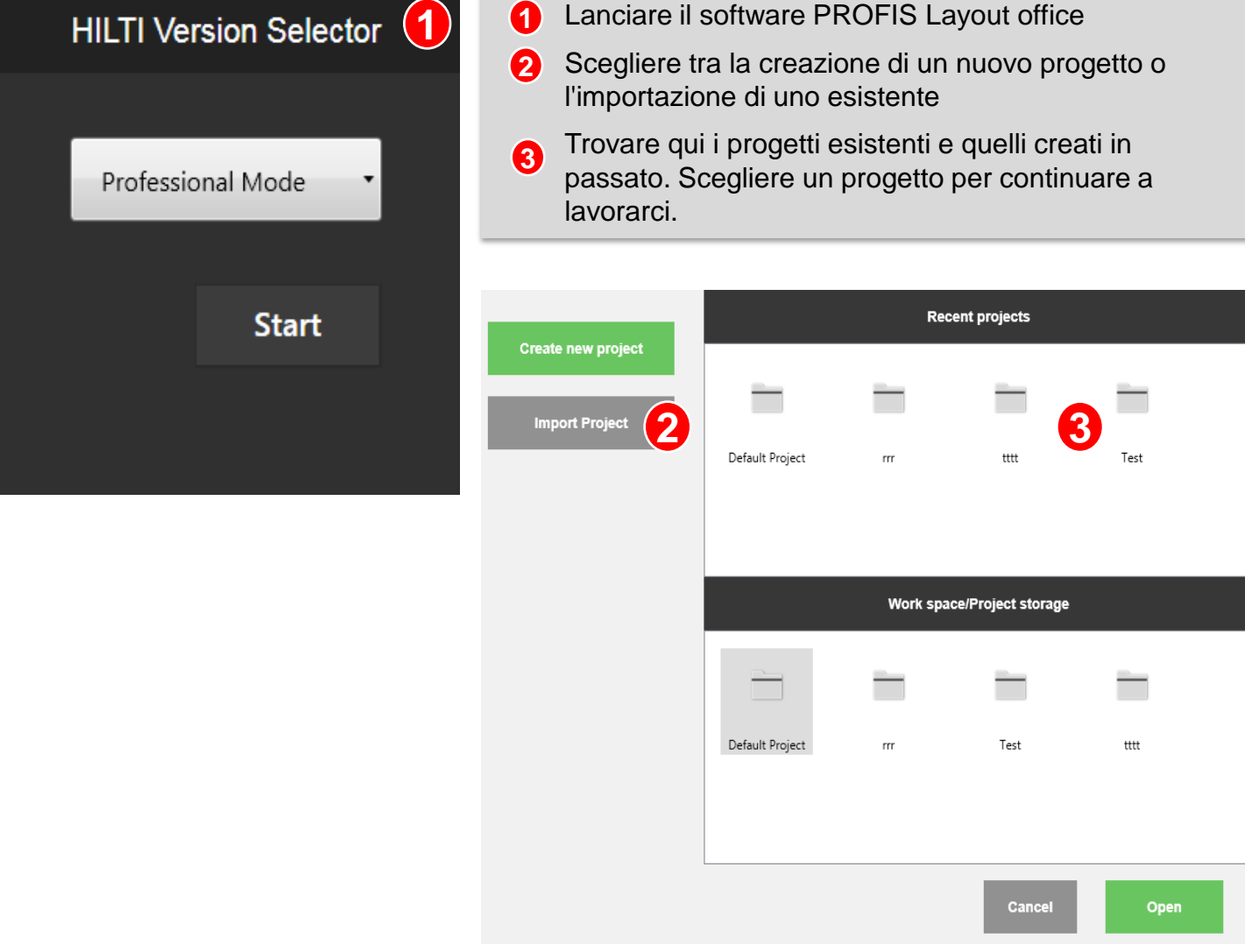

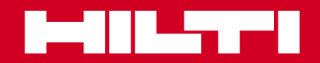

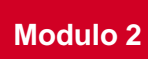

### **Contenuto**

### **Creazione di un nuovo progetto e di un job**

- Definire un nome e una descrizione per il nuovo progetto per una migliore documentazione **1**
- Un nuovo progetto può avere più job. Scegliere qui un nome per il job. Per esempio: «Foundation plan» (piano fondazioni) **2**

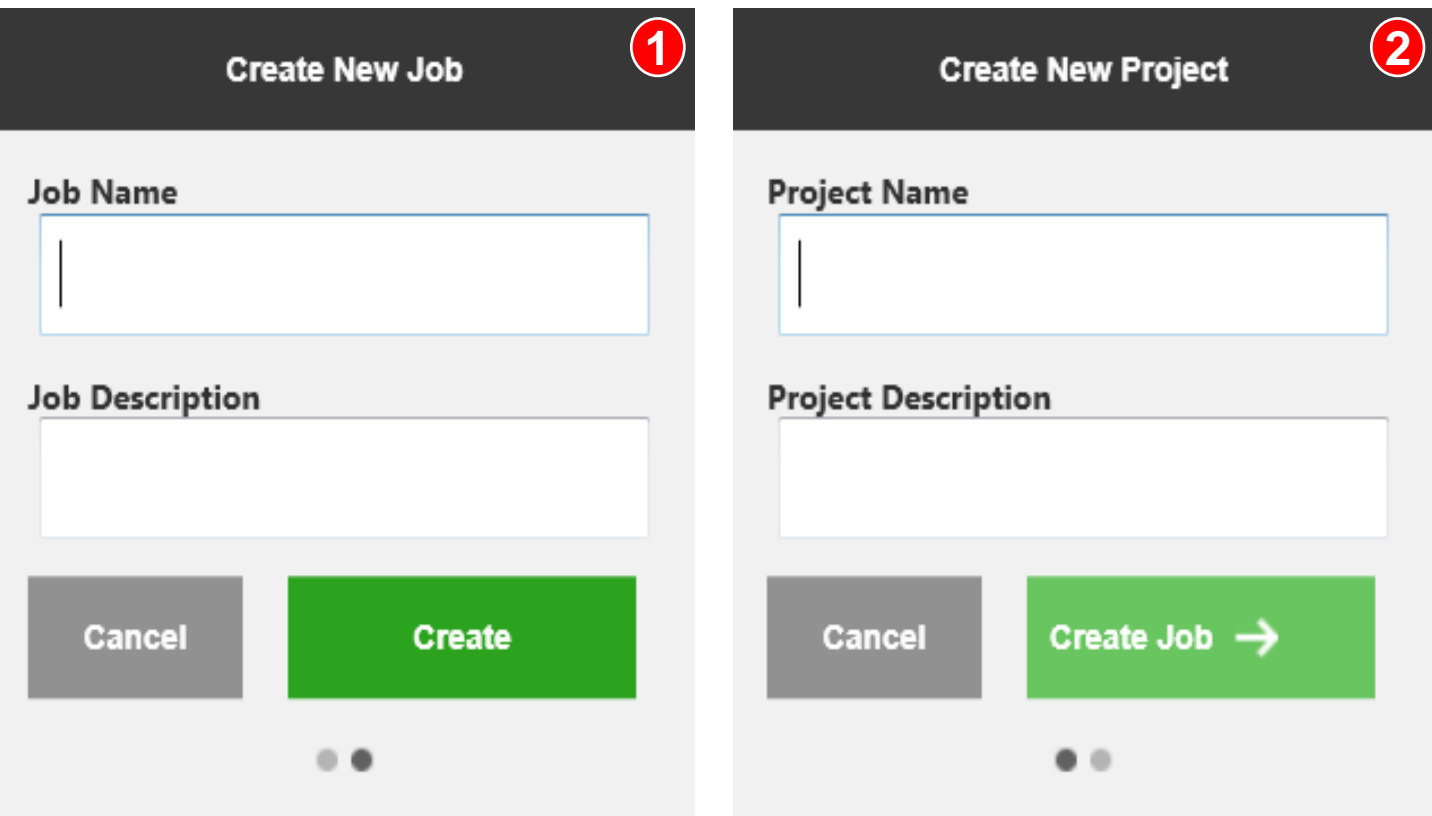

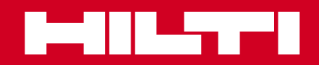

#### **Contenuto**

### **Importazione di punti o disegni**

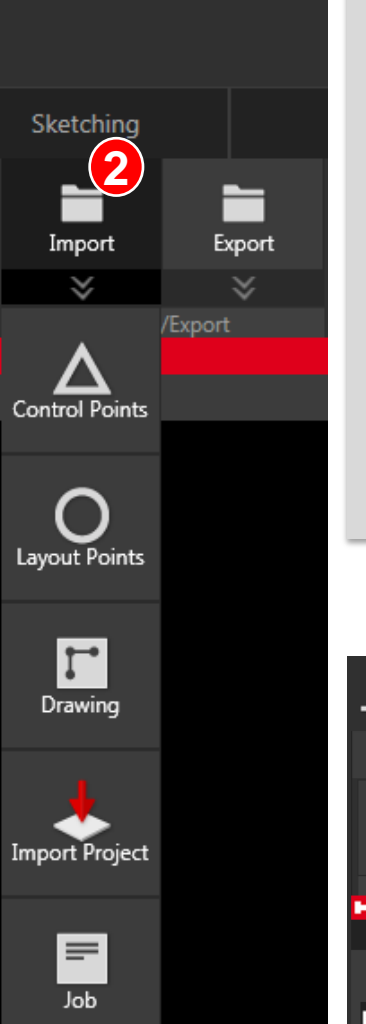

- Per importare i dati nel nuovo progetto e job, selezionare il pulsante «Import» (Importa) nella barra del menù **1**
- Dopo aver selezionato il pulsante «Import» (Importa), scegliere quale tipo di dati si vuole importare. **2**

Punti di controllo: sono i punti di riferimento del cantiere. Questi punti sono a livello di progetto e saranno disponibili su qualsiasi job all'interno del progetto stesso.

Punti di layout: sono i punti utilizzati per il dimensionamento, da aggiungere o eliminare se necessario.

Disegni: è possibile aggiungere file .dwg e .dxf per creare punti oppure linee e archi

Inoltre è possibile importare progetti e job in un nuovo progetto

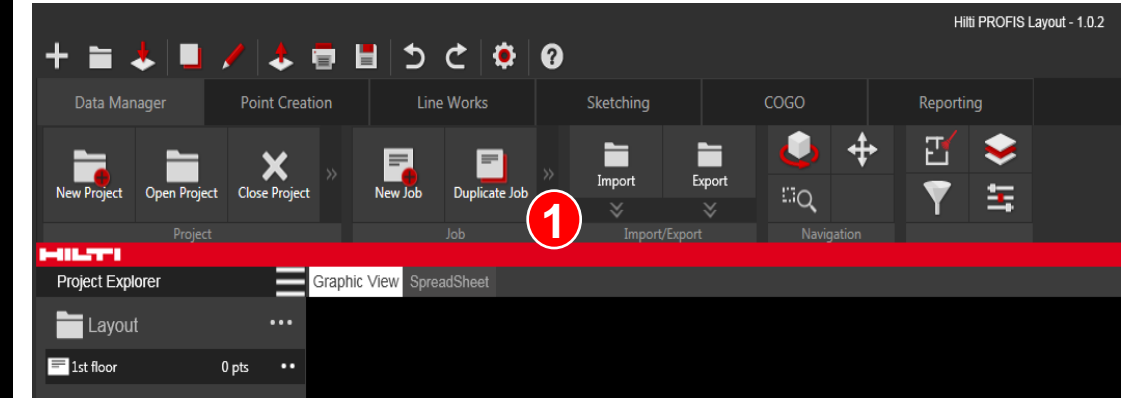

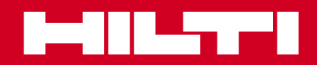

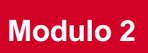

#### **Contenuto**

### **Importazione di punti o disegni**

Dopo aver selezionato il tipo di dati con cui lavorare, scegliere ora il file nel corrispondente formato (csv, txt, dwg, dxf)…

| $\mathbf{x}$<br>Öffnen                                         |                                                                                                    |                                                     |                                                           |                   |              |                         |
|----------------------------------------------------------------|----------------------------------------------------------------------------------------------------|-----------------------------------------------------|-----------------------------------------------------------|-------------------|--------------|-------------------------|
|                                                                | « up (\\li-pluto) (T:) > Marketing > Support > 024_PROFIS_Layout_office > Data > csv<br>csv durchsuchen<br>$\mathbf{v}$ $\mathbf{t}$ |                                                     |                                                           |                   |              | م                       |
| Organisieren v<br>Neuer Ordner                                 |                                                                                                    |                                                     |                                                           |                   | 988 -        | $\overline{\mathbf{a}}$ |
| پ<br>4                                                         | ≖<br>Name                                                                                                    |                                                     | Änderungsdatum                                            | Typ               | Größe        |                         |
|                                                                |                                                                                                    | Engebnisse VGN - Netzausgleichungs (RTS&PLT) V1.csv | 03.07.2015 09:49                                          | Microsoft Excel C | $1$ KB       |                         |
|                                                                | Engebnisse VGN - Netzausgleichungs (RTS&PLT) V2.csv                                                                                  |                                                     | 03.07.2015 10:17                                          | Microsoft Excel C | 1 KB         |                         |
|                                                                |                                                                                                    | Engebnisse VGN - Netzausgleichungs (RTS&PLT) V3.csv | 03.07.2015 10:25                                          | Microsoft Excel C | 1 KB         |                         |
|                                                                |                                                                                                    | Engebnisse VGN - Netzausgleichungs (RTS&PLT)_V4.csv | 03.07.2015 10:58                                          | Microsoft Excel C | $1$ KB       |                         |
|                                                                | Large_coords (1000Pt).csv                                                                                                    |                                                     | 25.09.2013 12:53                                          | Microsoft Excel C | <b>46 KB</b> |                         |
|                                                                | Large_coords (1000Pt)_rev-csv.csv                                                                                                    |                                                     | 25.09.2013 13:17                                          | Microsoft Excel C | 44 KB        |                         |
|                                                                | Large coords (1000Pt) rev-csv 1.csv                                                                                                  |                                                     | 25.09.2013 13:37                                          | Microsoft Excel C | 42 KB        |                         |
|                                                                | Large_coords (1000Pt)_rev-csv_2.csv                                                                                                  |                                                     | 25.09.2013 13:46                                          | Microsoft Excel C | 38 KB        |                         |
|                                                                | 图 TEST N5 (controller).csv                                                                                                    |                                                     | 21.04.2015 17:40                                          | Microsoft Excel C | 3 KB         |                         |
|                                                                | Test_N5 (Profis).csv                                                                                                    |                                                     | 14.04.2015 17:15                                          | Microsoft Excel C | <b>6 KB</b>  |                         |
|                                                                |                                                                                                    |                                                     |                                                           |                   |              |                         |
| Dateiname: Ergebnisse VGN - Netzausgleichungs (RTS&PLT)_V4.csv |                                                                                                    |                                                     | CSV files (.csv) (*.csv)<br>۰<br>Öffnen<br>Abbrechen<br>宝 |                   |              |                         |

...e il corretto file di dati.

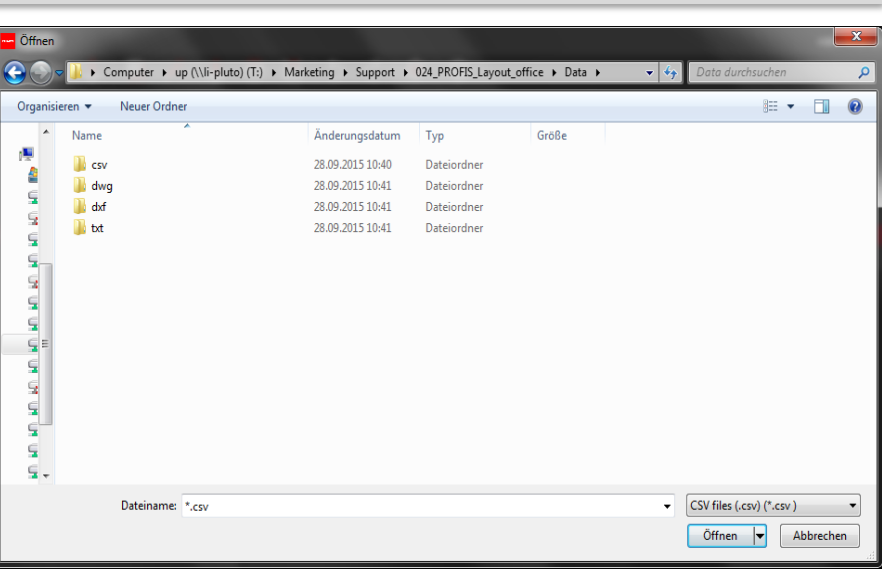

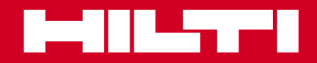

#### **Contenuto**

### **Importazione di punti o disegni**

Prima di usare i dati, è necessario disporre nel giusto ordine alcuni punti di configurazione in modo che i dati vengano implementati correttamente. Le séparateur des données est-il la virgule ou le point-virgule ?

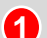

I dati sono separati con una virgola o con un punto e virgola?

**2**

**4**

Quale metrica è stata usata nei dati?

Se nel file di dati fosse presente un'intestazione di più di una riga, impostare il corretto numero di righe da saltare e queste righe iniziali saranno rimosse. In questo caso verrà saltata la riga 1. **3**

Una panoramica dei dati mostrerà sempre il loro aspetto mentre vengono importati.

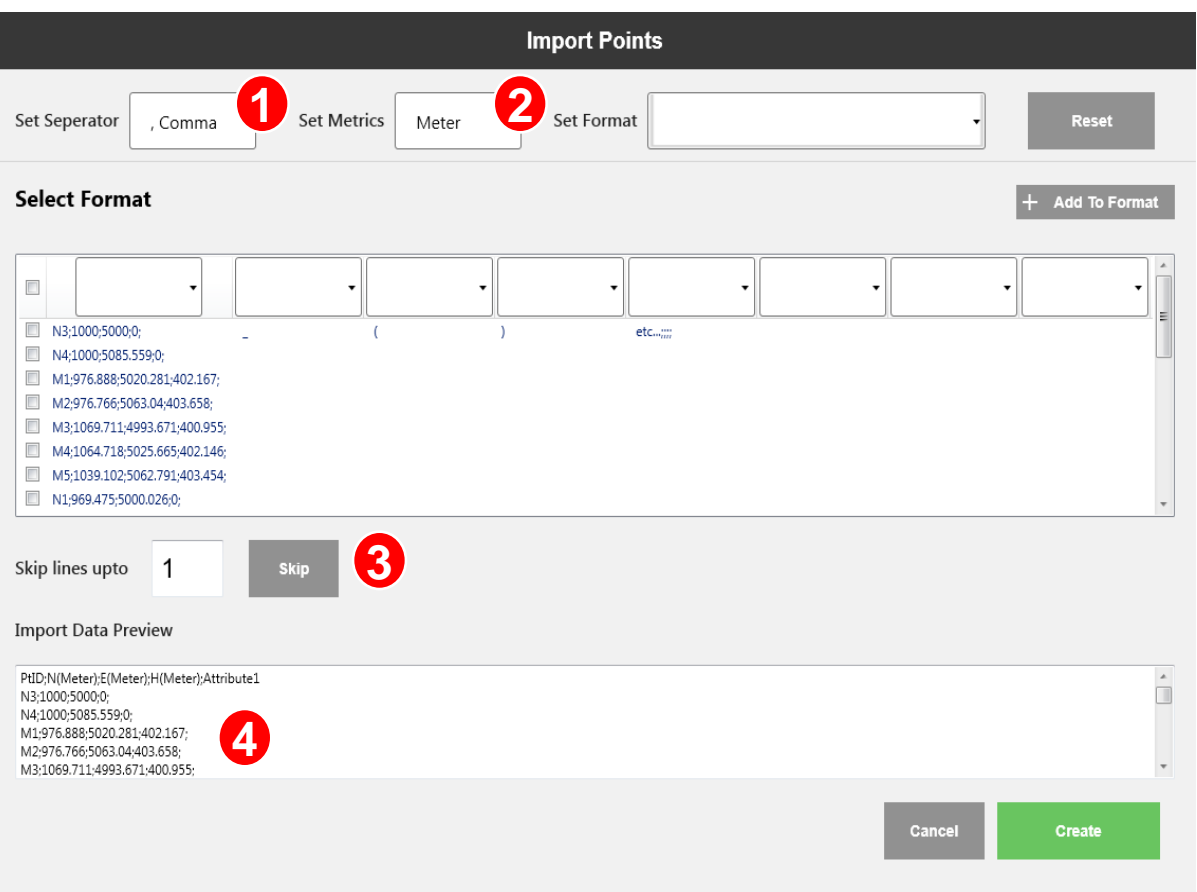

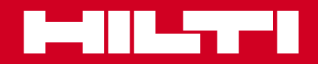

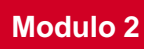

#### **Contenuto**

### **Importazione di punti o disegni**

- È molto importante configurare correttamente le direzioni. Scegliere nelle caselle quali dati appariranno nella prima, seconda ecc. colonna. In questo caso i dati iniziano con l'ID del punto, nord, est, quota. **5**
- La vista dei dati cambia rispetto alla configurazione delle colonne. **6**
- Il software controlla l'eventuale presenza di un punto doppio da importare. Se ci sono punti doppi con le stesse coordinate, il software li riconosce e informa l'utente che non è possibile avere 2 punti con coordinate uguali. **7**

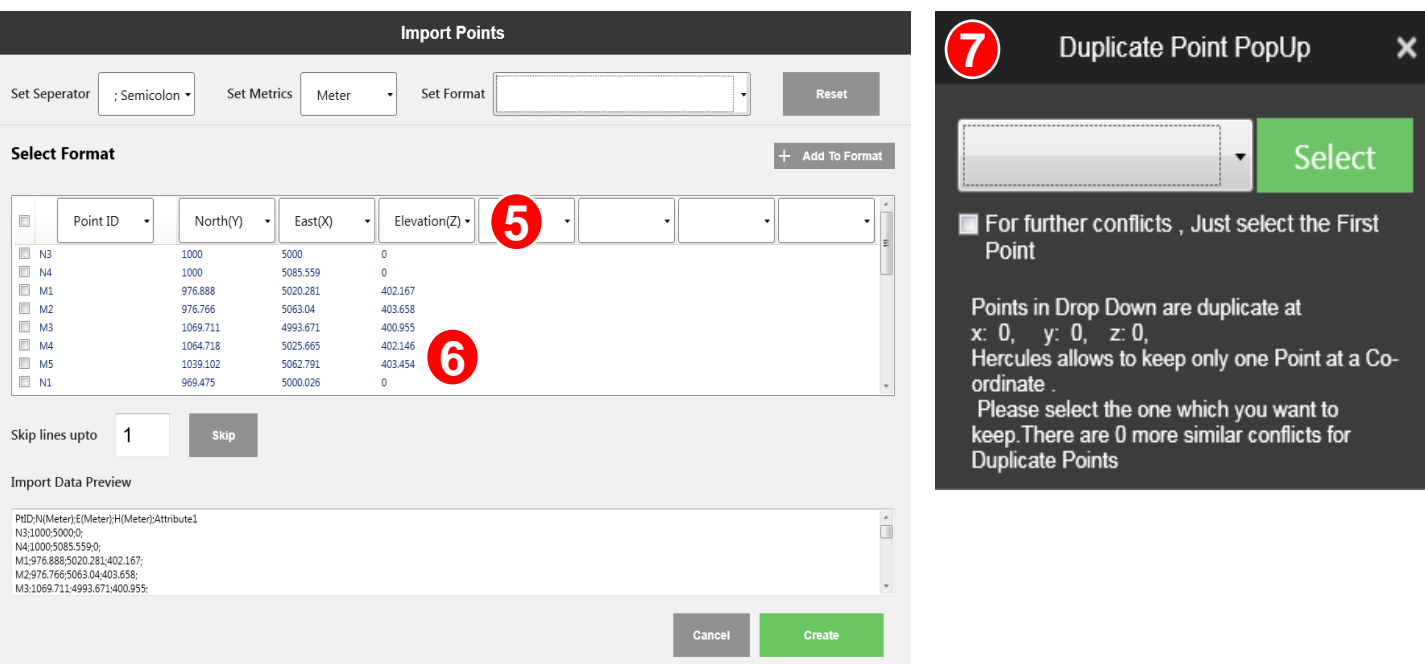

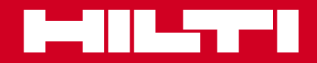

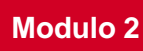

#### **Contenuto**

### **Importazione di punti o disegni**

Dopo aver premuto il pulsante «Create» (Crea), i dati verranno importati e appariranno nella cartella del job. Inoltre è anche possibile controllare i dati dei punti sullo schermo principale passando dal menù «graphic view» a «spread sheet» (visualizzazione grafica - foglio elettronico)

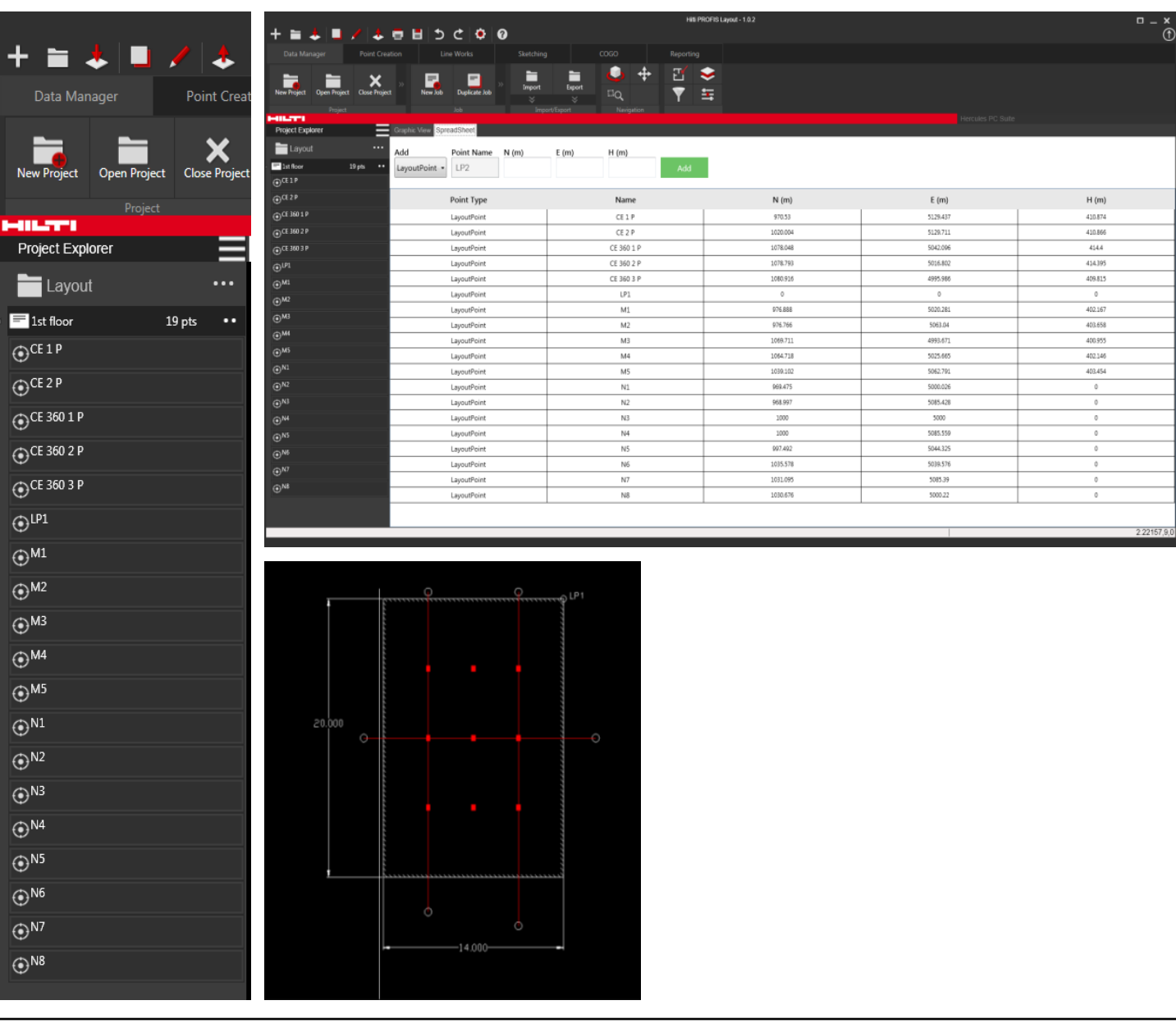

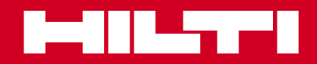

### Training sul software PROFIS Layout office

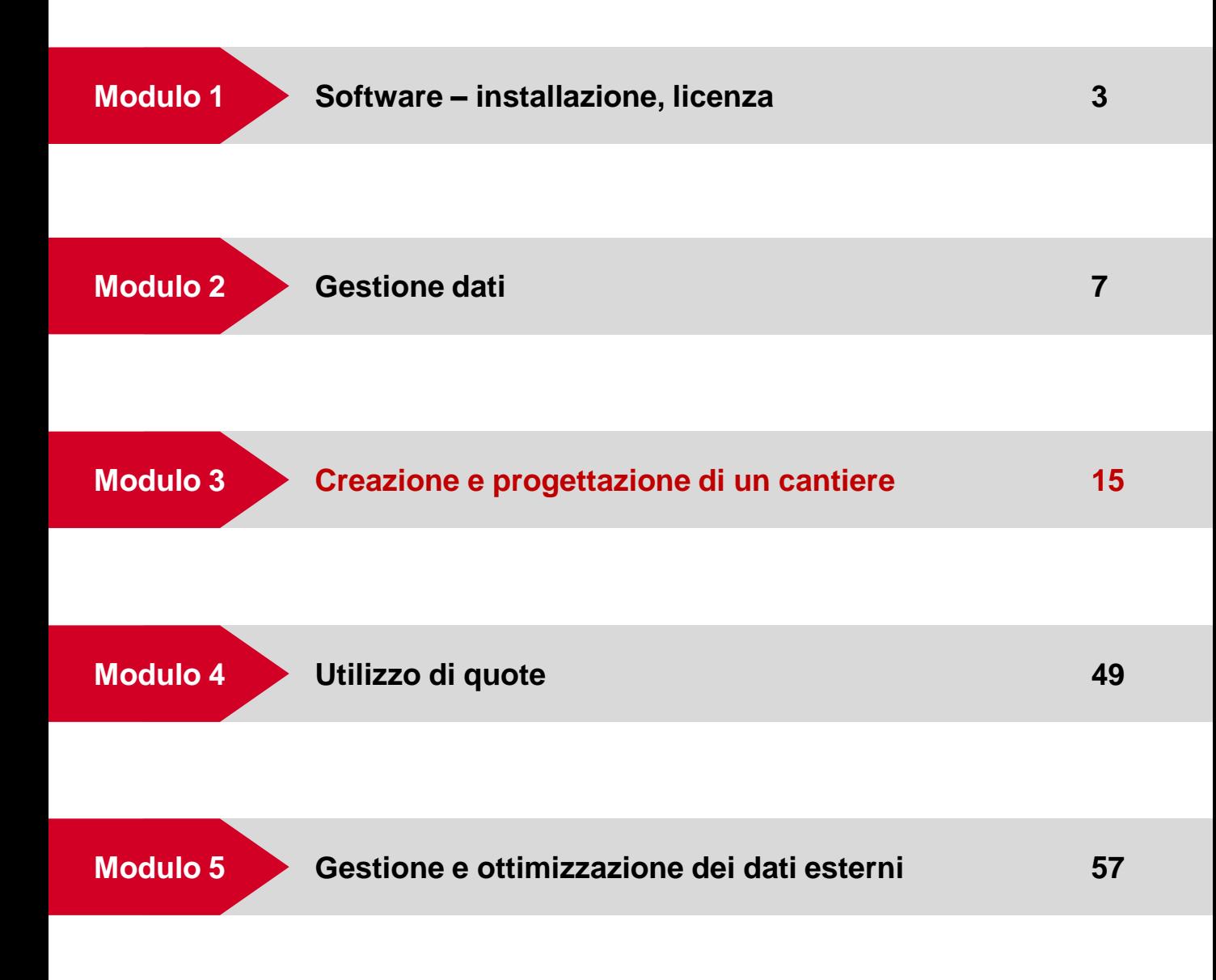

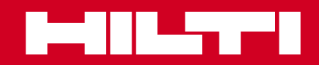

 **Modulo 3**

#### **Panoramica**

#### **Obiettivo**

Scopo e contenuto di questo modulo è di imparare come creare linee e archi con punti esistenti e come aggiungere punti sulle linee create.

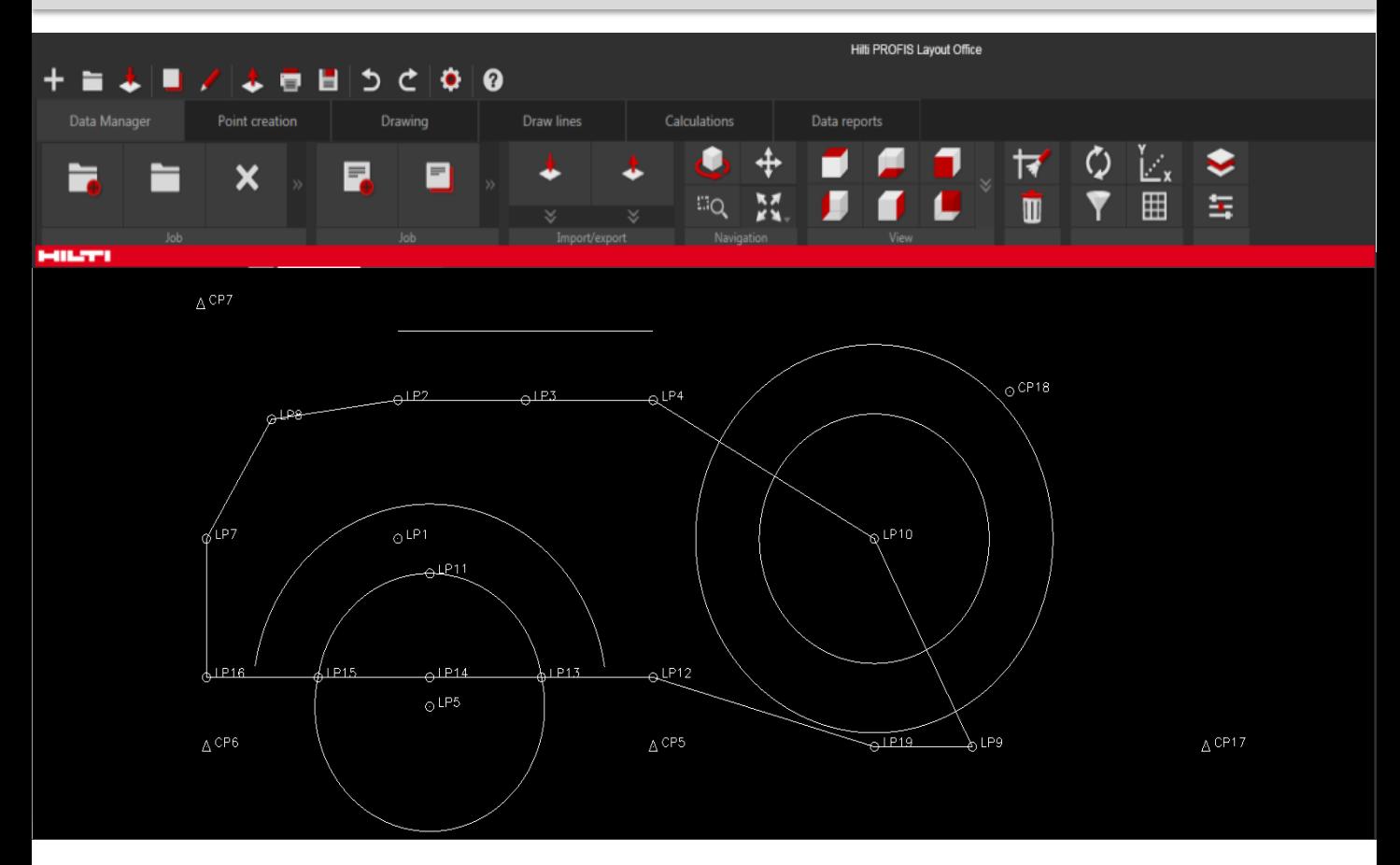

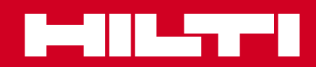

### **Line Works**

### **Panoramica**

Scopo e contenuto di questo modulo è di imparare come creare linee e archi con punti esistenti e come aggiungere punti sulle linee create.

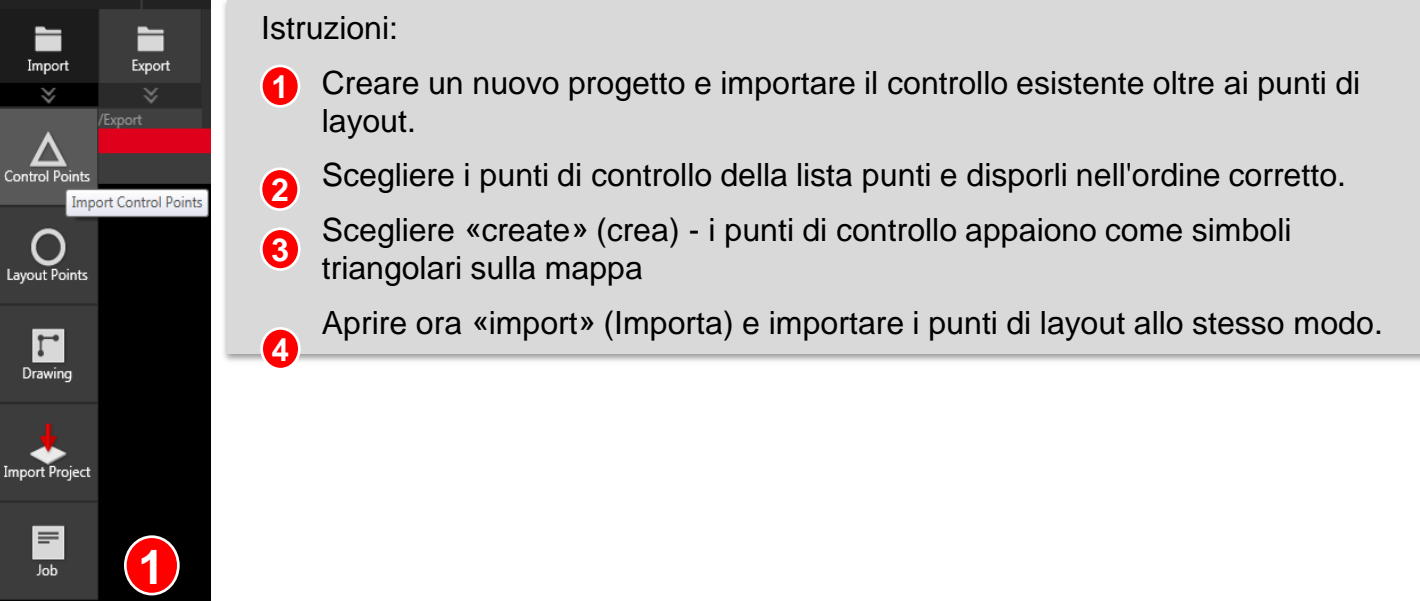

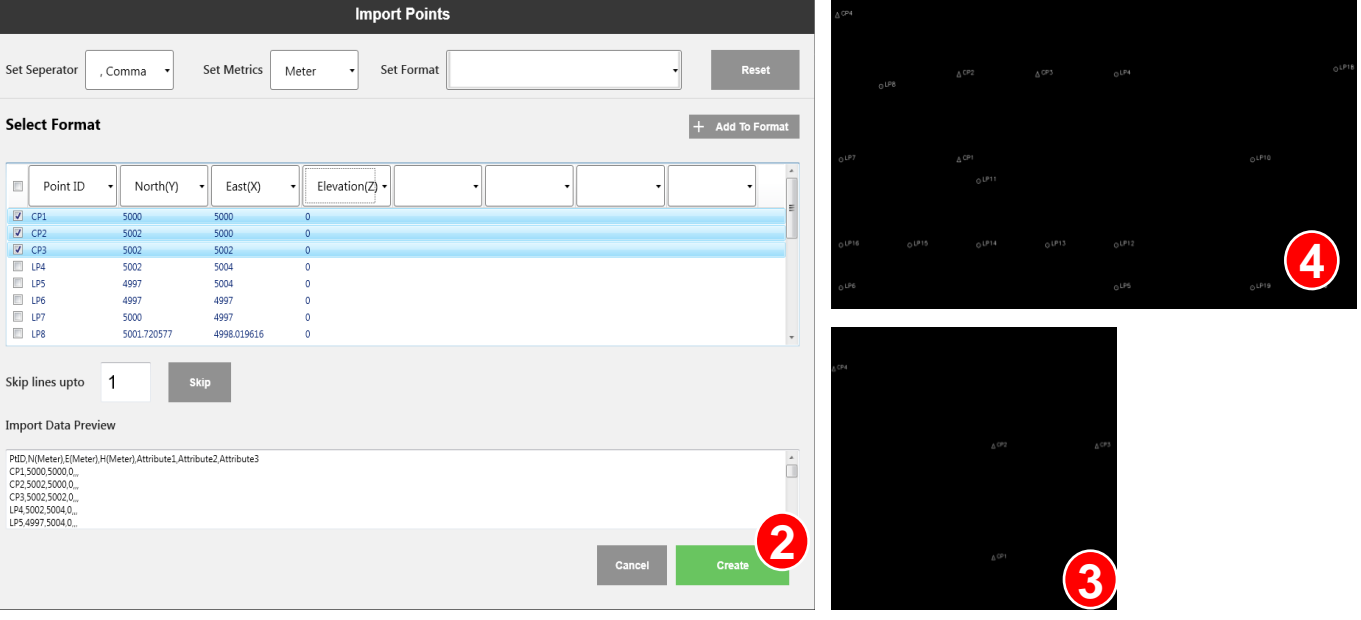

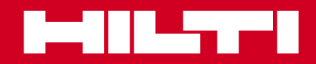

### **Line Works**

### **Utilizzo di linee di disegni e archi**

Lineworks ora è utile per disegnare i bordi

Istruzioni:

- Spostarsi su LineWorks e usare la funzione «Draw Lines with 2 points» (disegna linee con 2 punti) **1 2**
- Ora collegare tutti i punti di layout appartenenti all'edificio / alla struttura **3**

Ora usare la funzione arco per collegare anche i punti di layout relativi all'arco stesso. Scegliere tra arco con 3 punti (3) e arco con 2 punti e raggio (4)

Impostare il raggio e la direzione dell'arco verso sinistra o destra

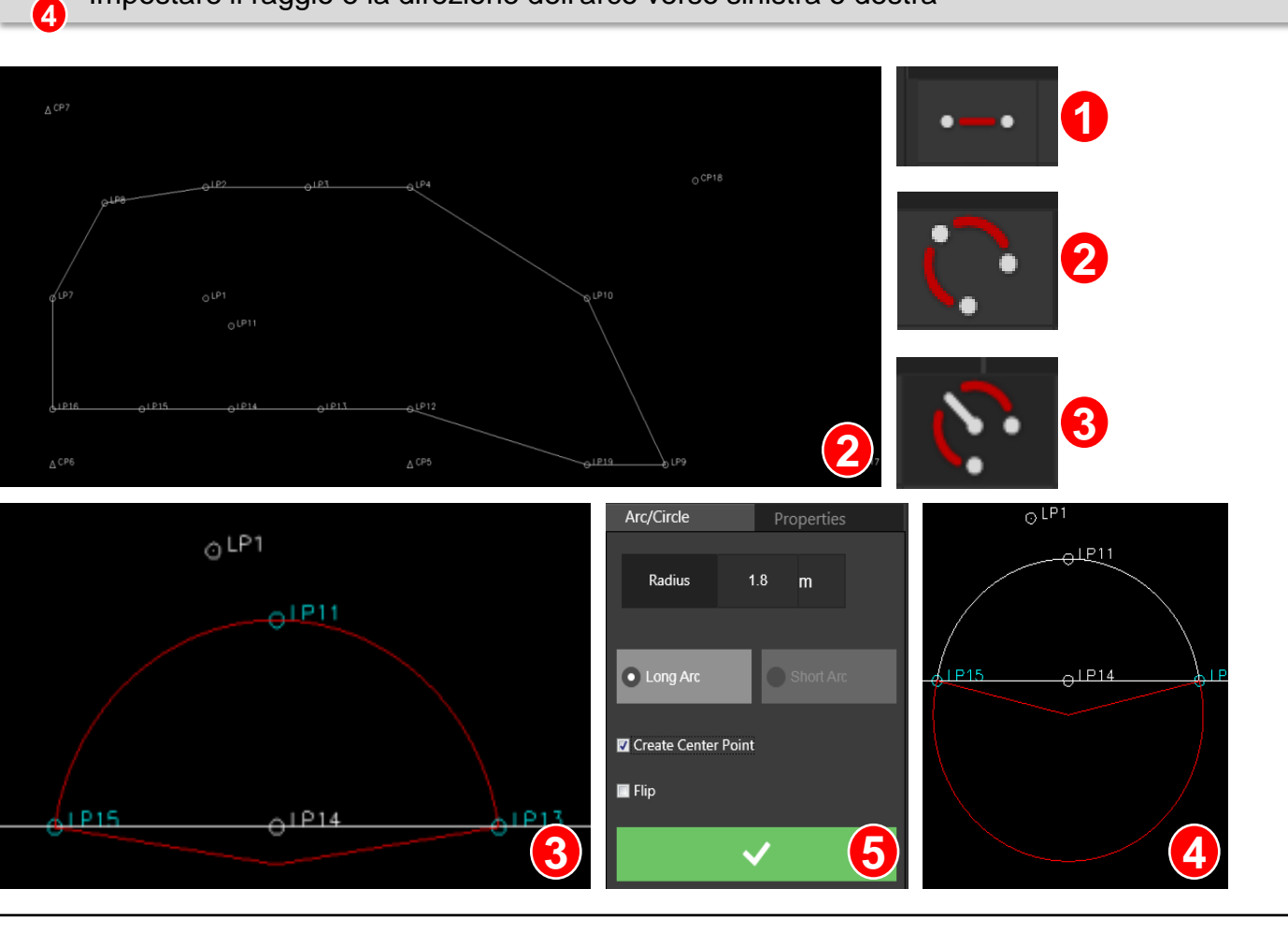

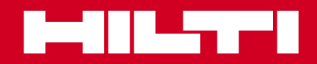

### **Line Works**

### **Utilizzo di linee di disegni e archi**

Creare un arco con 2 punti e un raggio e segmentare l'arco con punti Istruzioni:

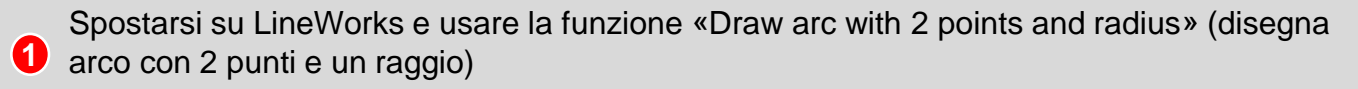

Creare l'arco

- 2 Passare a multimode e selezionare l'arco
- Impostare il valore offset, ovvero quanto i punti devono essere distanti dall'arco. Impostare la distanza o la lunghezza di segmento nella distanza per dividere l'arco in spazi **3 4**

Stabilire se i punti saranno creati in senso orario o antiorario. Capovolgere i punti per aggiungerli sul lato opposto dell'arco

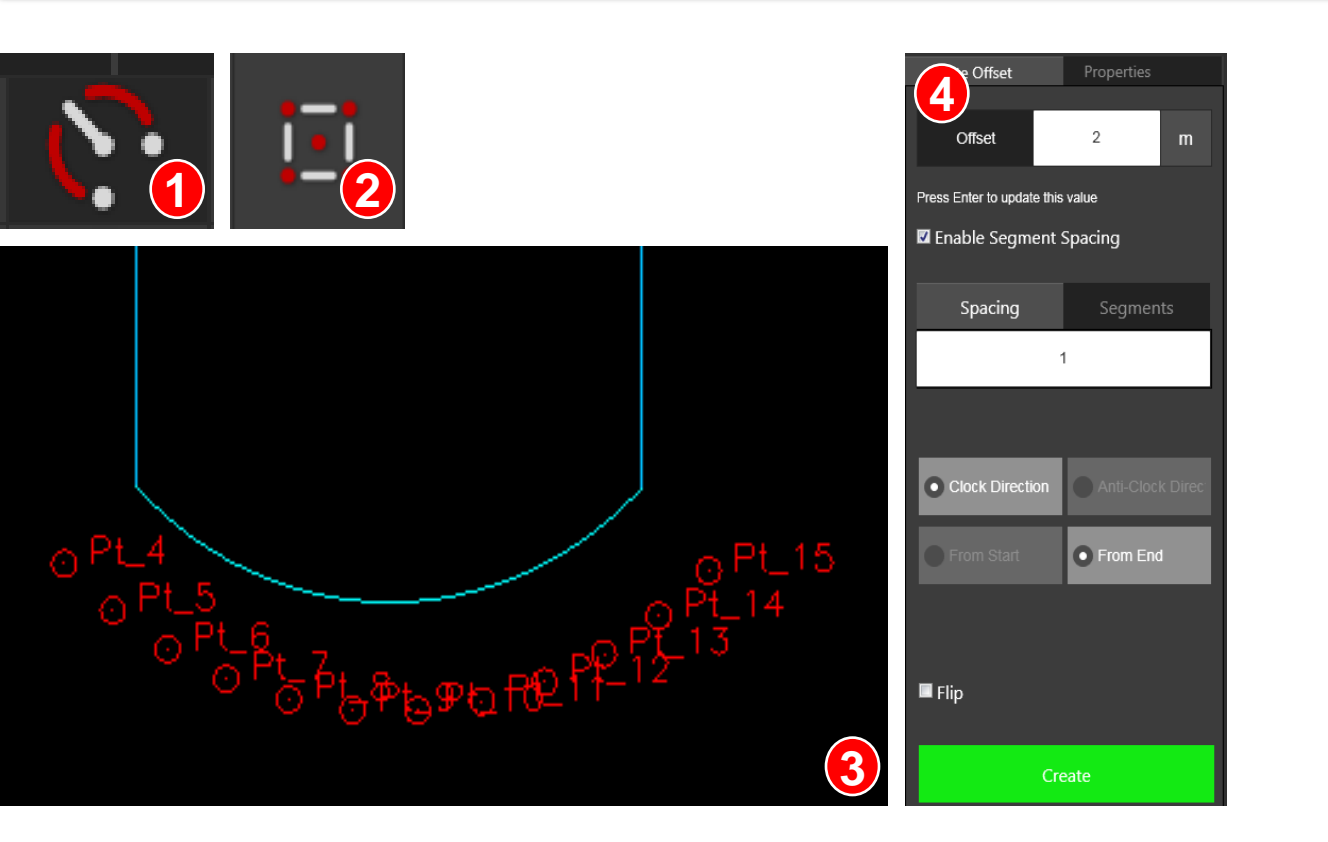

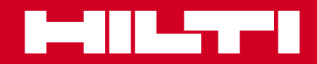

#### **Line Works**

#### **Utilizzo di cerchi**

Oltre agli archi, è anche possibile creare un cerchio intero, se necessario.

Istruzioni:

- Spostarsi su LineWorks e usare la funzione « Circle with 3 Points» (cerchio con 3 punti). Ora collegare i 3 punti di layout che devono trovarsi sul cerchio e che appartengono all'edificio / alla struttura **1**
- La seconda opzione per creare un cerchio è tramite la funzione « circle 1 point» (cerchio 1 punto). Scegliere il centro del cerchio e definire i parametri del cerchio con il raggio e l'arco lungo o corto. **2**
- La seconda opzione per creare un cerchio è tramite la funzione « circle 1 point» (cerchio 1 punto). Scegliere il centro del cerchio e definire i parametri del cerchio con il raggio e l'arco lungo o corto. **3**

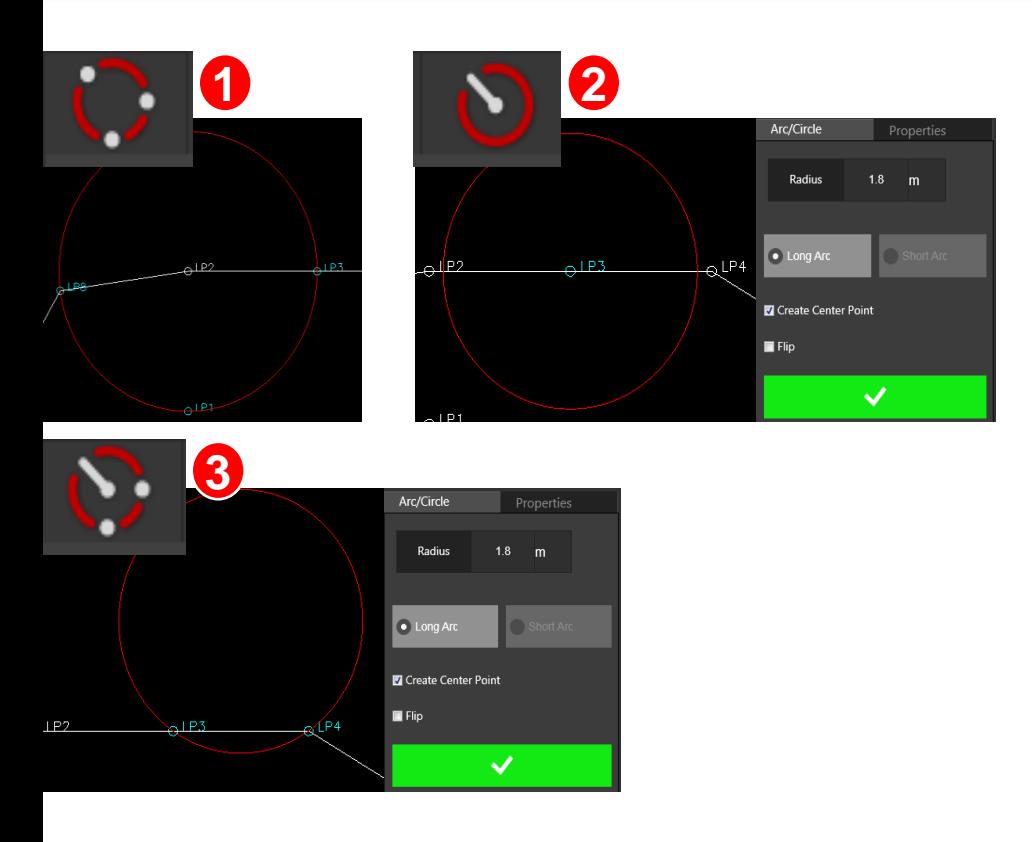

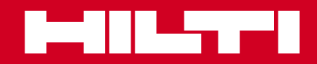

### **Line Works**

### **Utilizzo degli offset**

Per creare linee parallele di muri o di altre parti di una struttura, è necessaria una funzione capace di creare questi elementi paralleli

Istruzioni:

**1** Spostarsi su LineWorks e usare la funzione « Offset» scegliere una delle opzioni dal menù a tendina.

#### Dropdown-Menü "Linienversatz"

- Versatz von Gerade **1**
- Versatz von Bogen **2**
- Versatz von Kreis **3**
- Versatz von Polylinie **4**

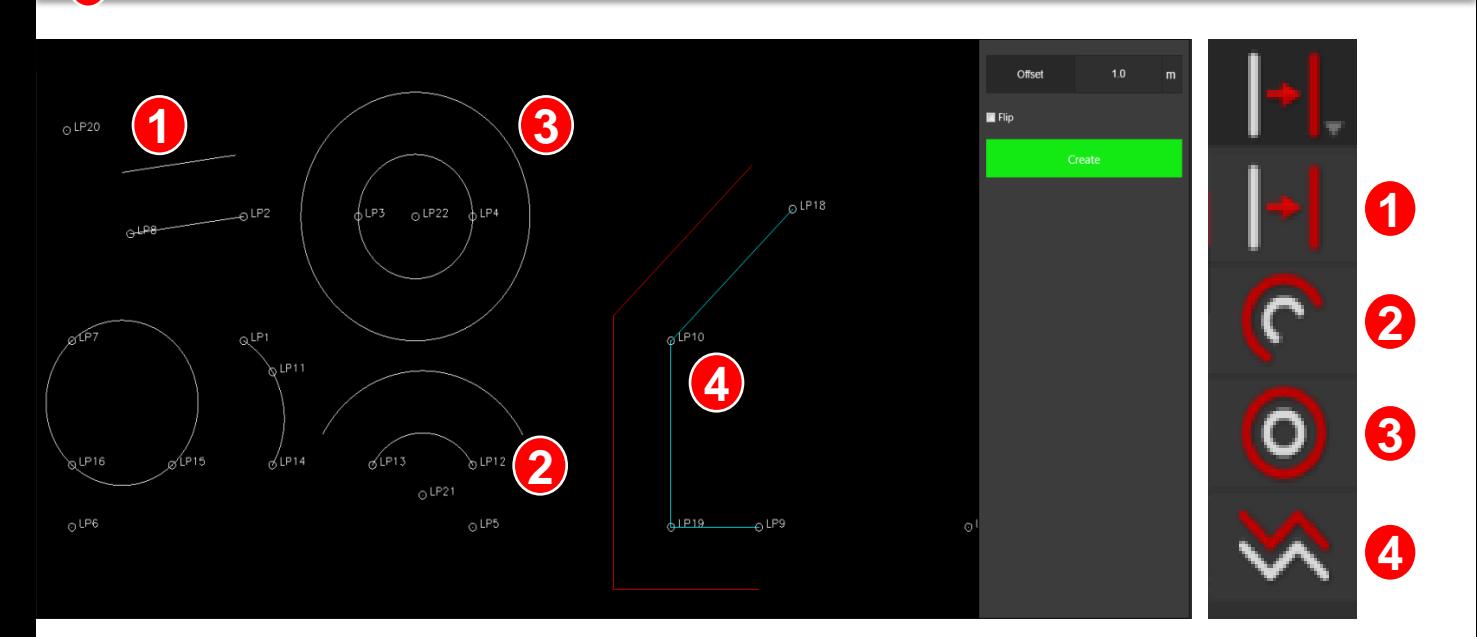

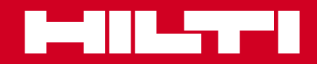

 **Modulo 3**

### **Line Works**

### **Utilizzo di linee senza punti finali**

Usare la funzione «Draw line» (linea) quando è necessario disegnare una linea senza avere un PUNTO FINALE.

Istruzioni:

1. Scegliere il punto di partenza e definire l'angolo e la lunghezza della linea. **1**

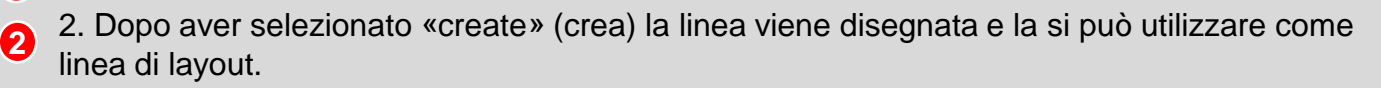

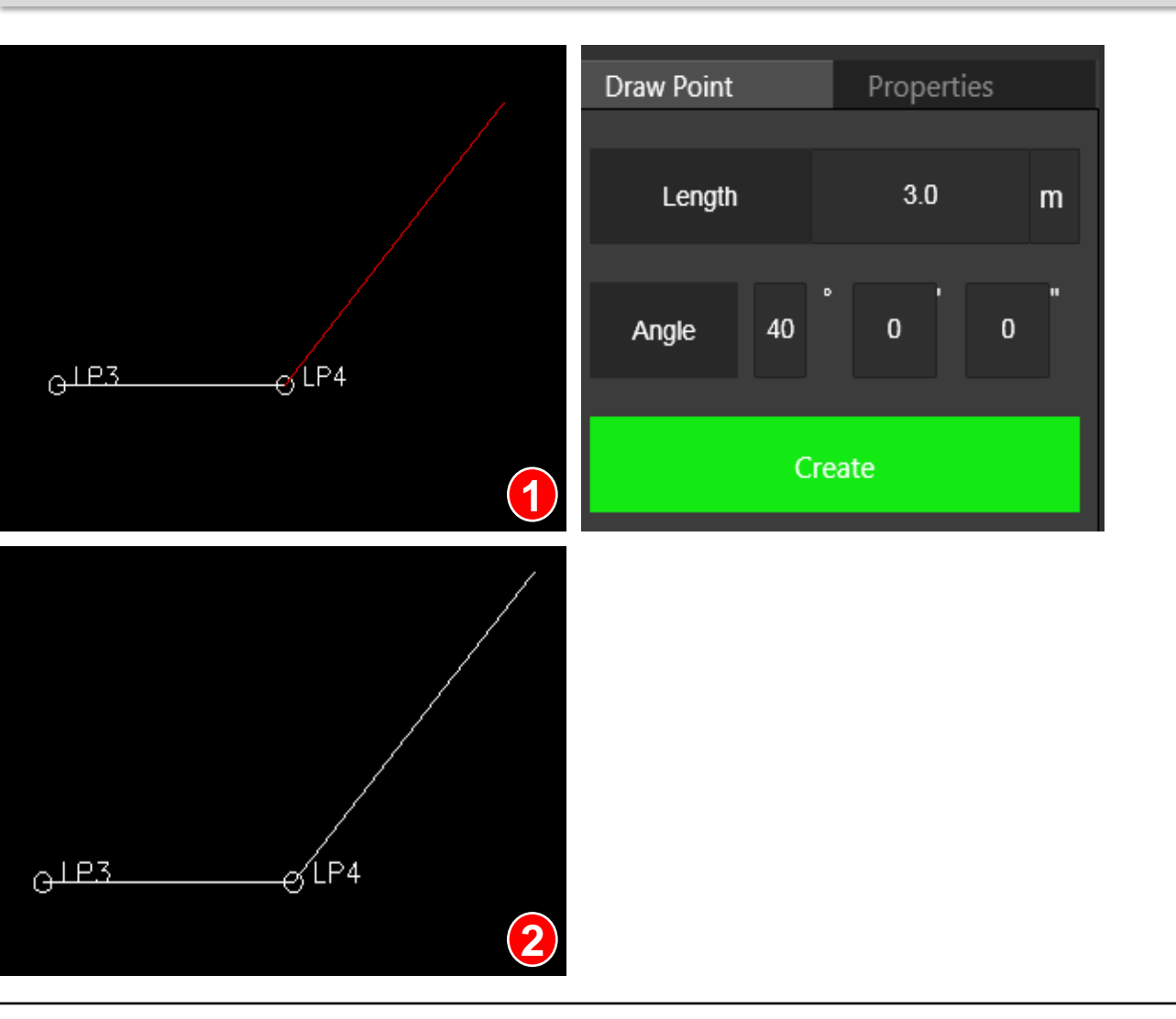

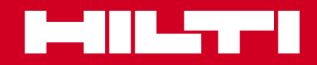

 **Modulo 3**

### **Line Works**

### **Utilizzo di polilinee**

Usare la funzione «Poly line» (polilinea) quando si vuole disegnare una linea tra diversi punti da collegare tra di loro. Questo punto crea nel disegno una lunga linea collegata. Istruzioni:

Scegliere il punto di partenza della polilinea e collegare un punto dopo l'altro alla linea. **1**

Dopo aver chiuso il loop, premere «Enter» (invio) per creare la polilinea. **2**

Selezionando ora 3. questa linea, l'intera linea viene ora evidenziata.

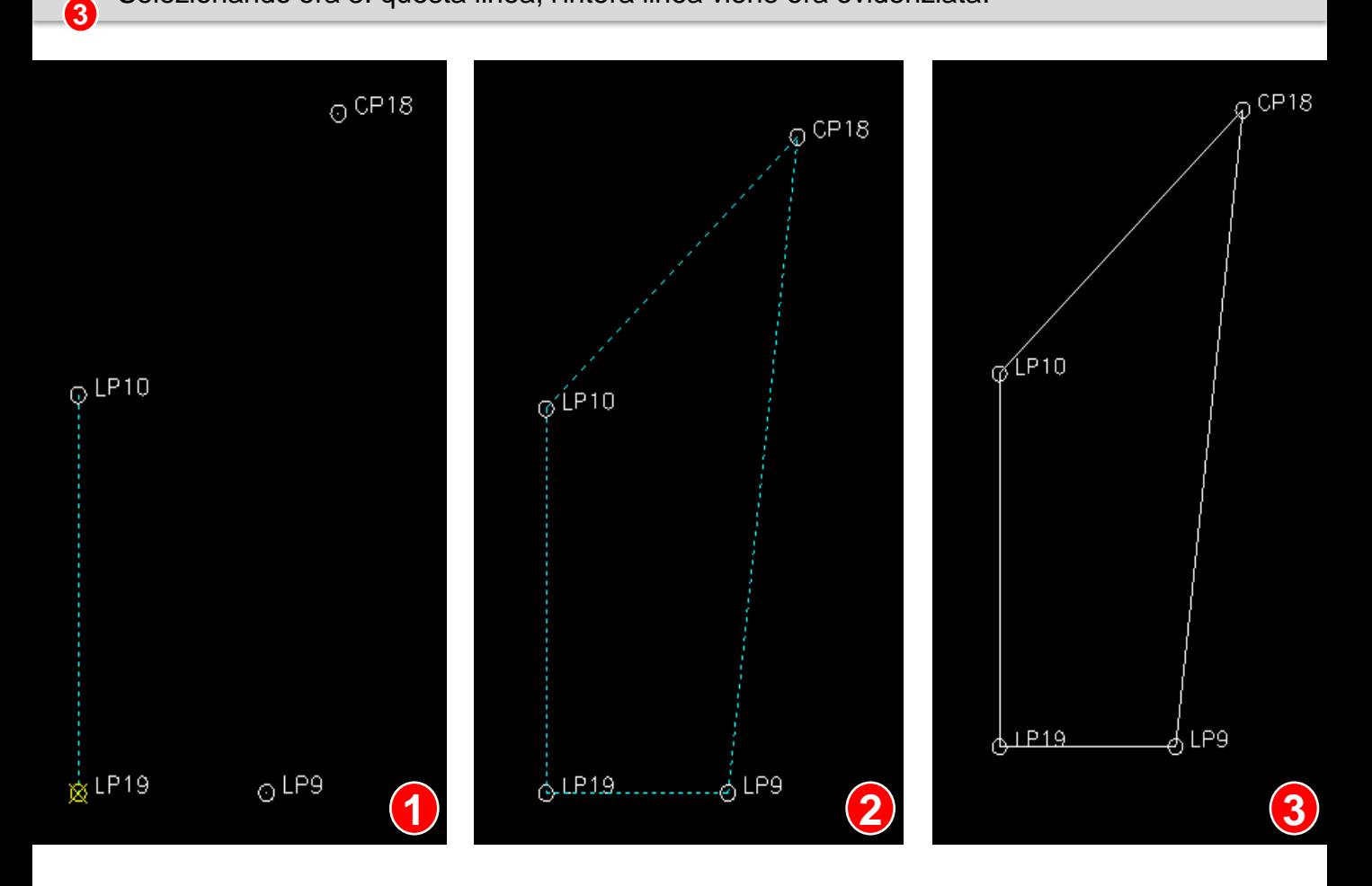

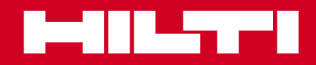

 **Modulo 3**

### **Line Works**

### **Utilizzo di estensioni di linee**

Se nella progettazione del cantiere fossero presenti linee che devono essere collegate in un punto, il software offre una funzione per estendere la linea fino a collegare le linee. È importante sapere che la funzione è solo attiva quando le linee non sono parallele tra di loro.

Istruzioni:

**2**

Scegliere la prima e la seconda linea (1&2) e premere «enter». **1**

A questo punto viene evidenziata l'intersezione tra queste due linee (3).

Dopo aver premuto nuovamente «enter», l'estensione di linea sarà creata e collegata alla **3**  $\bullet$  linea precedente (4).

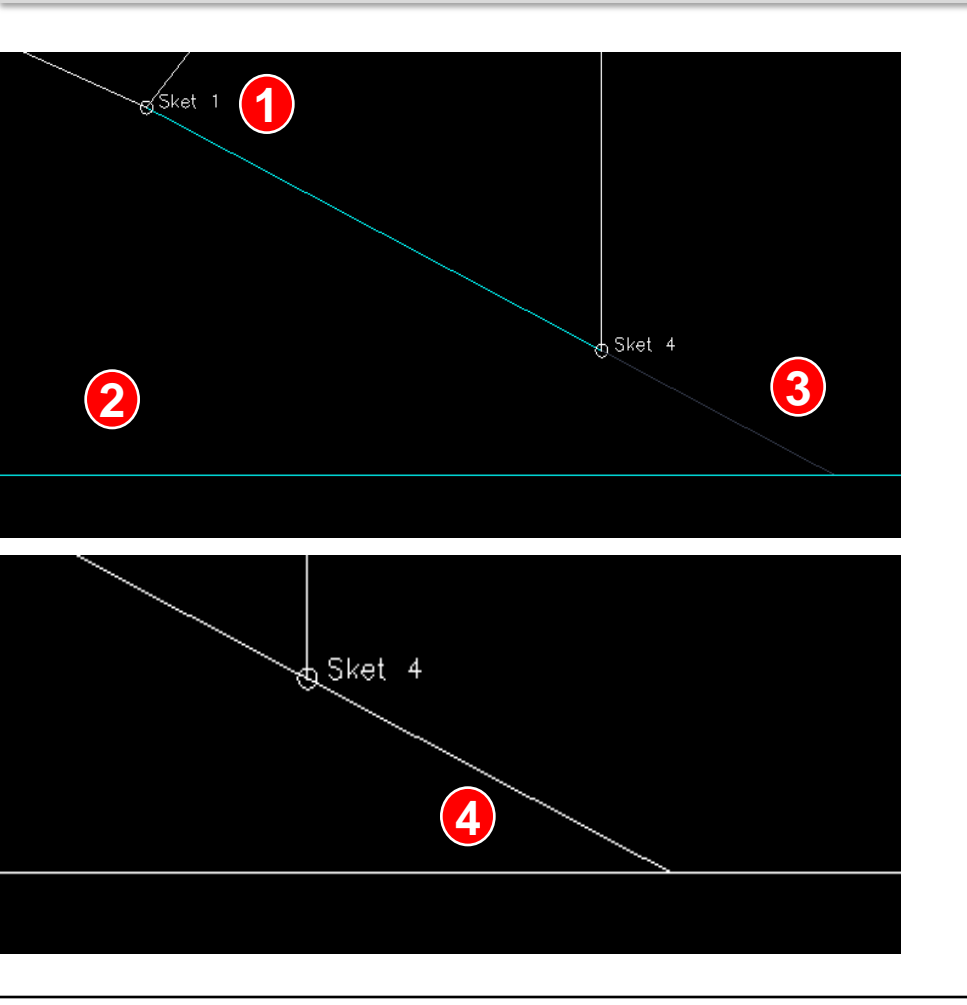

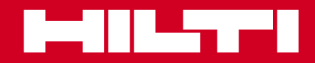

 **Modulo 3**

### **Line Works**

#### **Utilizzo di linee accorciate**

Durante la progettazione del cantiere, nel caso ci siano delle linee che devono essere collegate in un punto, il software offre una funzione di accorciatura della linea fino al collegamento delle linee stesse. È importante sapere che la funzione è solo attiva quando le linee non sono parallele tra di loro.

Istruzioni:

- 1. Selezionare prima la linea da accorciare (1). **1**
- 2. Poi selezionare la seconda linea collegata alla prima (2). **2**
- 3. Ora contrassegnare il lato da tagliare della linea da accorciare (3). **3**
- 4. La parte da tagliare è evidenziata in grigio (4).
- 5. Premere «enter» per accorciare la linea (5). **4 5**

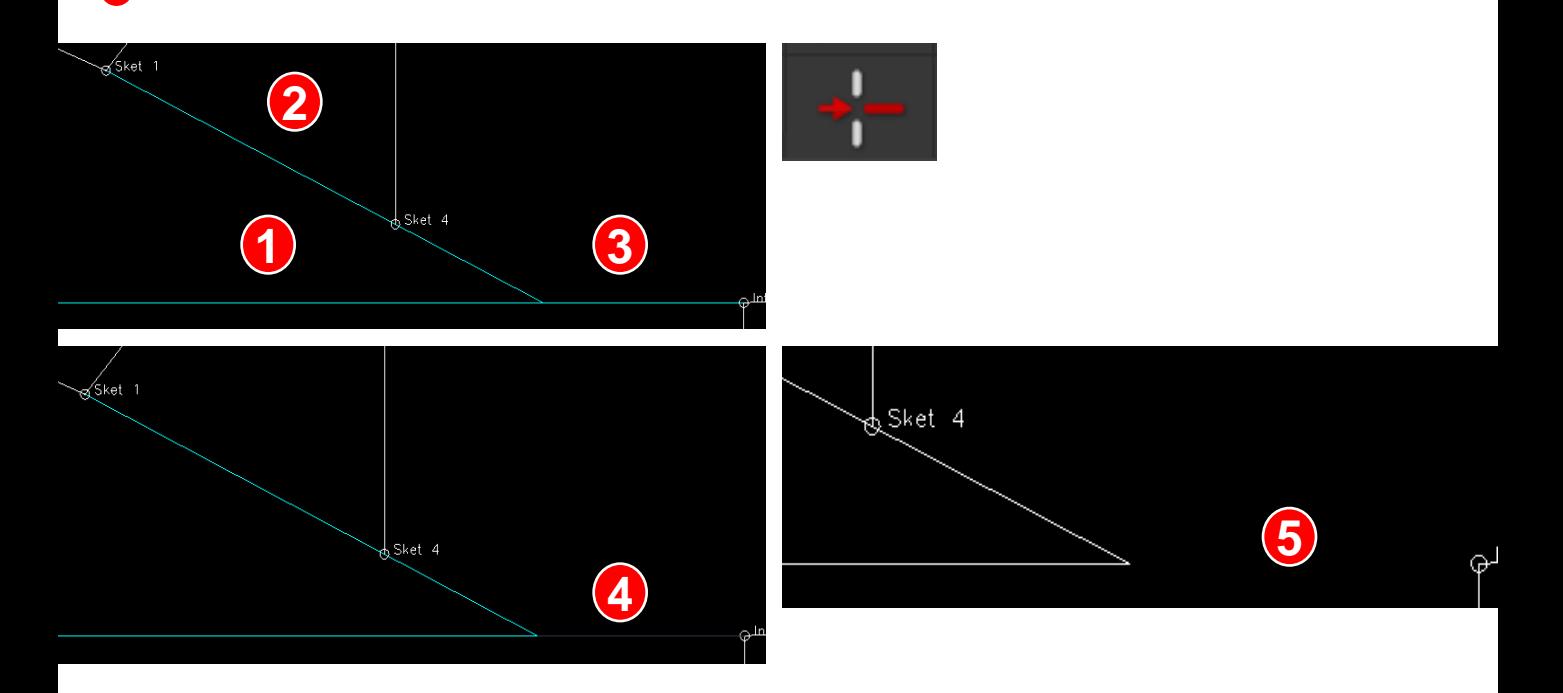

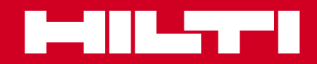

 **Modulo 3**

### **Line Works**

### **Utilizzo di archi con punti finali di linea e raggi**

Come collegare facilmente due estremità di una linea se questo suppone la presenza di un arco all'estremità?

Istruzioni:

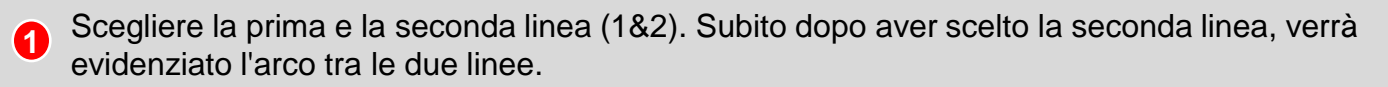

Dopo aver premuto «enter» la linea arcuata verrà creata e collegata ai punti finali della 2 linea. **2**

Inoltre questa funzione è solo valida per linee parallele e la linea più corta verrà allungata fino all'arco di 180°.

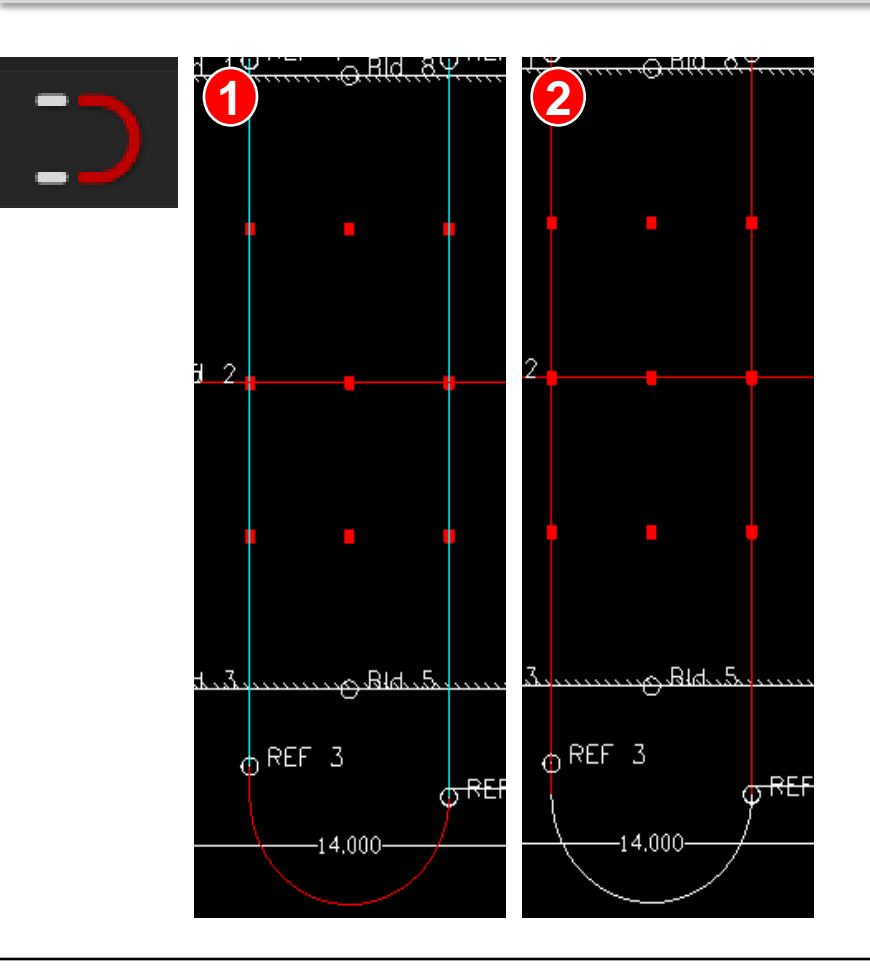

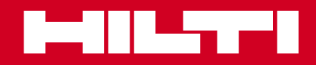

 **Modulo 3**

### **Gestione layer**

#### **Punti di trasferimento**

Lavorare in un cantiere significa avere a che fare con molti dati e disegni complessi. Portare i punti necessari in un nuovo layer per una migliore panoramica e facilità d'uso. I punti necessari potrebbero essere sul layer sbagliato oppure non sul layer necessario per quel giorno. Per questo è necessario trasferire i punti di layout da un layer di disegno all'altro.

Importante: non è possibile trasferire i punti di controllo!

Istruzioni:

- Attivare il pulsante di gestione layer **1**
- Aggiungere un nuovo layer **2**
- Dare al layer un nuovo nome
- Il nuovo layer viene aggiunto ora allo schermo di gestione layer **3**
- Controllare che tutti i layer siano visibili **4**
- Apporre il segno di spunta sul layer attivo **5**
- Contrassegnare i punti di layout da trasferire **6**
- Premere «Enter» **7**
- Selezionare il layer in cui si vuole trasferire il punto **8**
- Disattivare il layer non necessario **9**
- Ora i punti trasferiti dovrebbero essere visibili sul nuovo layer **10**

**11**

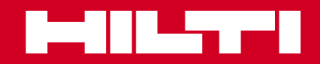

 **Modulo 3**

#### **Gestione layer**

#### **Punti di trasferimento**

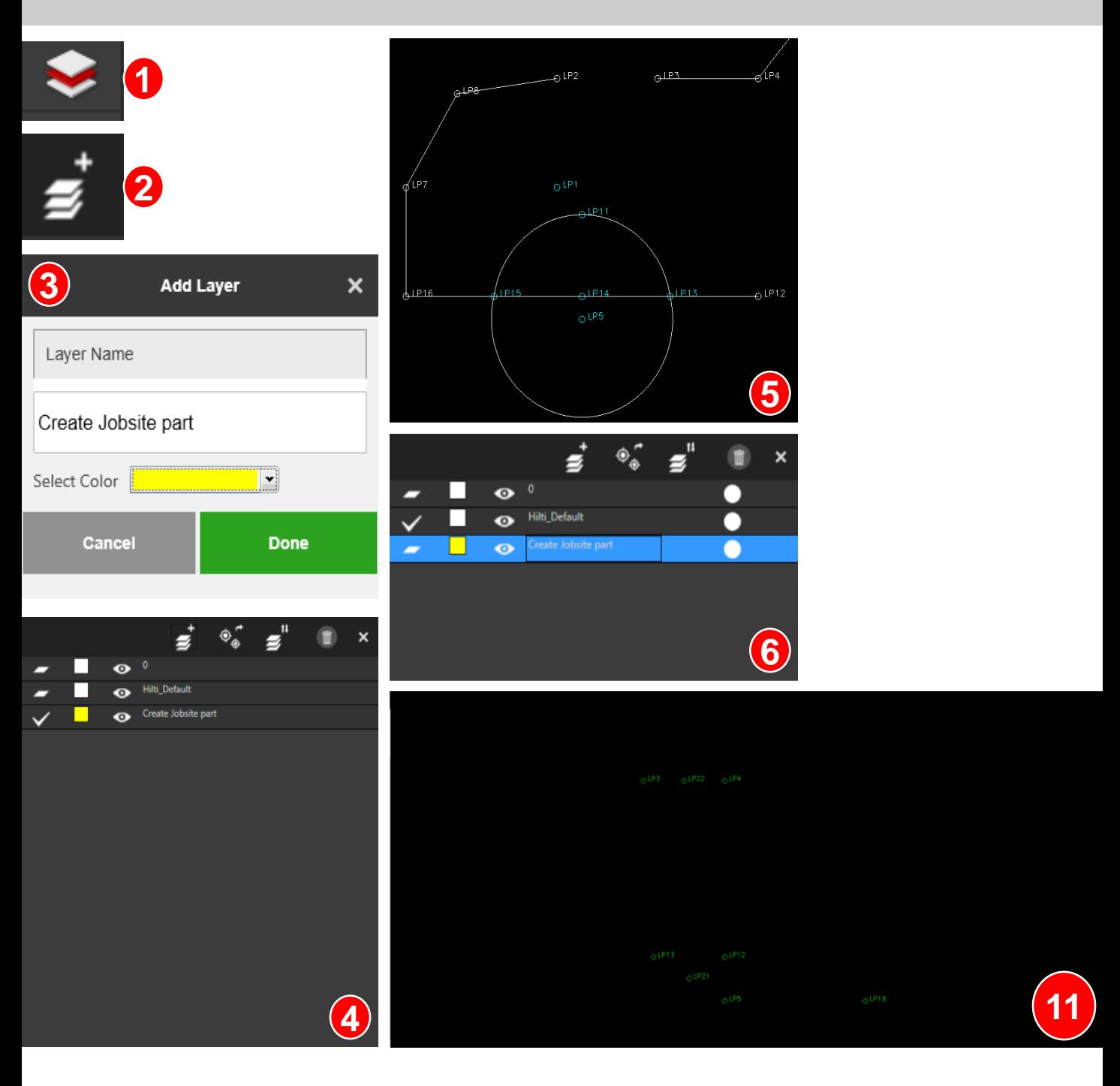

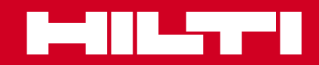

 **Modulo 3**

#### **Contenuto**

### **Creazione di punti**

La creazione di punti viene usata per creare punti nei disegni (dxf, pdf, dwg) utilizzati per layout o altre applicazioni sulla stazione totale. **1**

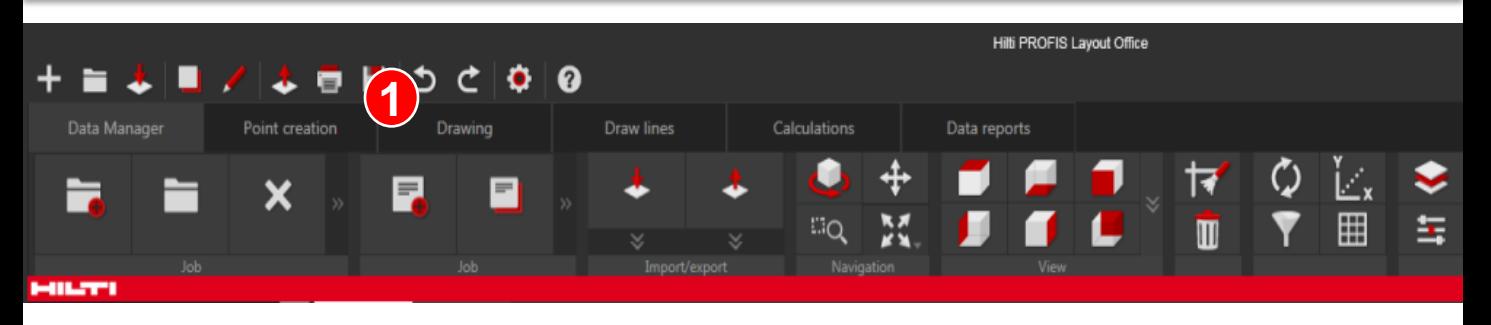

In questo caso è presente un file dxf con linee di costruzione e altri oggetti inseriti. Per poter usare questo disegno per l'applicazione di layout, è necessario contrassegnare sul disegno le linee di costruzione e i punti rilevanti, quali i punti centrali o gli angoli dell'edificio. Per far ciò, il software PROFIS Layout Office offre l'opzione di creazione punti. **2**

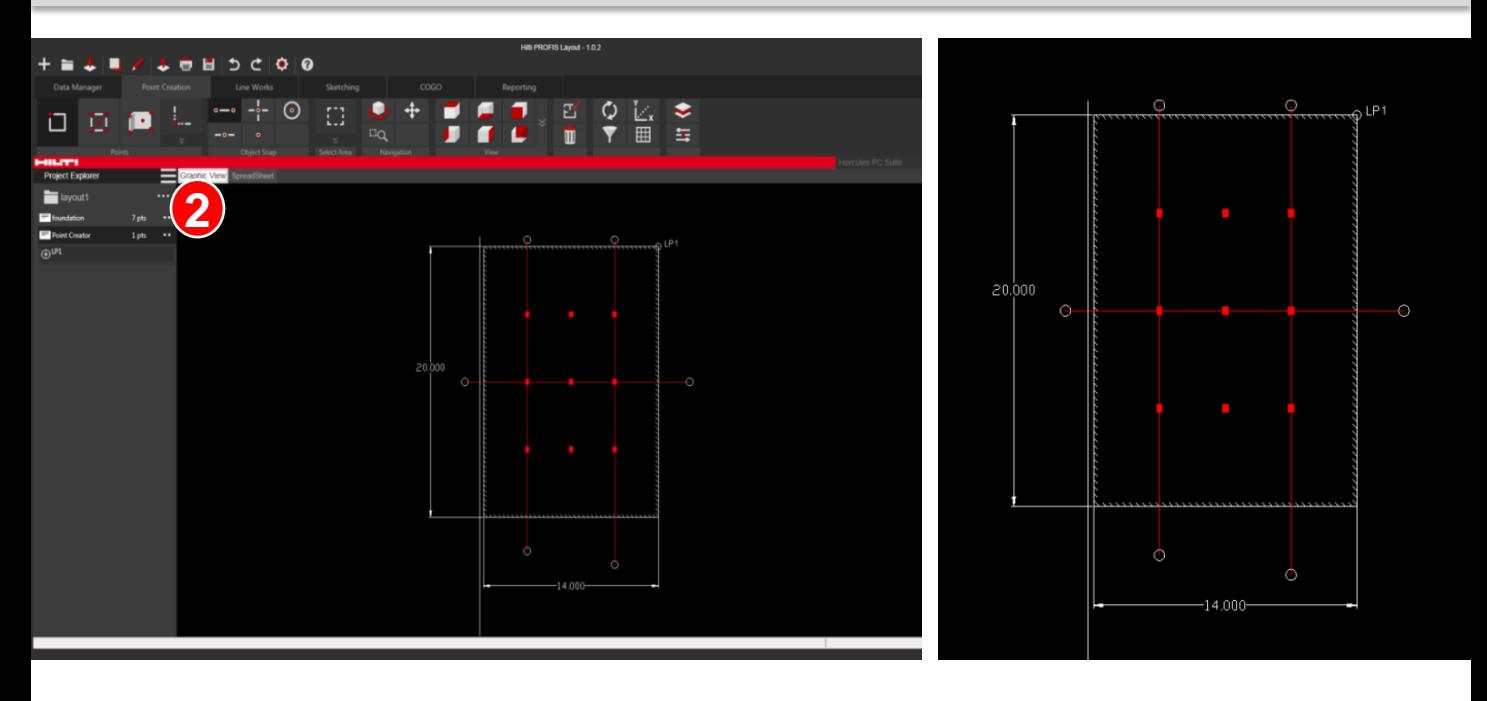

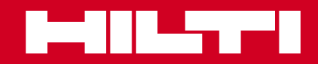

 **Modulo 3**

#### **Creazione di punti**

### **Utilizzo della modalità singola**

Per prima cosa è necessario contrassegnare tutte le estremità delle linee di riferimento. Usare il «Single Mode» (modalità singola) per contrassegnare punti singoli sul disegno. Inoltre è importante dare ai punti dei nomi univoci e rapportabili all'applicazione.

In questo caso i nomi dei punti sono REF 1 – REF 6

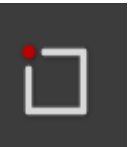

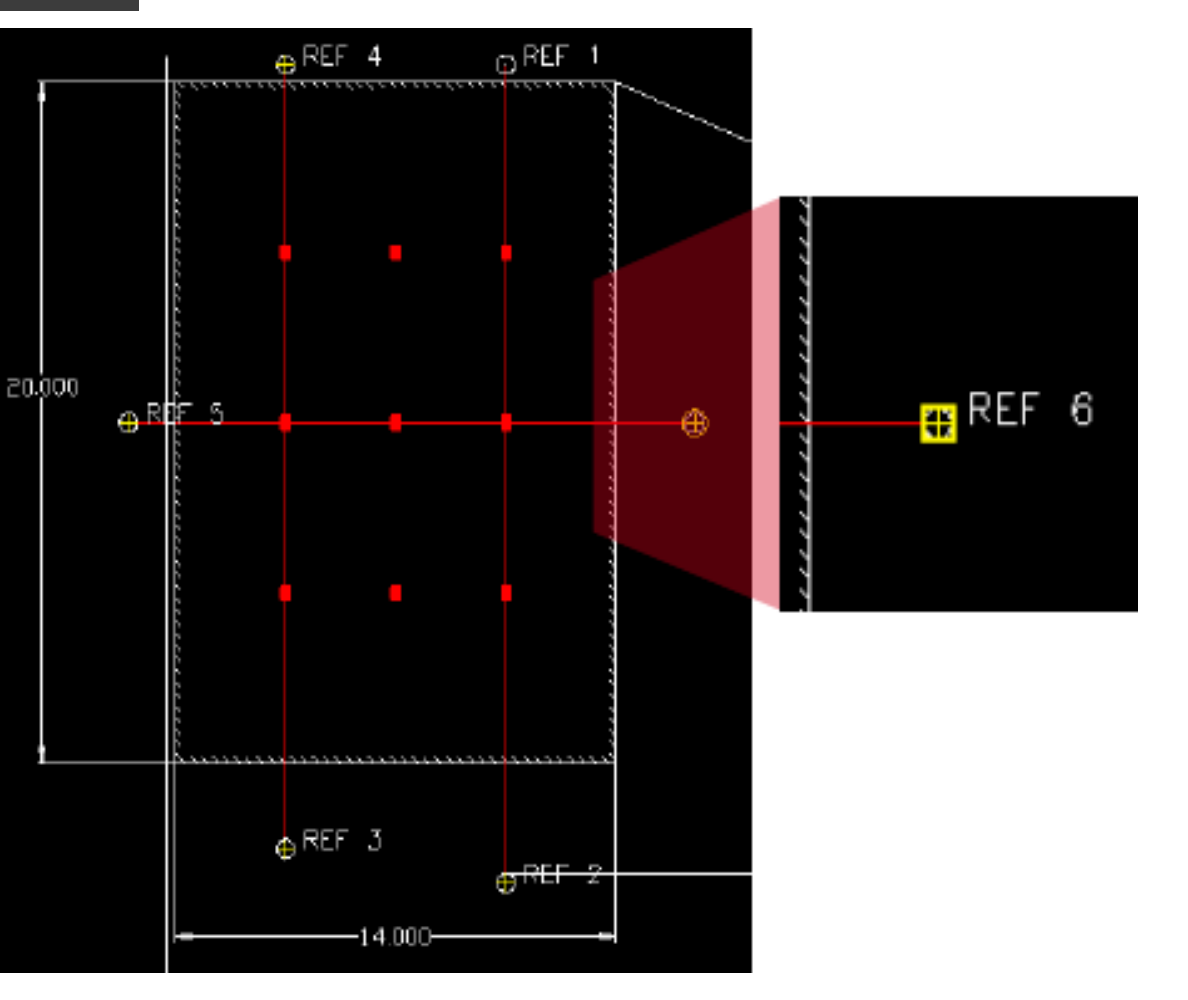

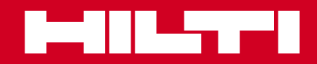

 **Modulo 3**

#### **Creazione di punti**

### **Utilizzo delle modalità multiple**

Successivamente si devono contrassegnare tutte le estremità della struttura, quali angoli, muri/pareti, elementi, ogni punto necessario per creare, ad esempio, una cassaforma corretta.

In questo caso, l'utilizzo della modalità singola sarebbe una perdita di tempo. PROFIS Layout Office offre la modalità multipla per ottenere tutti i punti insieme.

Anche in questo caso si deve definire un nome adatto per i punti.

Qui i nomi dei punti sono Bld 1– Bld 8

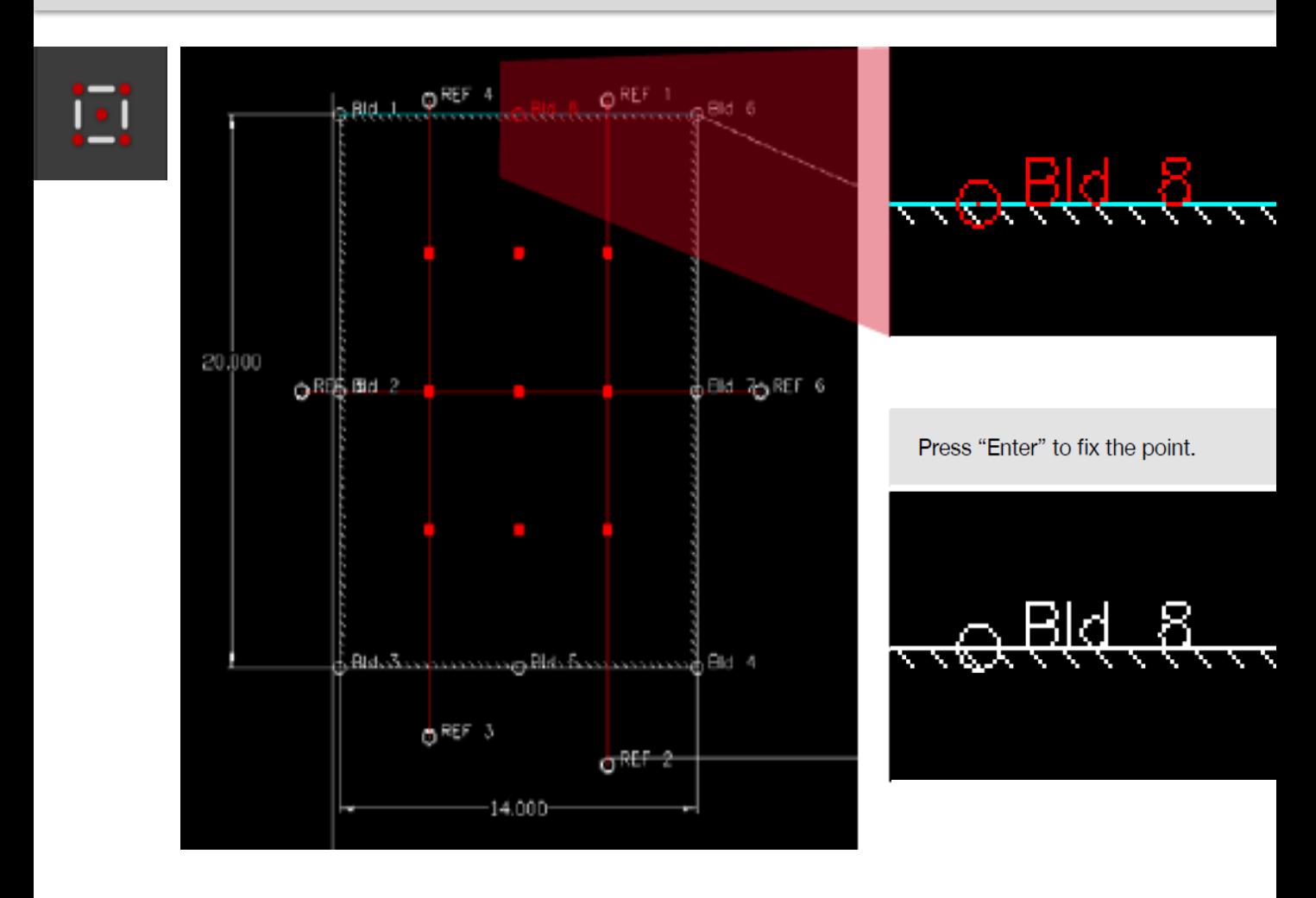

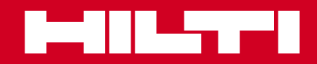

#### **Creazione di punti**

### **Utilizzo delle modalità multiple**

Tutti i punti finali e centrali dei limiti della struttura sono impostati. Un muro non è soltanto una linea, di solito ci sono due linee parallele. Se il disegno non mostra una seconda linea parallela e neppure un numero sufficiente di punti, con il software PROFIS Layout Office è possibile creare sulla linea esistente dei punti paralleli e dei punti segmentati con un valore offset predefinito.

Il software PROFIS Layout Office offre qui l'opzione segmenti e offset, che appare dopo aver attivato the «Multi Mode»

Ora l'ID dei punti ID Bld 9 – Bld 14 è impostato con un offset di 0,5 m e in 5 segmenti – parallelamente alla linea della struttura.

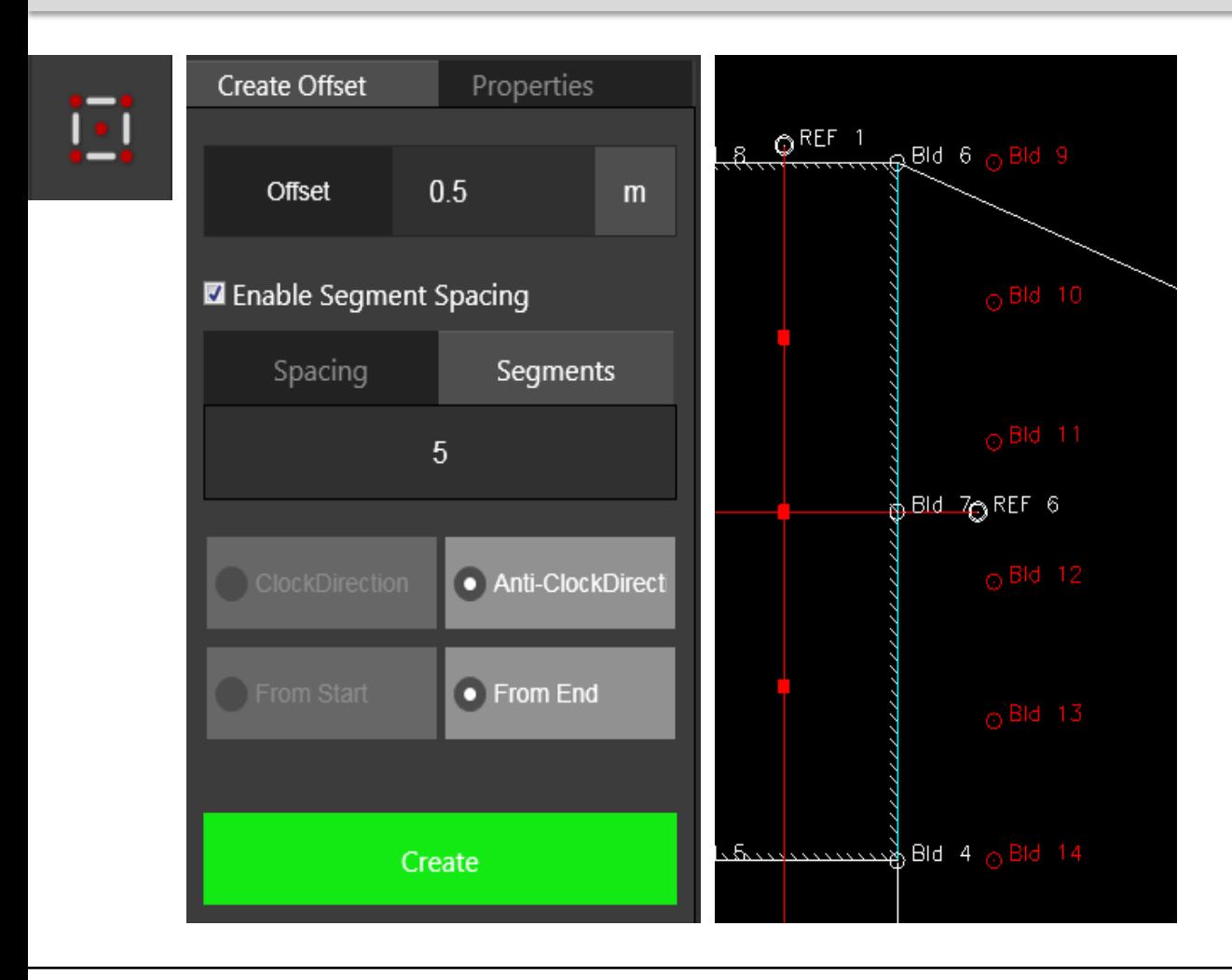

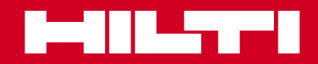

### **Creazione di punti**

### **Utilizzo di intersezioni**

Non sempre in un disegno di cantiere sono presenti tutte le linee o o tutti i punti. Molte volte è necessario tracciare una perpendicolare a una linea o trovare un punto d'intersezione di due linee ecc.

Il software PROFIS Layout Office offre l'opzione di creare questi punti.

La prima opzione è quella di definire il punto d'intersezione di 2 linee non collegate.

Per questa applicazione usare la funzione «apparent intersection» (intersezione apparente).

Contrassegnare le 2 linee necessarie e il software darà le coordinate del punto d'intersezione.

Il nome del punto creato è Int 1

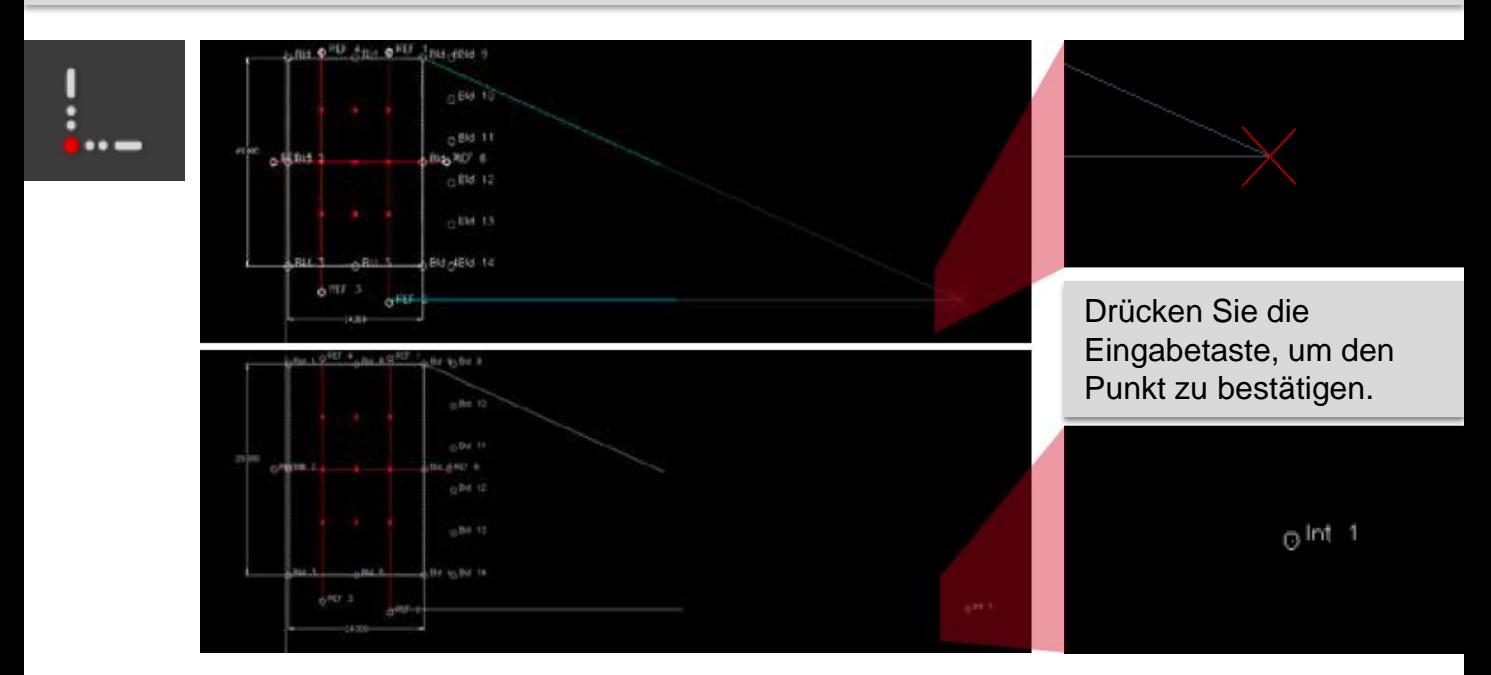

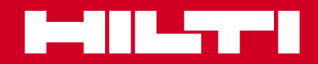

#### **Creazione di punti**

#### **Utilizzo di punti con lunghezza e coordinate**

Viene creato il punto d'intersezione. Per formare una colonna su questo punto, è necessario creare più punti intorno a questo punto d'intersezione. Requisiti preliminari sono la conoscenza della lunghezza e dell'angolo di questo punto.

Per questa applicazione usare la funzione «Draw point with length and bearing» (disegna un punto con lunghezza e coordinate).

Nell'opzione impostare la lunghezza e l'angolo dal punto esistente rispetto alla posizione in cui dev'essere posizionato il punto successivo.

Contrassegnare il punto esistente; quello nuovo viene evidenziato in rosso.

Ora aggiungere tutti i punti necessari.

Il nome del punto creato inizia con Int 2 – Int 5

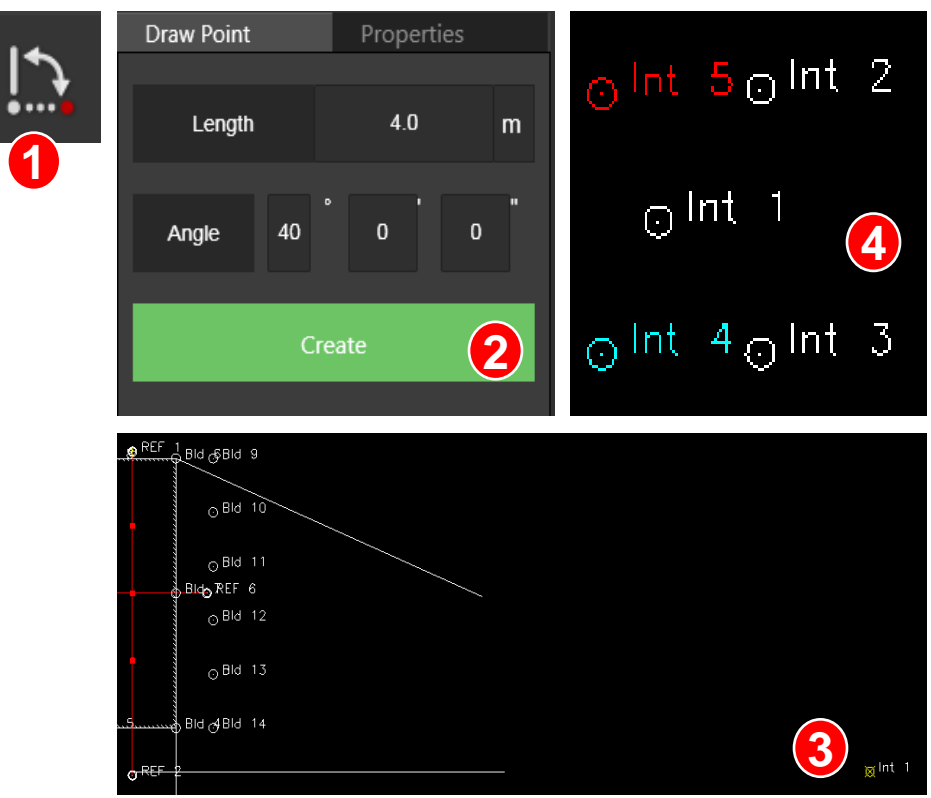

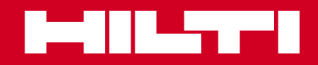

### **Creazione di punti**

**3**

### **Utilizzo di perpendicolari**

Dopo aver impostato la colonna, ora è necessario creare un muro tra la colonna e il muro, che deve essere perpendicolare al bordo della colonna.

Per questa applicazione usare la funzione «Perpendicular» (perpendicolare).

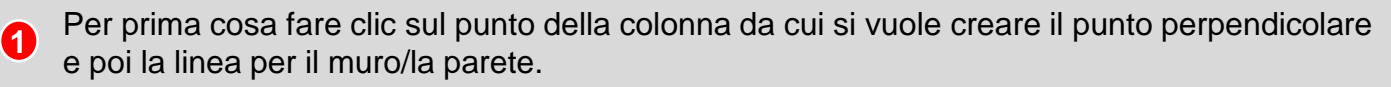

Successivamente passare alla linea di costruzione. Sulla linea dell'edificio apparirà, nell'angolo perpendicolare alla colonna, il segno in cui verrà creato il punto. **2**

Premere «Enter» e il punto verrà creato. Il nome del punto creato è Perp 1.

Ora tra i due punti è possibile tracciare la linea che rappresenta il muro/la parete.

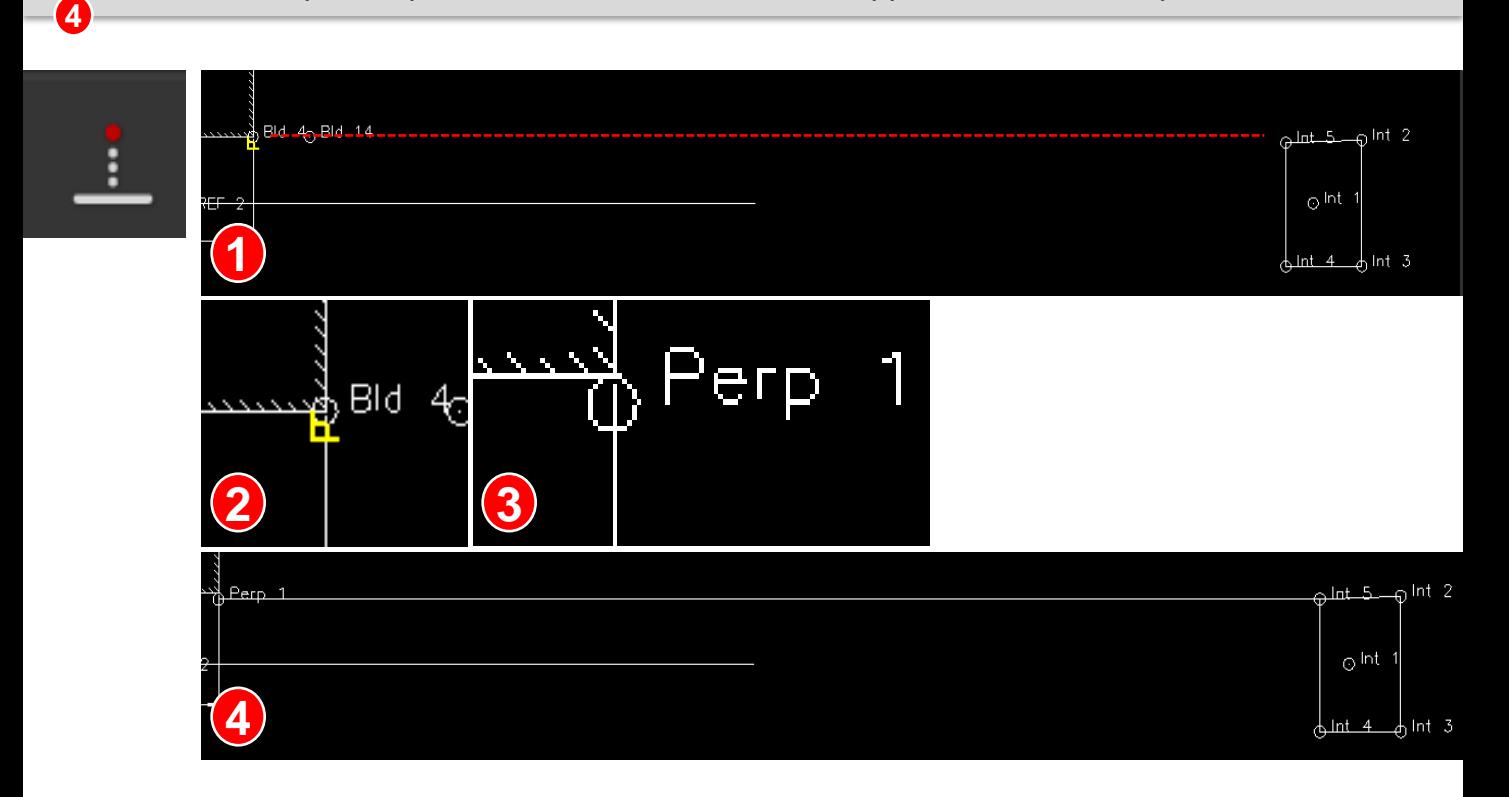

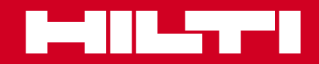

#### **Creazione di punti**

#### **Utilizzo di tangenti**

Correzione di un arco e definizione di un nuovo arco... trovando con un punto al di fuori dell'arco o cerchio, l'intersezione tra l'arco, il cerchio con la linea di punti...

Prima selezionare il punto da usare come punto iniziale. A partire da questo punto è necessario scoprire il punto sull'arco che crea la linea tangente con il punto iniziale. **1**

Spostare il cursore sull'arco, selezionare il punto e premere "Enter".

Apparirà il punto tangente.

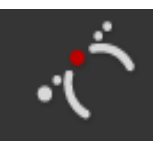

**2**

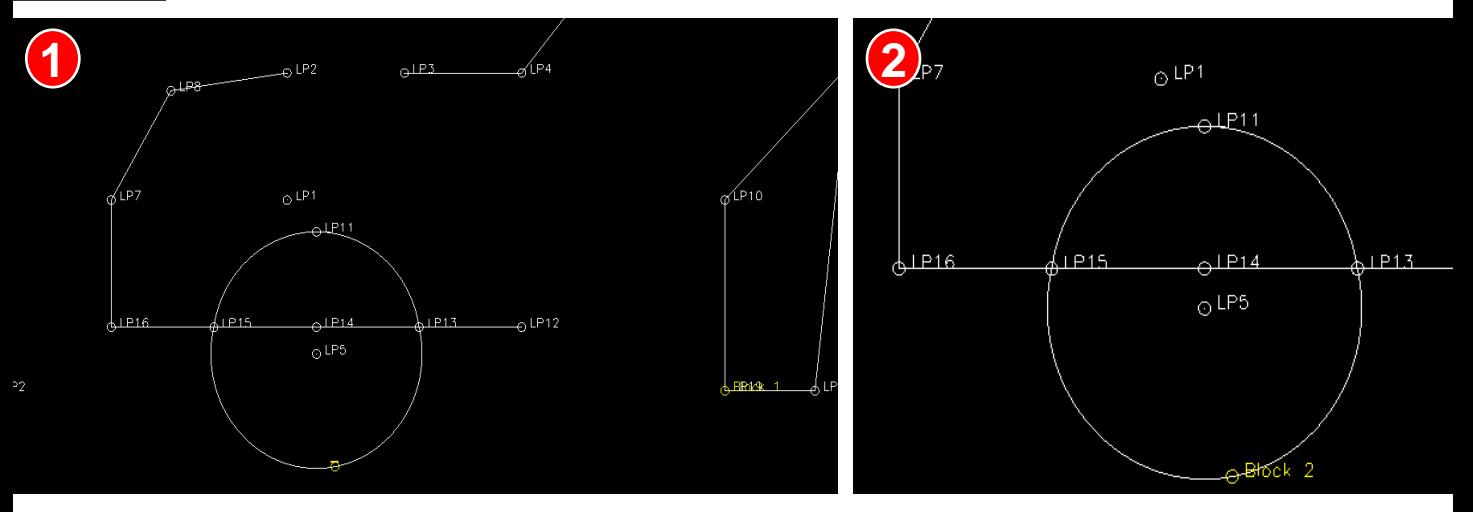

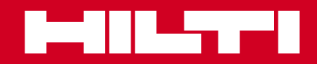

### **Sketching (schizzi)**

### **Utilizzo di schizzi**

Lo schizzo è una funzione con la quale è possibile creare ovunque punti localizzati e collegare punti con le linee. Questo serve nel caso che gli utenti abbiano in cantiere solo disegni su carta e li vogliano più semplicemente in formato elettronico. O nel caso che vogliano aggiungere punti e linee a un progetto esistente.

**1**

**2**

Per prima cosa usare il disegno di cantiere e scegliere il software PROFIS Layout Office funzione "sketching" (schizzo). Dopo aver aperto la funzione, apparirà una freccia rossa nel centro e una finestra di configurazione a destra.

Posizionare la freccia rossa sul punto da cui si vuole iniziare a disegnare.

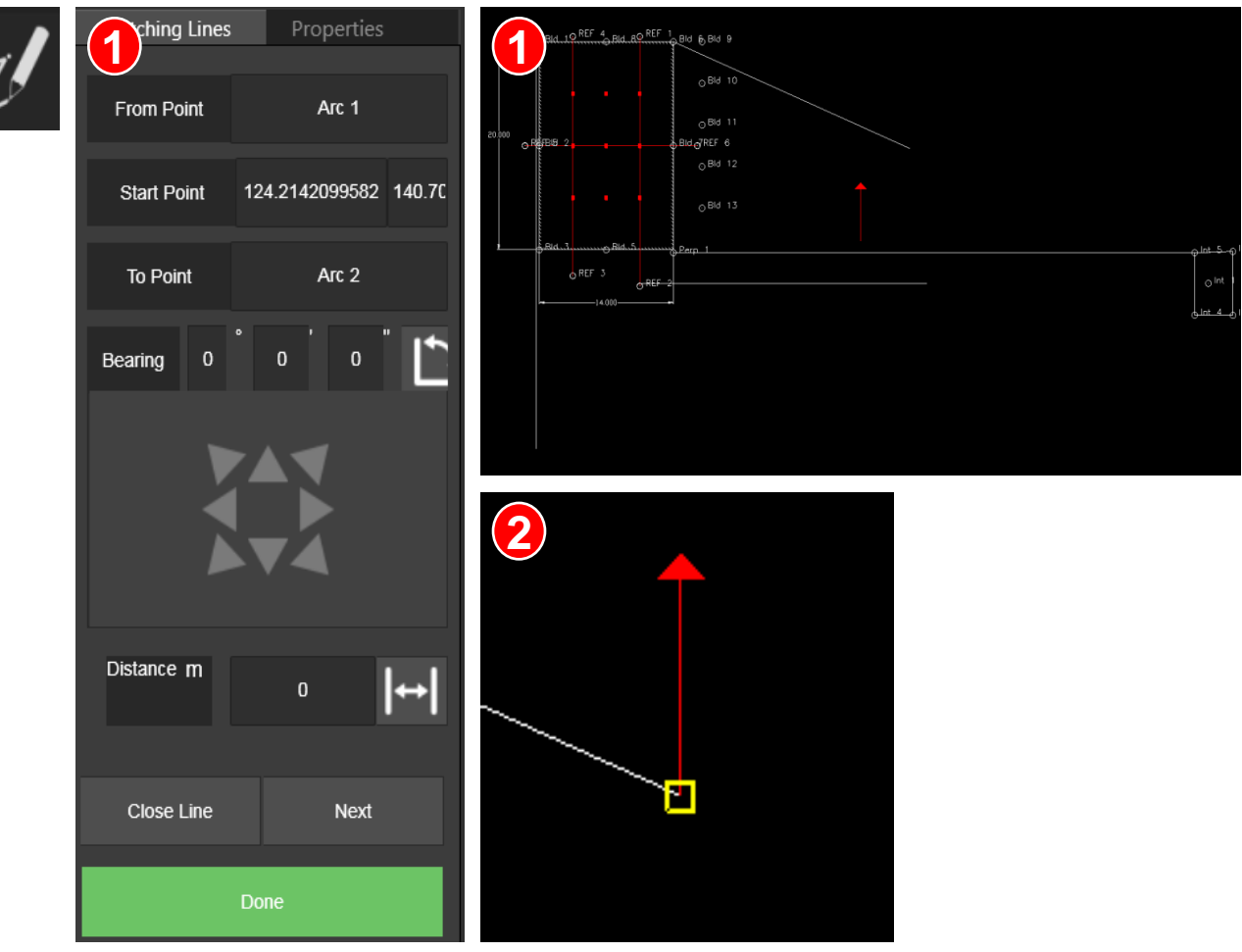

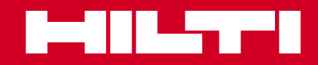

### **Sketching (schizzi)**

### **Utilizzo di schizzi**

Geben Sie Usare le configurazioni per definire che nome dare al punto, in quale direzione si vuole posizionare il punto successivo e a quale distanza. **3**

Scegliere "next" (avanti) per creare il punto e continuare.

Se si sceglie l'opzione "close Line" (chiudi linea), la linea successiva chiuderà automaticamente il cerchio da cui è partito. **4**

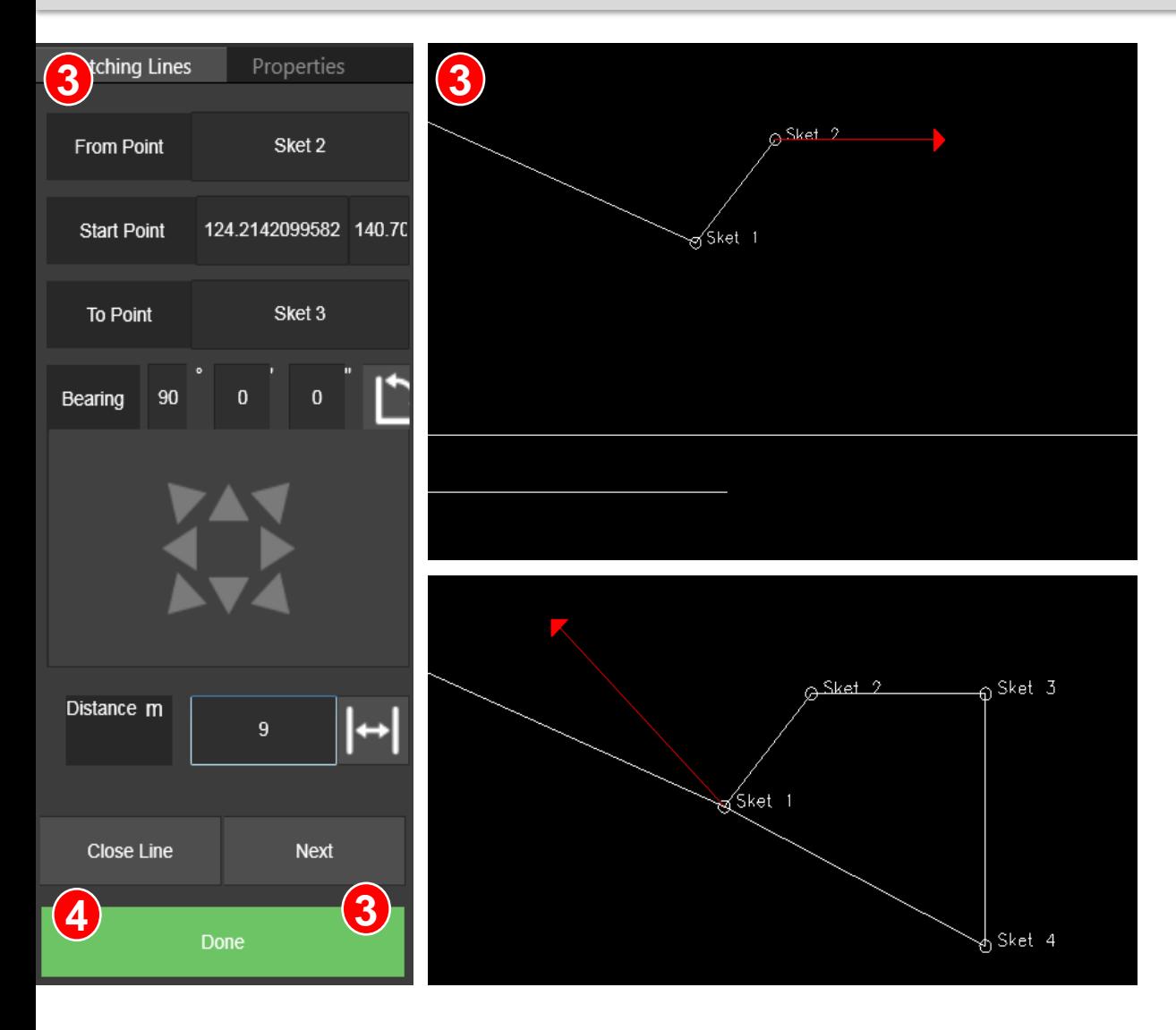

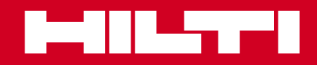

#### **Gestione dati**

**7**

**8**

### **Esportazione di punti e disegni**

Una volta finito di lavorare sul disegno, di aver inserito tutti i punti e disegnato tutte le linee, i dati devono essere esportati nella stazione totale per essere utilizzati in cantiere.

Cosa può essere esportato:

- Progetto HPL file di progetto interno Hilti con tutti i punti e linee **1**
- Punti di layout tutti i punti che non sono punti di controllo **2**
- Punti di controllo solo i punti di controllo. Non saranno esportati punti di layout. **3**
- I dati sono separati con una virgola o con un punto e virgola? **4**
	- In quale metrica e formato devono essere usati i dati?
- Viene usata un'intestazione nei dati? Impostare il corretto numero di righe da saltare e queste righe iniziali saranno saltate. In questo caso verrà saltata la riga 1. **5 6**
	- Sarà sempre visualizzata una panoramica su come i dati appariranno nell'esportazione.
	- Alla fine premere «Export» (esporta)

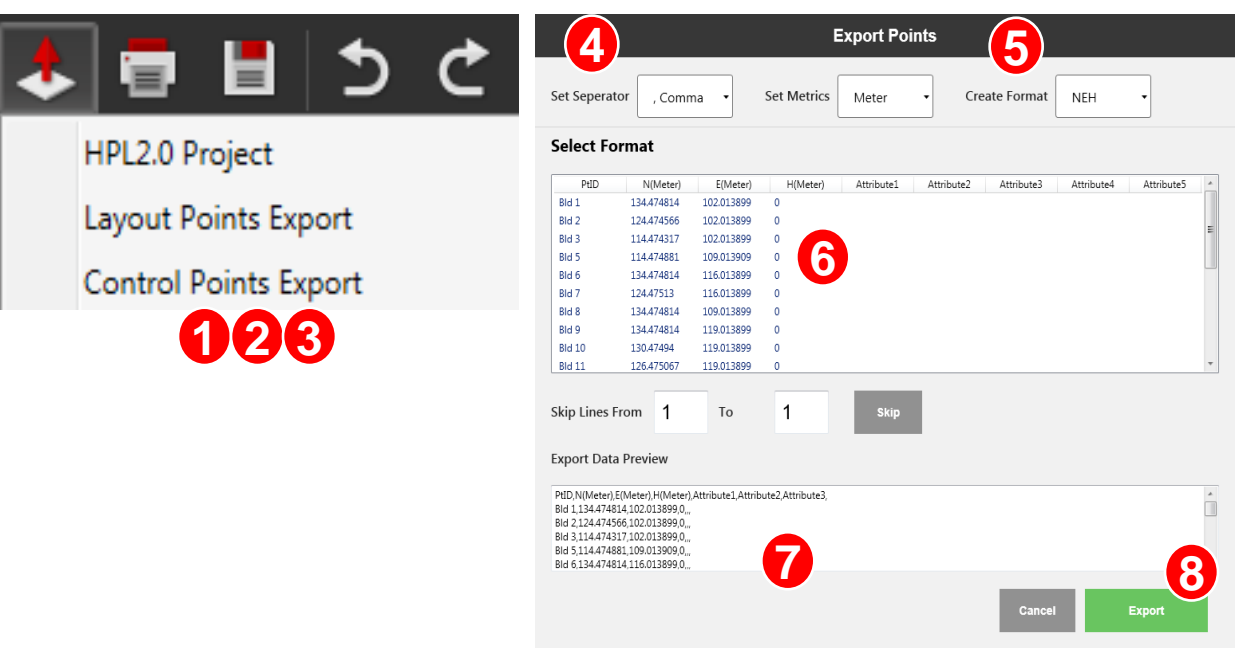

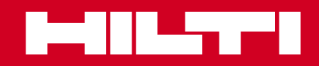

#### **Gestione dati**

### **Esportazione di punti e disegni**

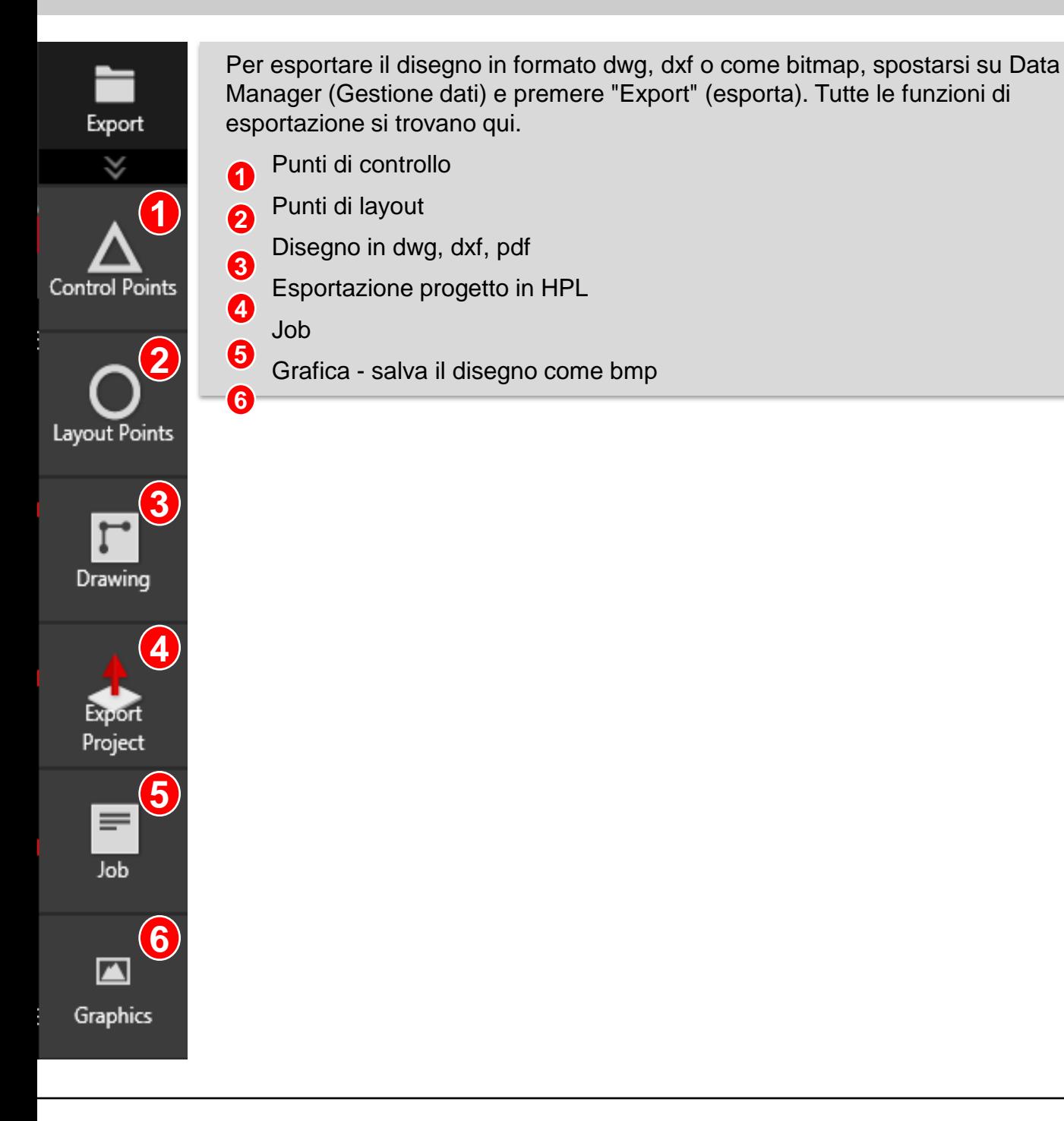

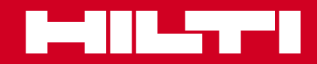

### **COGO**

### **Utilizzo di lunghezze e angoli**

COGO (geometria di coordinate) è una funzione che serve a calcolare le distanze o gli angoli tra i punti. Viene principalmente usato per controllare se la messa in scala di un disegno è corretta o per calcolare un'area o un volume.

Misurare una lunghezza tra punti. Fare clic sul punto uno e due (in questo caso Bld 12 e Bld 13). Il risultato appare sulla finestra di configurazione a destra. Calcola la distanza, la lunghezza orizzontale e verticale e le coordinate tra i punti. In questo caso, dato che i punti sono esattamente uno sopra all'altro in lunghezza verticale, 180°.

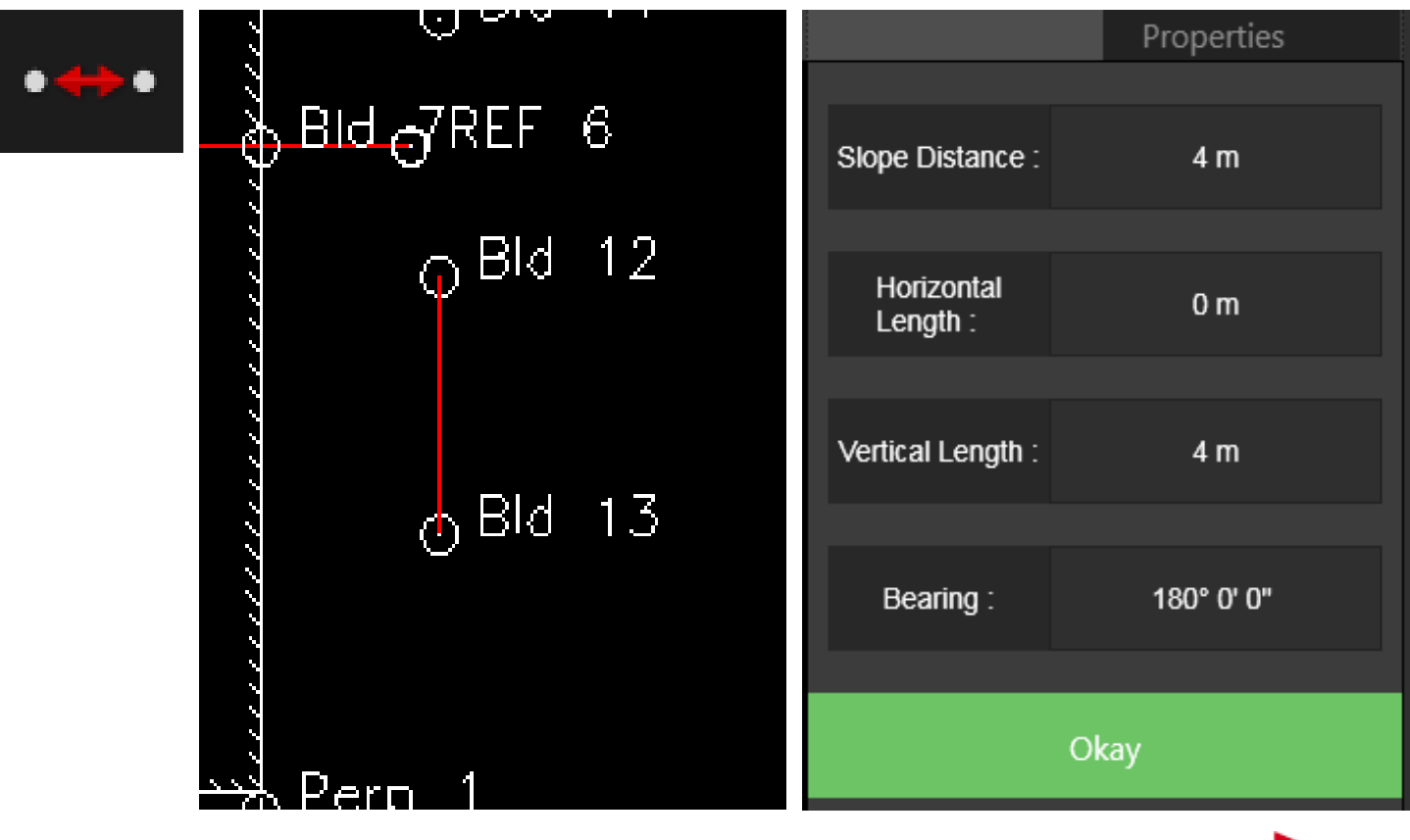

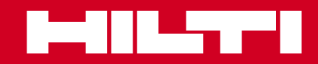

### **COGO**

### **Utilizzo di lunghezze e angoli**

Misurare un angolo tra linee. Fare clic sulla linea uno e poi sulla linea due. Il risultato appare sulla finestra di configurazione a destra. Calcola due angoli. L'angolo uno è l'angolo diretto tra le due linee. In questo caso è 63° 49' 0". L'angolo due è l'angolo a 180°. In questo caso è 116° 10' 59".

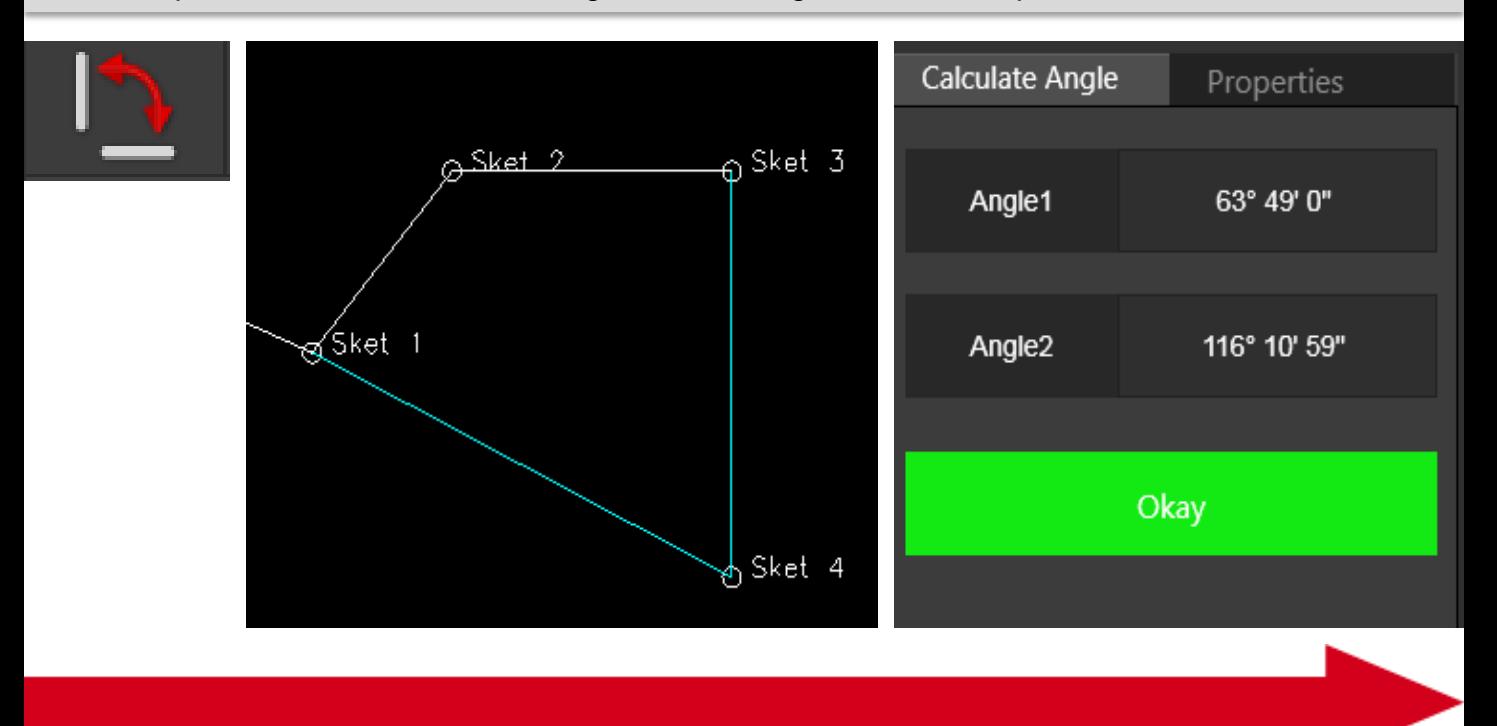

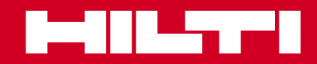

### **COGO**

### **Utilizzo di lunghezze e angoli**

Questo calcolo è necessario quando non ci sono linee nel disegno ma si deve calcolare un angolo. L'unica misura disponibile è data da punti. Quindi è una misurazione di un angolo tra punti. Per tale calcolo è necessario definire 2 linee.

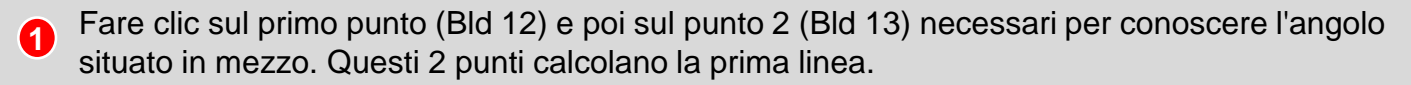

Ora definire la 2° linea tra il punto 2 e il punto 3. Il punto 3 (Sket 1) definisce la direzione e l'angolo. Il risultato appare sulla finestra di configurazione a destra. In questo caso viene calcolato un angolo di 116° 10' 59". **2**

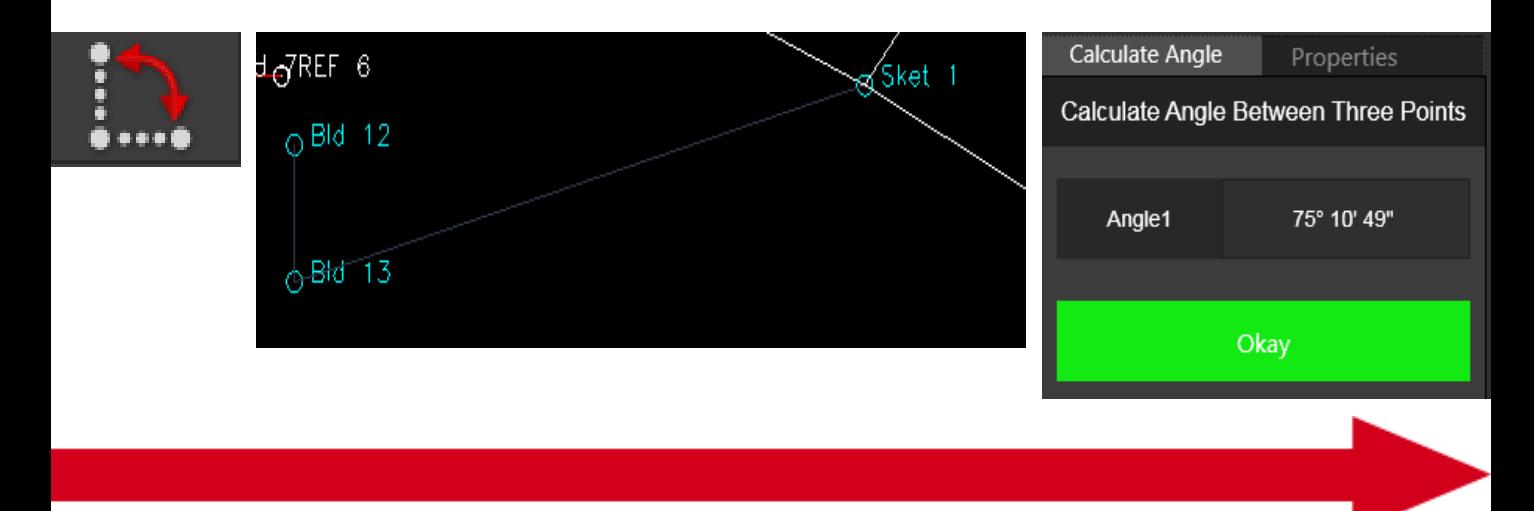

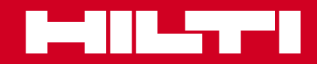

### **COGO**

### **Utilizzo di lunghezze e angoli**

Misurare la lunghezza di una polilinea. Una polilinea è una linea che passa su diversi punti (linee multiple collegate tra di loro). Con un solo clic ora è possibile calcolare l'intera lunghezza della polilinea.

Fare clic in qualsiasi punto della polilinea e il risultato della lunghezza apparirà subito sul lato destro. In questo caso è di 54,738 m.

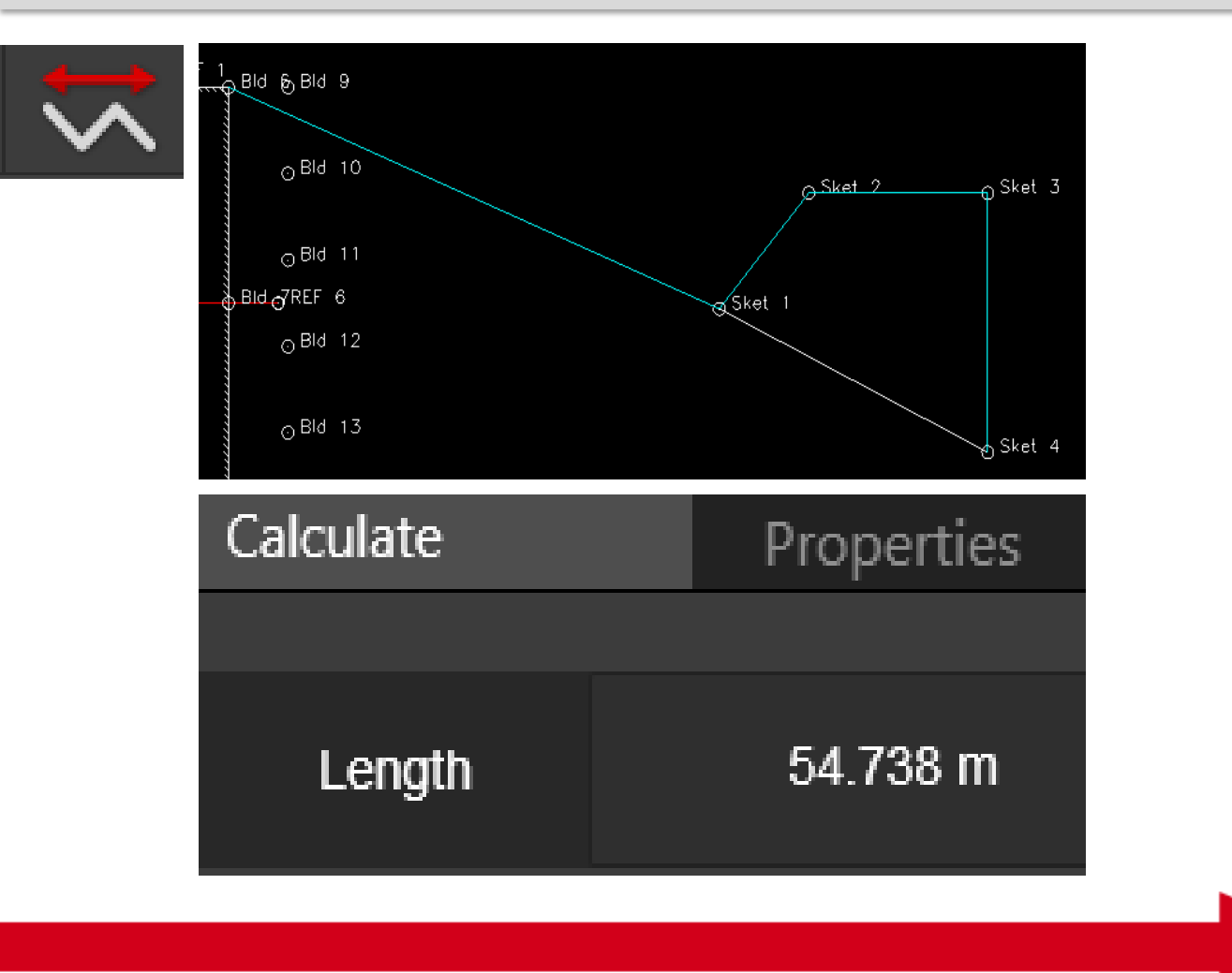

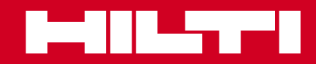

### **COGO**

### **Utilizzo di lunghezze e angoli**

Misurare l'angolo di un arco. L'angolo di un arco dipende dal raggio. La funzione "Arc angle" (angolo arco) prende l'arco e calcola l'angolo usando il punto di inizio e fine dell'arco. I 2 punti e l'arco definiscono il raggio. Insieme con il raggio, la funzione calcola l'angolo.

Fare clic sull'arco che collega il punto di partenza dell'arco (Sket 3) e il punto finale (Sket 4). Il software calcola l'angolo dell'arco. In questo caso è 73° 44' 23".

Se in Line Works si crea un arco capovolto, con questa funzione "Arc angle" (angolo arco) il software calcola l'angolo opposto di 360°. In questo caso è 286° 15' 36".

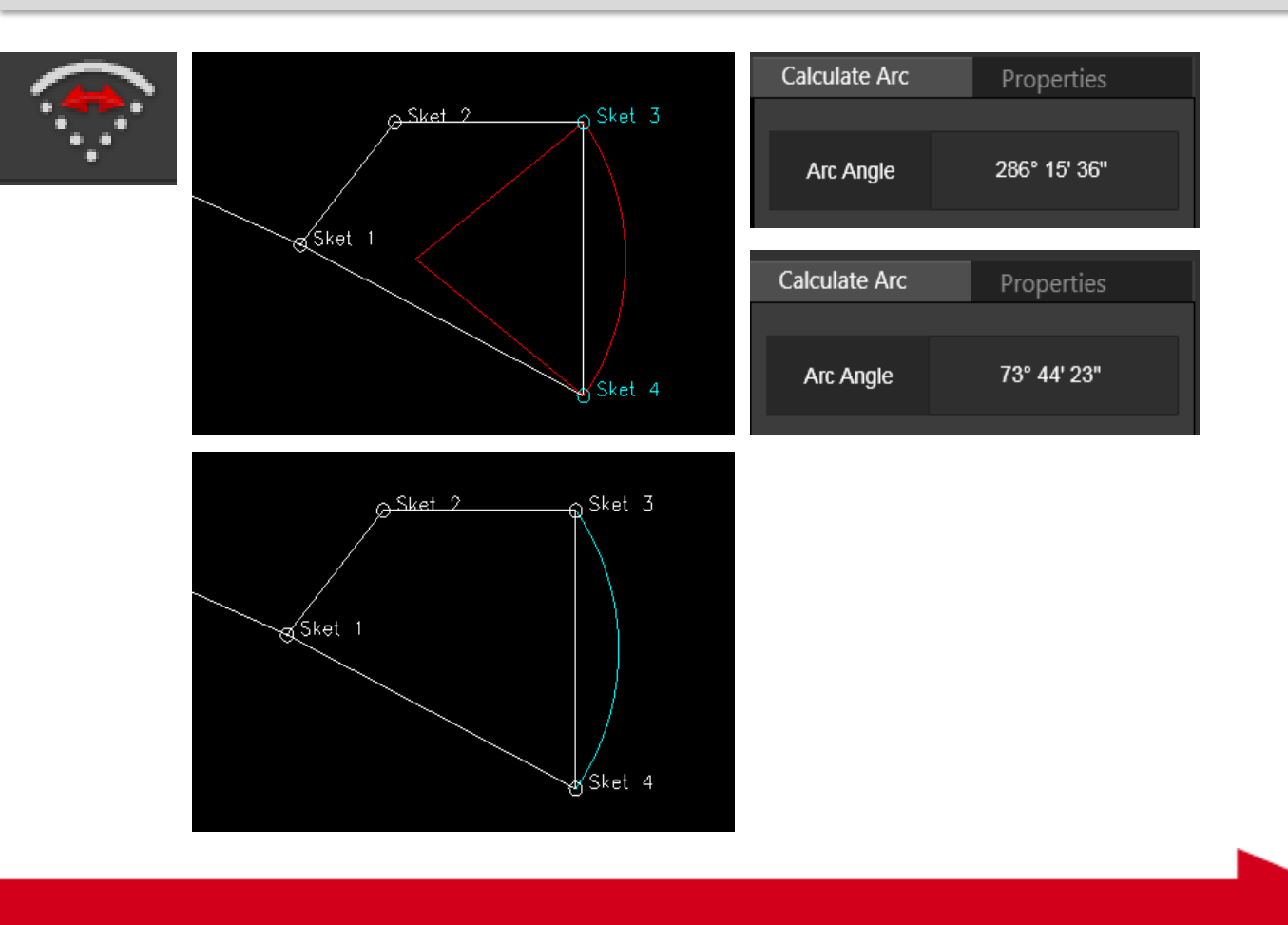

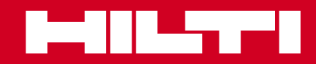

### **COGO**

### **Utilizzo di un'area calcolata**

Generalmente ci vuole molto tempo per calcolare quanta vernice serve per una parete, o quanto materiale isolante è necessario per la facciata, oppure quanto legno deve essere usato per la soletta. Per ottenere più velocemente questi risultati, PROFIS Layout Office offre una funzione chiamata "compute area" (calcola area).

Grazie a questa funzione è possibile calcolare un'area in pochi secondi solo cliccando sui punti angolari che rappresentano i limiti dell'area interessata.

In questo caso il calcolo dell'area inizia nel punto Sket 1.

L'area continua con Sket 2 e Sket 3. Dopo Sket 3 la funzione calcola già l'area. L'area calcolata viene evidenziata in verde sul display. I valori vengono mostrati nella finestra di configurazione sulla destra. In questo caso l'area è di 24,13 m2. Inoltre il software calcola anche il perimetro dell'area. In questo caso è 30,526 m.

Dopo aver esteso l'area aggiungendo più punti, il calcolo dell'area cambia i suoi valori.

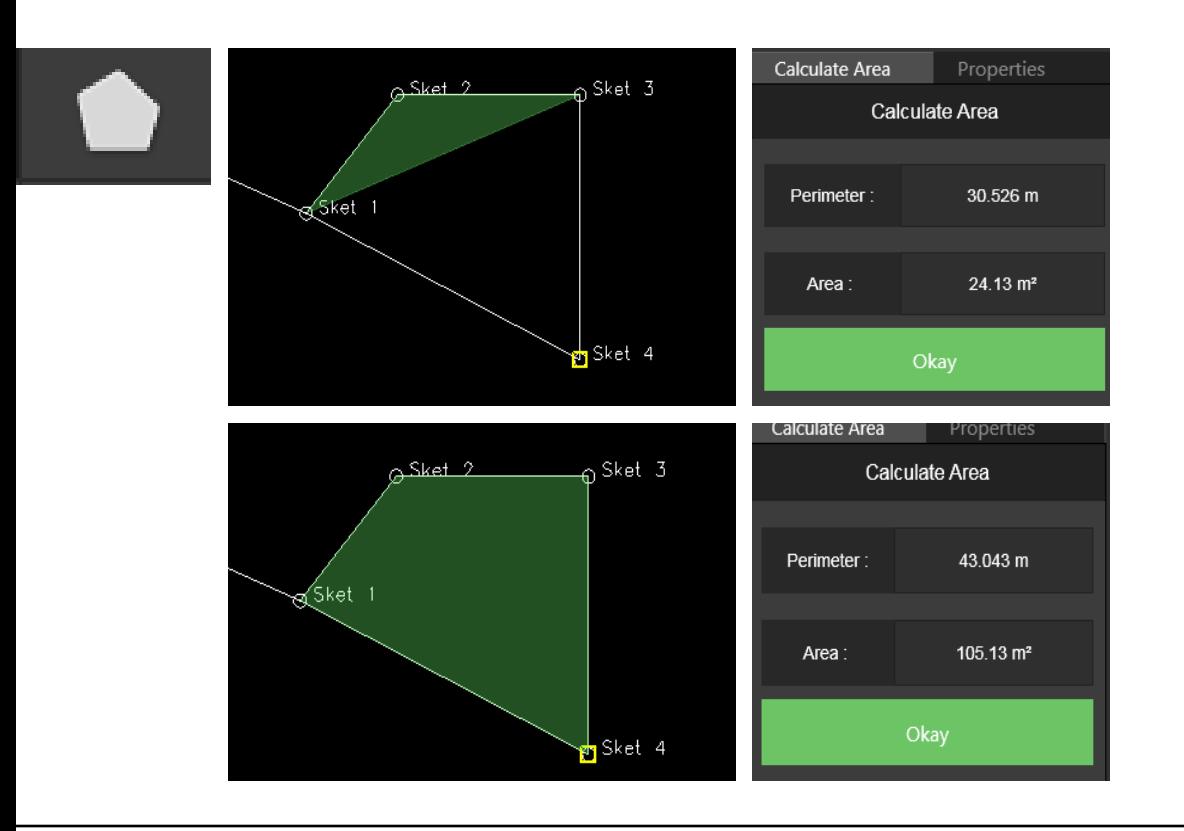

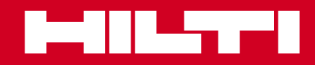

### **COGO**

#### **Utilizzo della trasformazione**

Situazione in cantiere: è presente un disegno con punti di controllo e punti di layout. Il disegno con i punti di controllo non è conforme al cantiere. I propri punti di controllo hanno coordinate diverse. Ora il compito è di trasformare il presente disegno in base ai punti di controllo esistenti.

PROFIS Layout Office offre una funzione chiamata "Transformation" (trasformazione) dove è possibile trasferire il disegno nel nuovo campo di punti di controllo.

I requisiti per questa funzione sono:

Un disegno esistente con punti di controllo **1**

Le coordinate del nuovo campo di punti di controllo Istruzioni: **2**

Importare il disegno con i "vecchi punti di controllo" nel job o nel progetto

Importare i nuovi punti di controllo con le nuove coordinate. In questo caso i punti vecchi sono CP 8, CP 18, CP 6, CP 9. I nuovi punti di controllo sono CP1, CP2, CP3, CP4 **21**

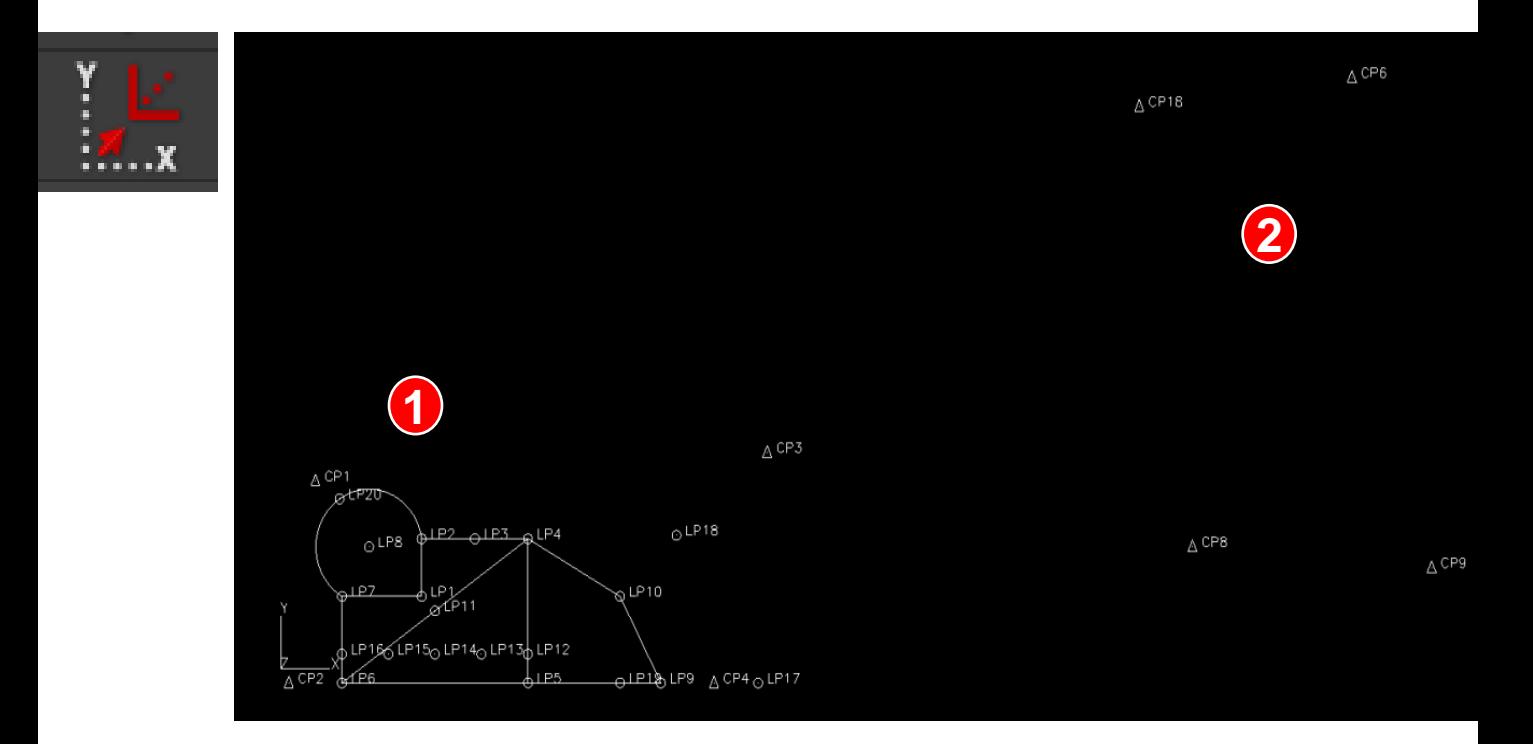

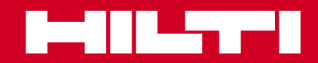

### **COGO**

#### **Utilizzo della trasformazione**

- Ora contrassegnare le entità (il disegno che si vuole trasformare secondo le nuove coordinate). **3**
- Premere "Enter" **4**

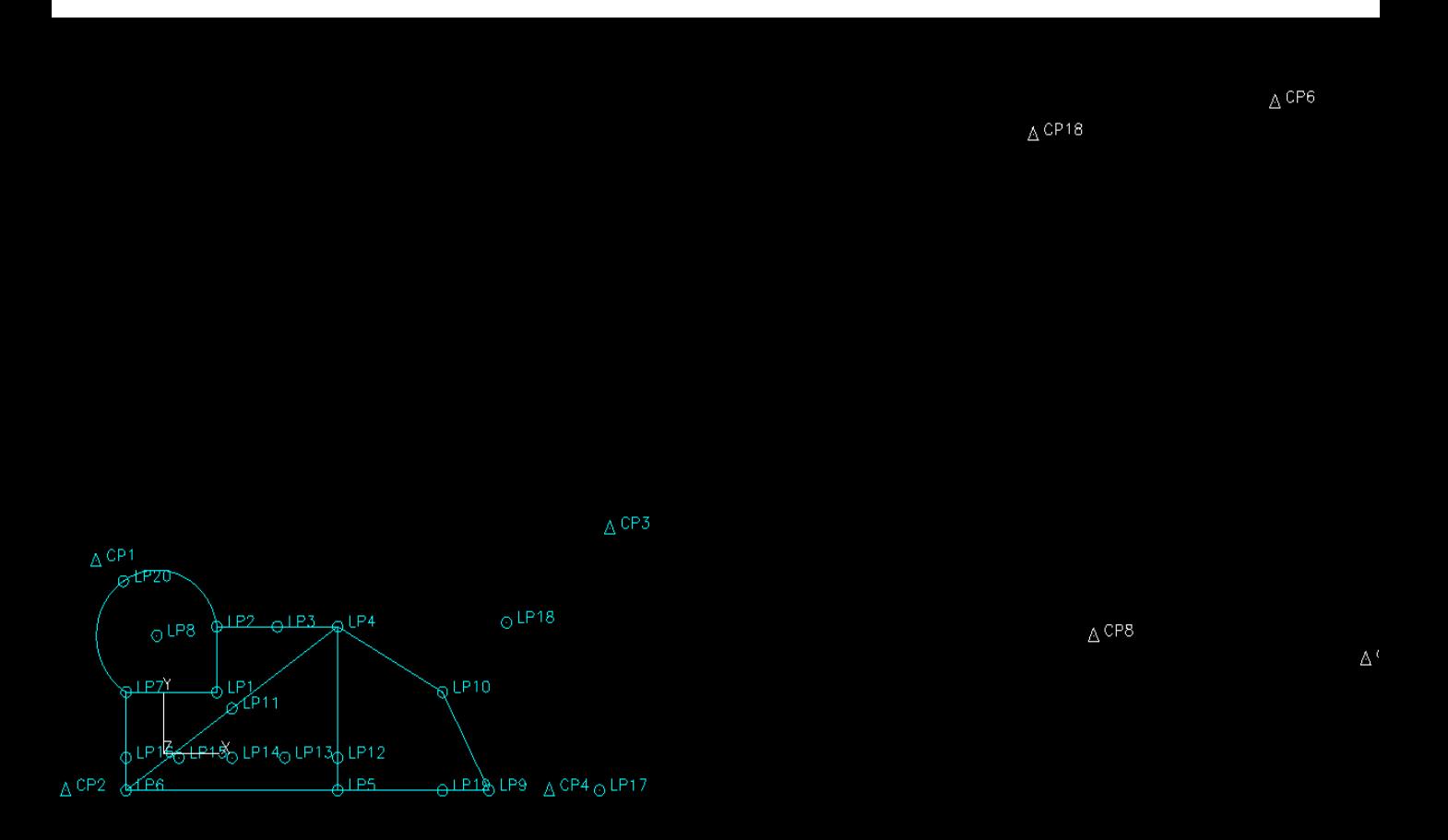

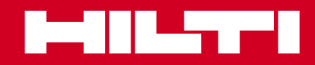

### **COGO**

#### **Utilizzo della trasformazione**

- Contrassegnare ora i punti di controllo source e collegarli ai punti di controllo target. Le coordinate della trasformazione appariranno a destra, nella finestra di configurazione **5**
- Scegliere "Transform" (trasforma) per ruotare, spostare e mettere in scala il disegno nel nuovo campo di punti di controllo **6**

Ora il disegno è visibile nel nuovo campo di punti di controllo **7**

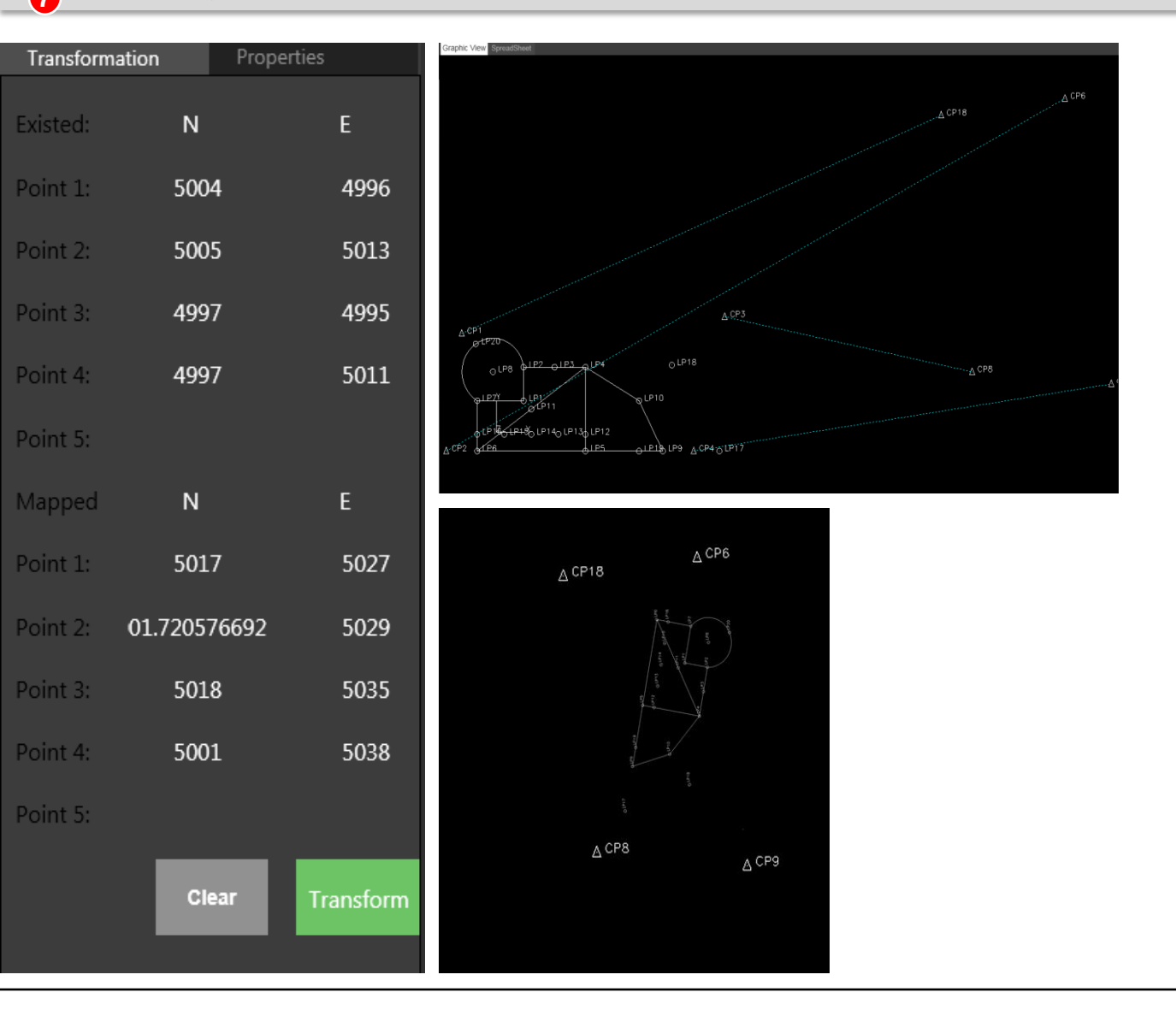

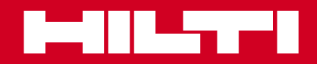

### Training sul software PROFIS Layout office

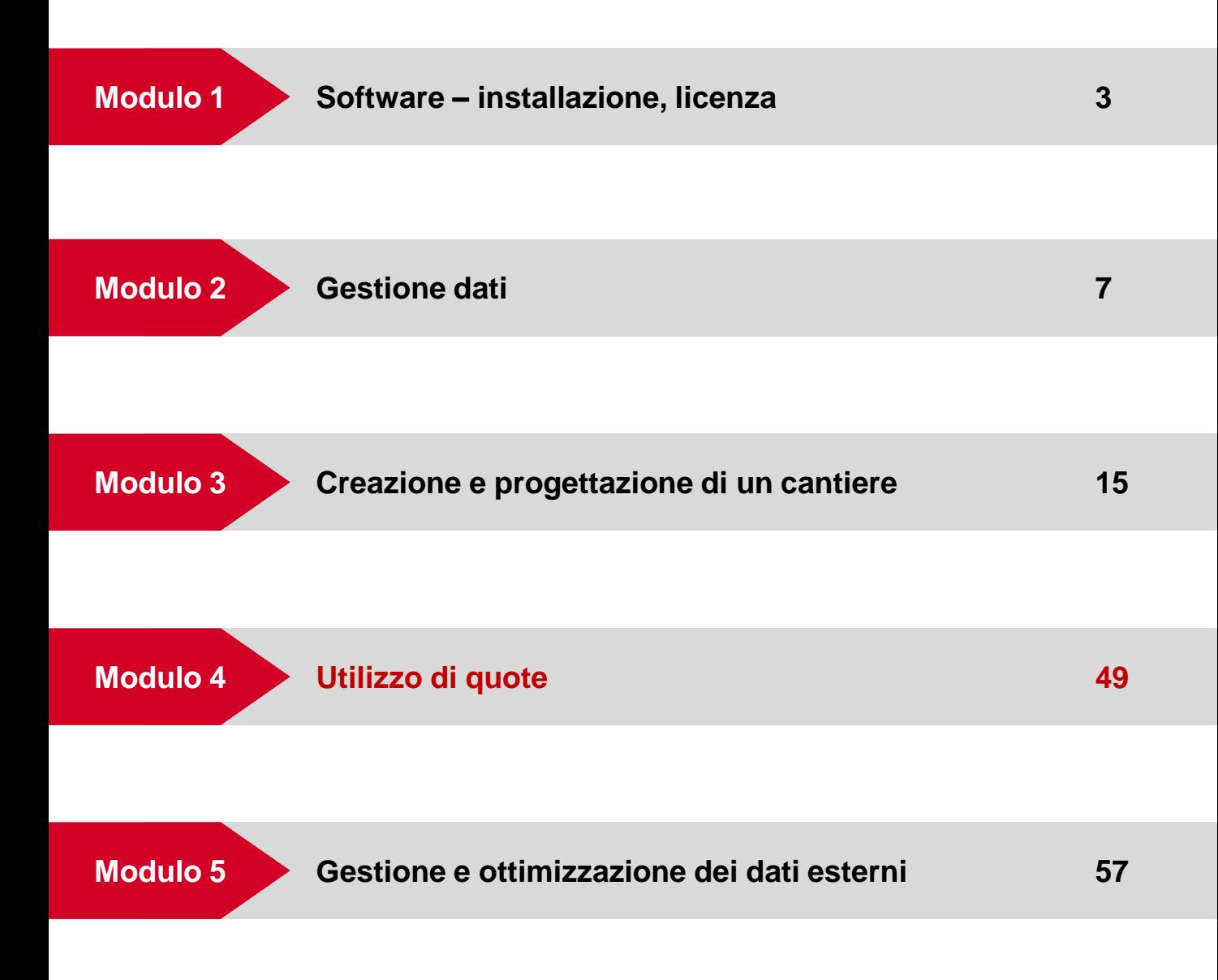

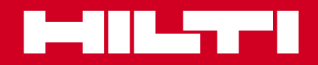

### **Quote**

### **Utilizzo di quote**

Finora tutti i calcoli sono stati effettuati su disegni in 2D Ma la realtà non è solo un disegno in 2D, è un progetto in 3D. I punti significativi hanno una quota e inoltre deve essere possibile non solo calcolare le aree, ma anche i volumi.

Prima di calcolare un volume, è necessario avere dei punti registrati o creati con quote.

Importare o creare punti nel software PROFIS Layout Office aventi coordinate con quote.

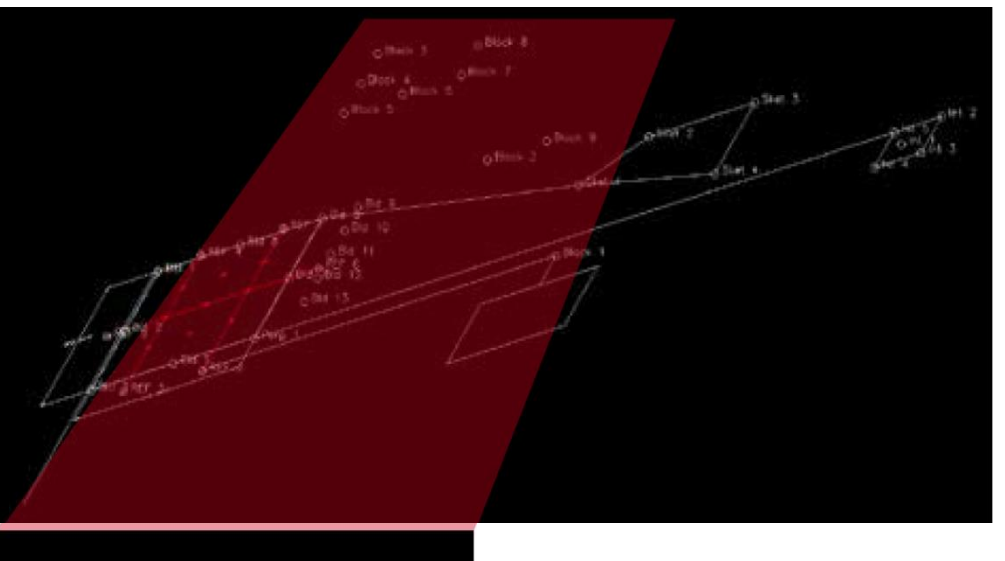

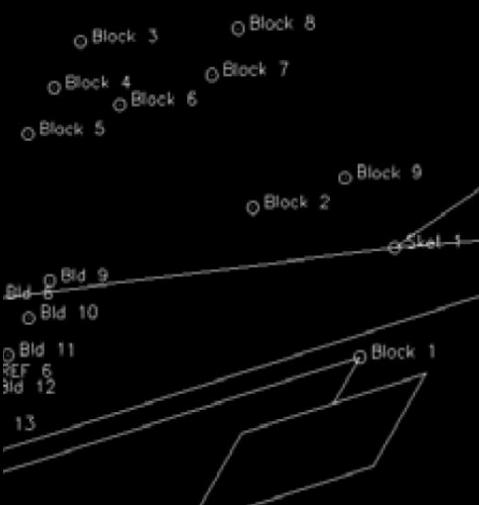

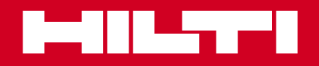

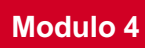

### **Sketching (schizzi)**

### **Utilizzo dei punti creati e delle quote**

L'esempio seguente dovrebbe mostrare cosa è possibile fare con il software PROFIS Layout Office quando si lavora con quote.

Istruzioni:

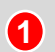

**2**

Quando non sono disponibili punti con quote, aprire la funzione "sketching" (schizzo) e creare linee collegate a punti. I punti non hanno ancora una quota.

Passare dalla vista grafica al foglio elettronico e aggiungere una quota ai punti creati.

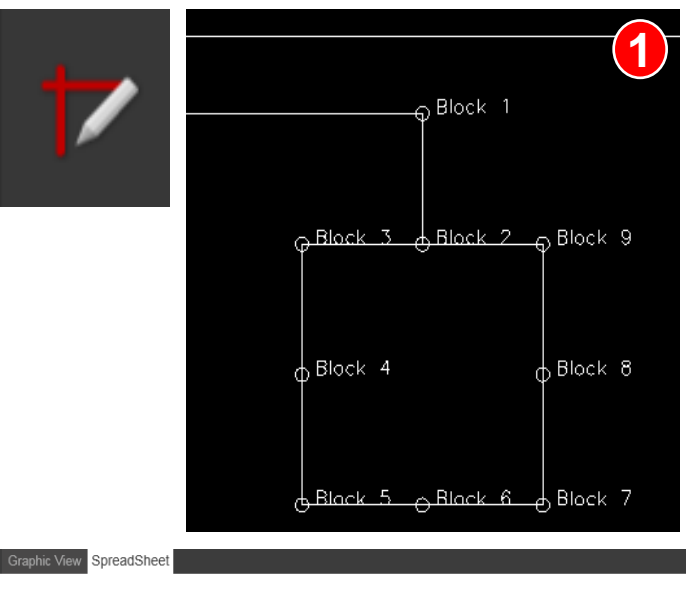

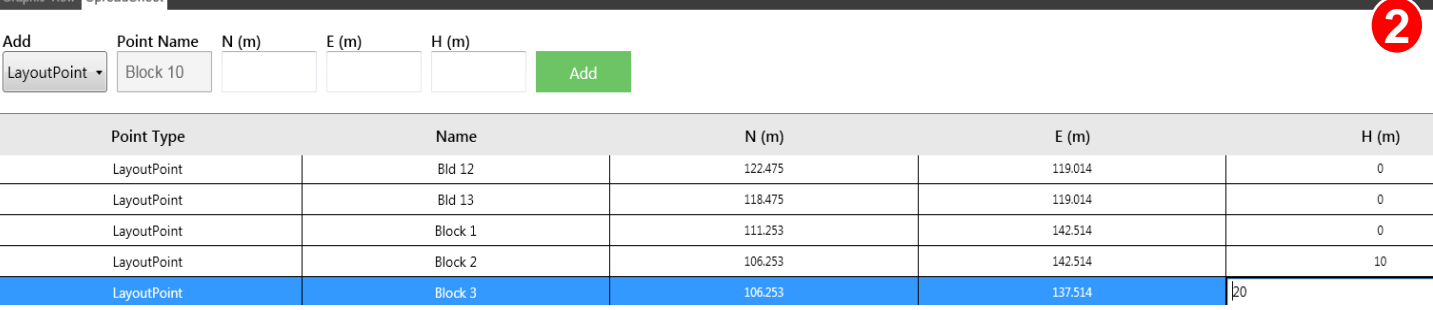

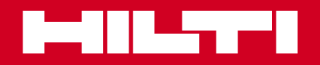

#### **Line Works**

### **Utilizzo dei punti creati e delle quote**

- Dopo aver creato un disegno e aggiunto una quota o i punti, passare alla funzione Line Works e collegare tutti i punti in 3D. Prima di effettuare tale passaggio, modificare la vista usando l'orbita. **3**
- Ora collegare tra di loro i punti in "Line works". Per far ciò è necessario modificare la vista e tornare a Top View. Non è possibile disegnare linee in un angolo con vista in 3D. **4**

Dopo aver collegato tutti i punti tramite linee, essere tornati alla vista orbitale e aver cambiato l'angolo di vista, i punti ora appaiono con le loro diverse quote e collegati da linee. **5**

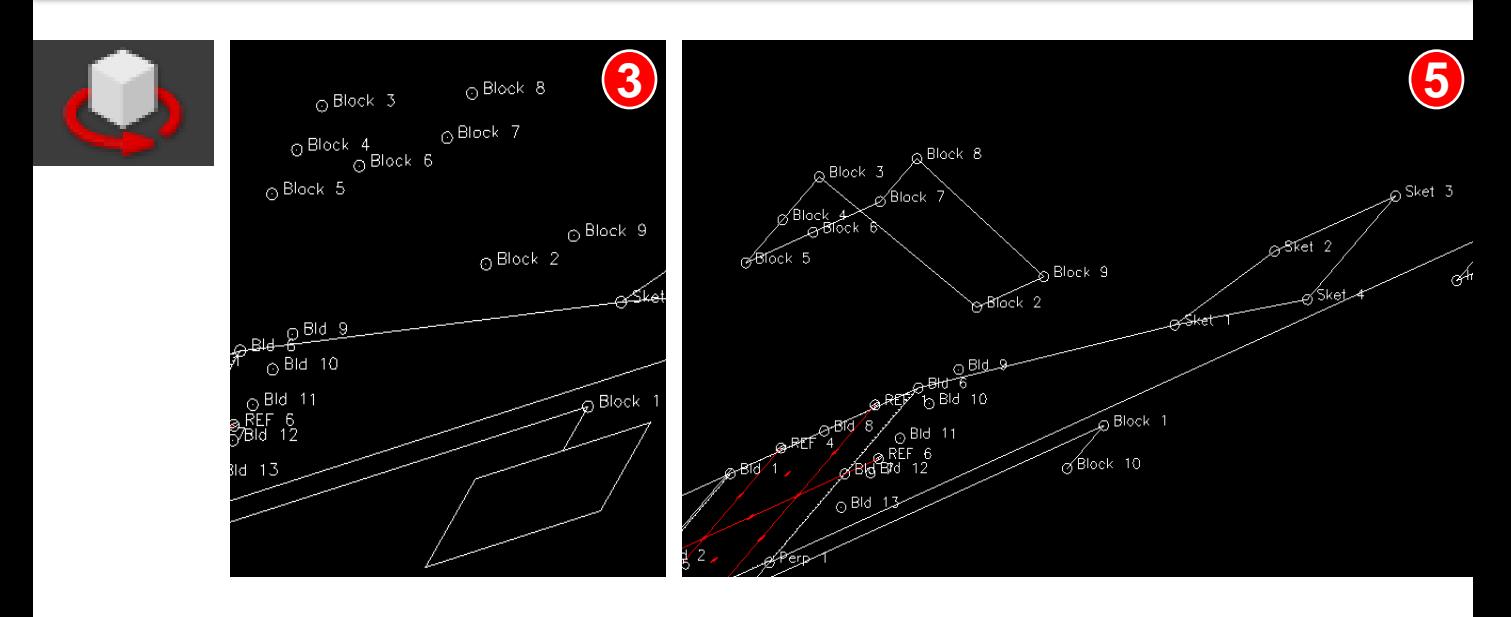

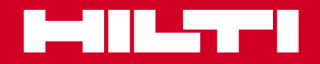

### **COGO**

### **Utilizzo dei punti creati e delle quote**

Di solito ci vuole molto tempo per calcolare quanto sporco devo estrarre. Per ottenere più velocemente questi risultati, PROFIS Layout Office offre una funzione chiamata "compute volume" (calcola volume).

Grazie a questa funzione è possibile calcolare un volume in pochi secondi solo cliccando sui punti angolari che rappresentano i limiti del blocco interessato.

In questo caso il calcolo del volume è iniziato nel punto Block 5.

Il calcolo del volume continua con Block 4 e Block 3. Dopo Block 2 la funzione calcola già il volume con una quota di default di 1 m. Per ottenere il corretto risultato per il volume, è necessario aggiungere la quota corretta nella finestra di configurazione. Il volume calcolato appare nella finestra di configurazione, alla voce "Volume". In questo caso il volume è 25 m3

Dopo aver esteso il volume aggiungendo più punti, il calcolo del volume cambia i suoi valori.

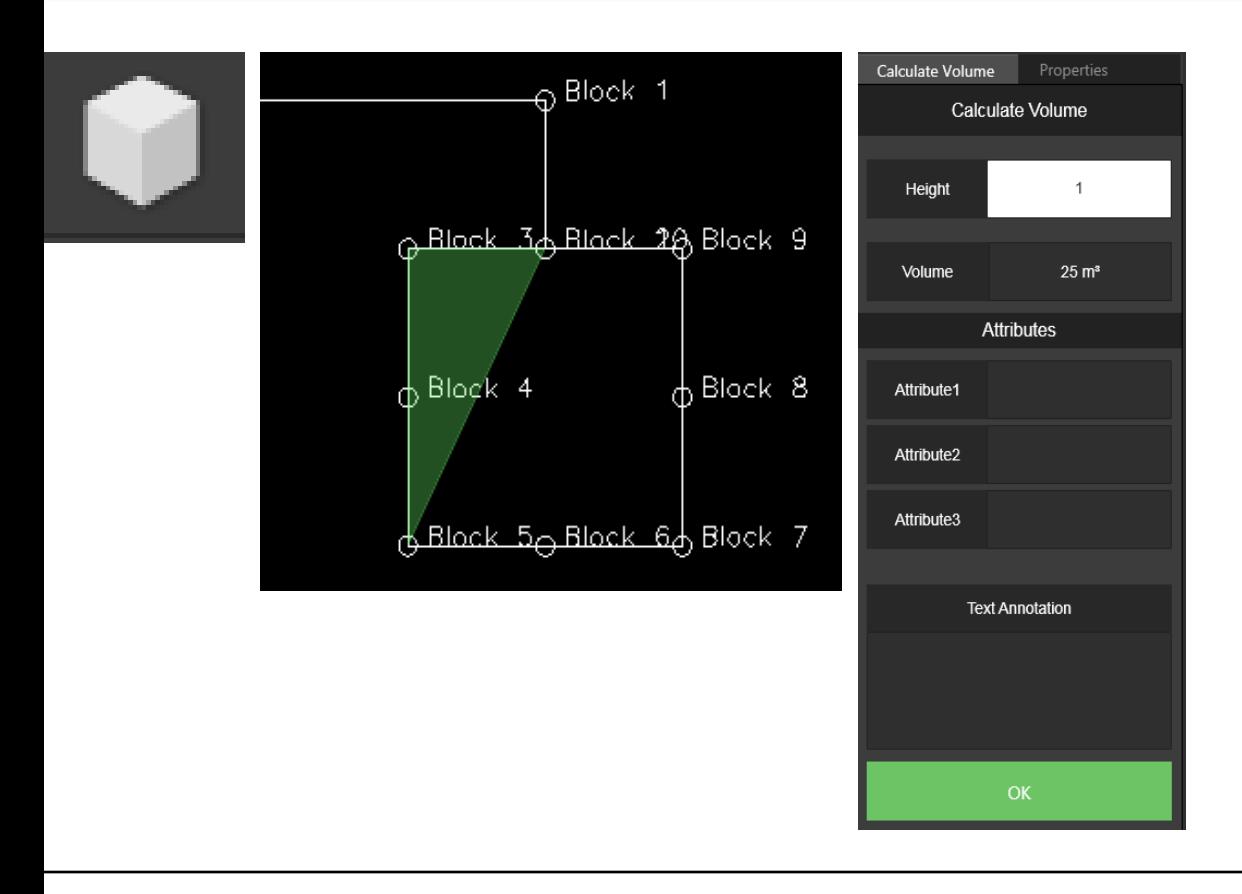

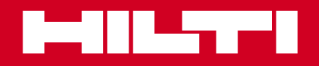

#### **Creazione di punti**

#### **Modalità blocco**

Se nel disegno ci sono oggetti multipli simili da configurare con punti di layout. Ci vuole molto tempo per configurare i punti di oggetti in successione. Per configurare tutti i punti insieme su oggetti simili, usare la funzione Block mode (modalità blocco) sotto Point Creator (creatore di punti).

Prima attivare la modalità Blocco e selezionare il blocco di base su cui si vogliono **1**

creare punti e copie. Tutti i blocchi aventi le stesse condizioni scompariranno. Tutti i blocchi differenti resteranno visibili.

Premere "Enter" **2**

Creare punti di cattura sul "Base Block" (blocco di base)

- Premere "Enter" **3**
- selezionare blocchi simili sui quali si vogliono copiare i punti creati sul blocco di base **4**
- Premere "Enter" **5**

**7**

Ora anche tutti i blocchi simili hanno punti di layout **6**

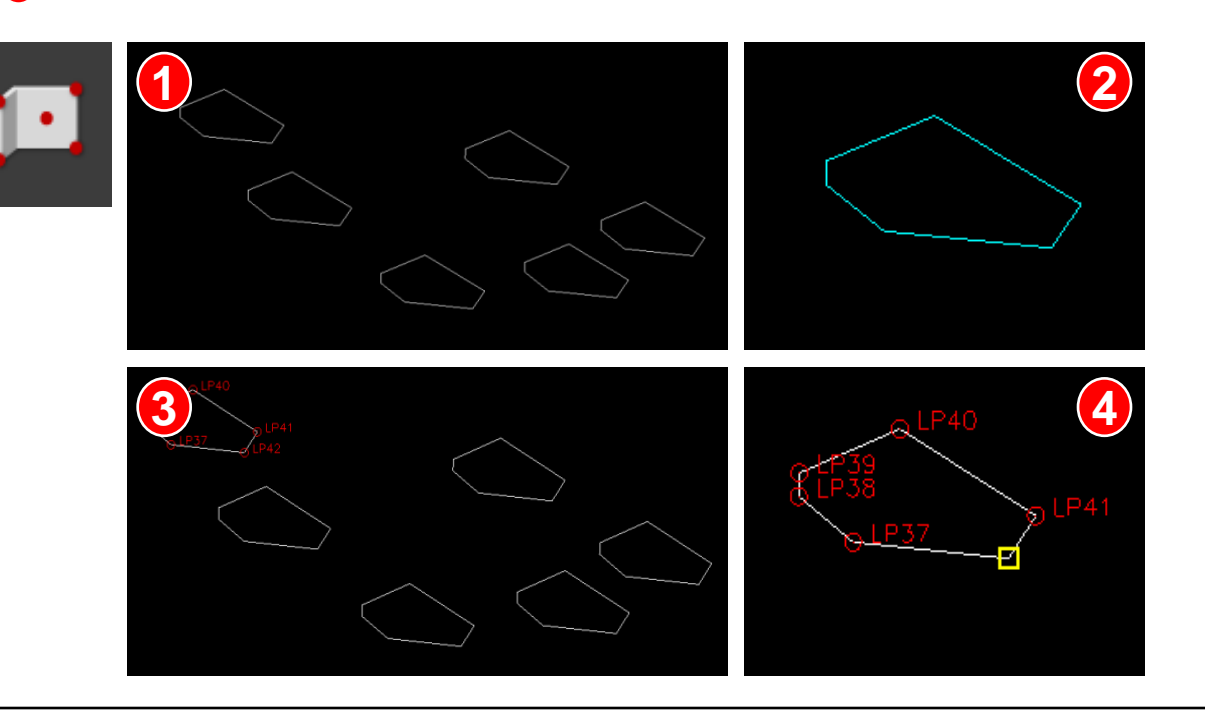

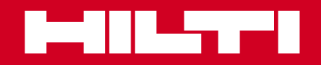

Hilti. Mehr Leistung.<br>Mehr Zuverlässigkeit.

### Utilizzo di quote

### **Creazione di punti**

#### **Modalità blocco**

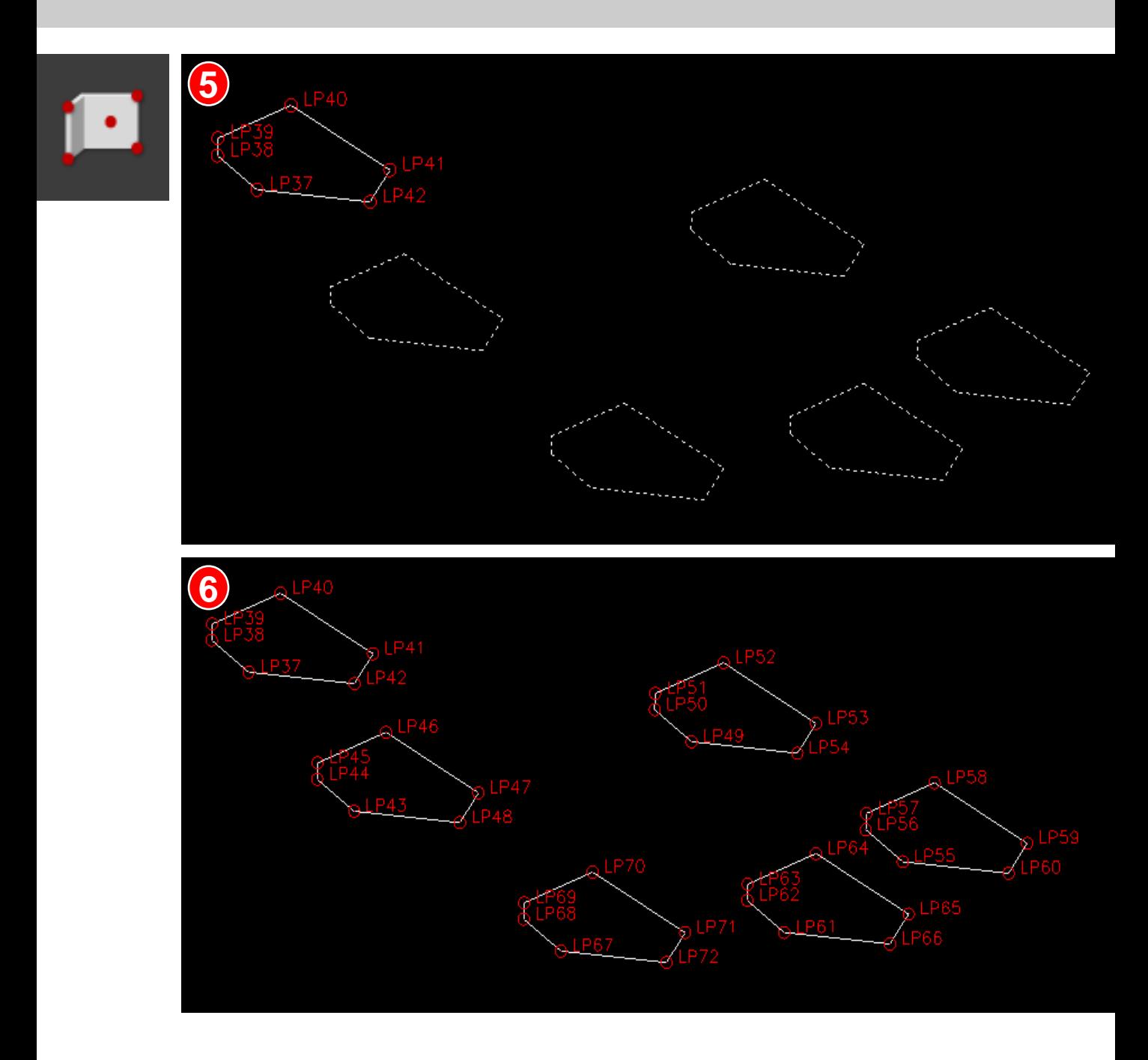

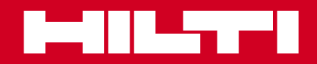

### Training sul software PROFIS Layout office

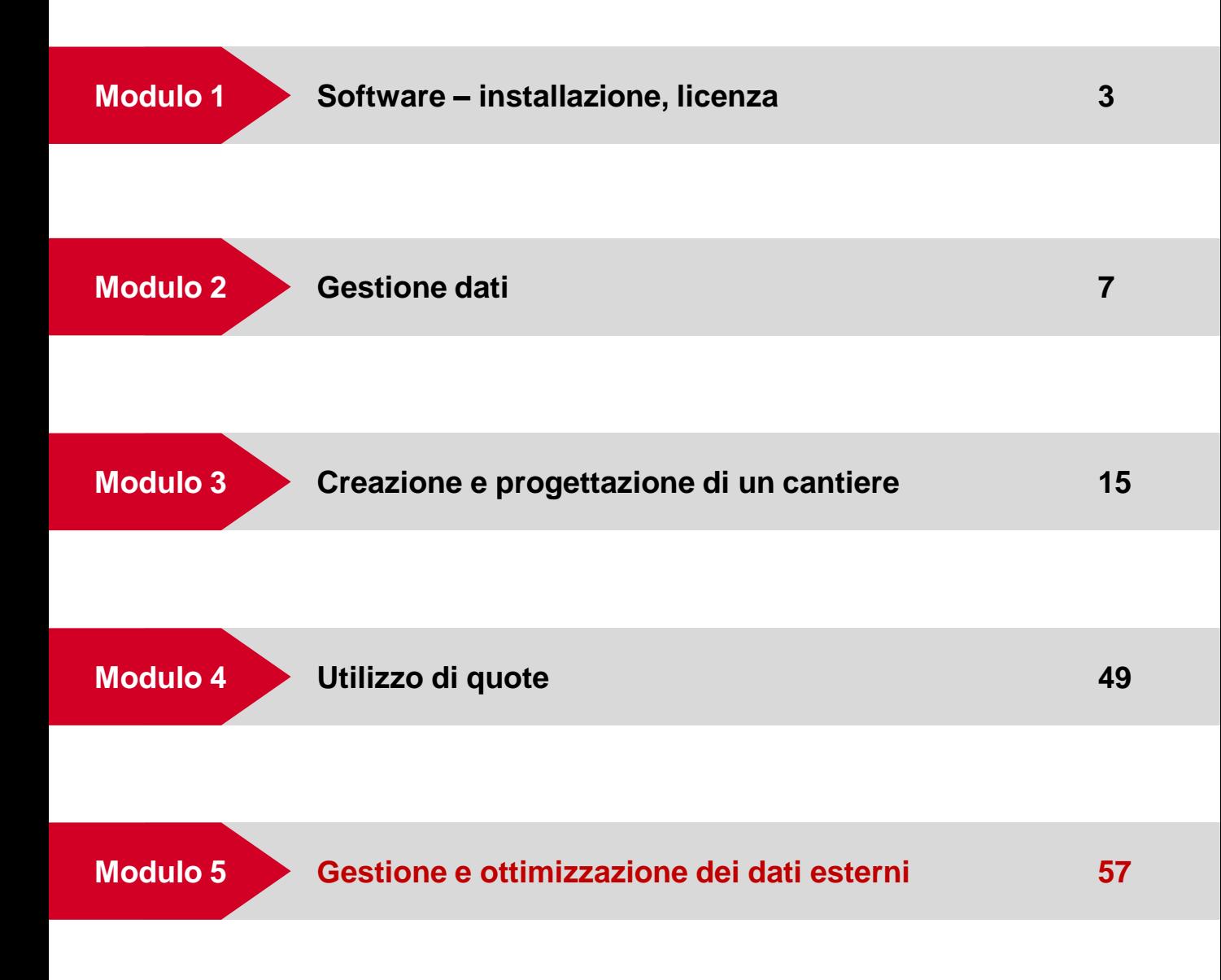

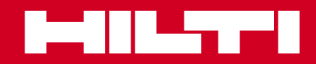

# Gestione dei dati esterni **Modulo 4** Modulo 4

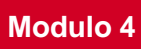

### **CAD**

### **Cancellazione automatica dei file di dati CAD**

Fare clic sul simbolo " CAD clean " (cancella CAD) per eseguire direttamente la funzione. Appare un'ulteriore richiesta di confermare l'esecuzione della funzione. Questa funzione elimina dall'attuale disegno CAD determinati elementi CAD che non sono più disponibili nel software professionale Hilti Layout Office. Questi sono, per esempio, Hatchings , " CAD Faces " , elementi speciali non collegati direttamente a librerie AutoCAD o CAD e altri elementi speciali CAD al di fuori della libreria CAD.

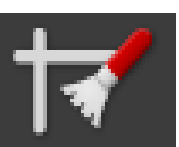

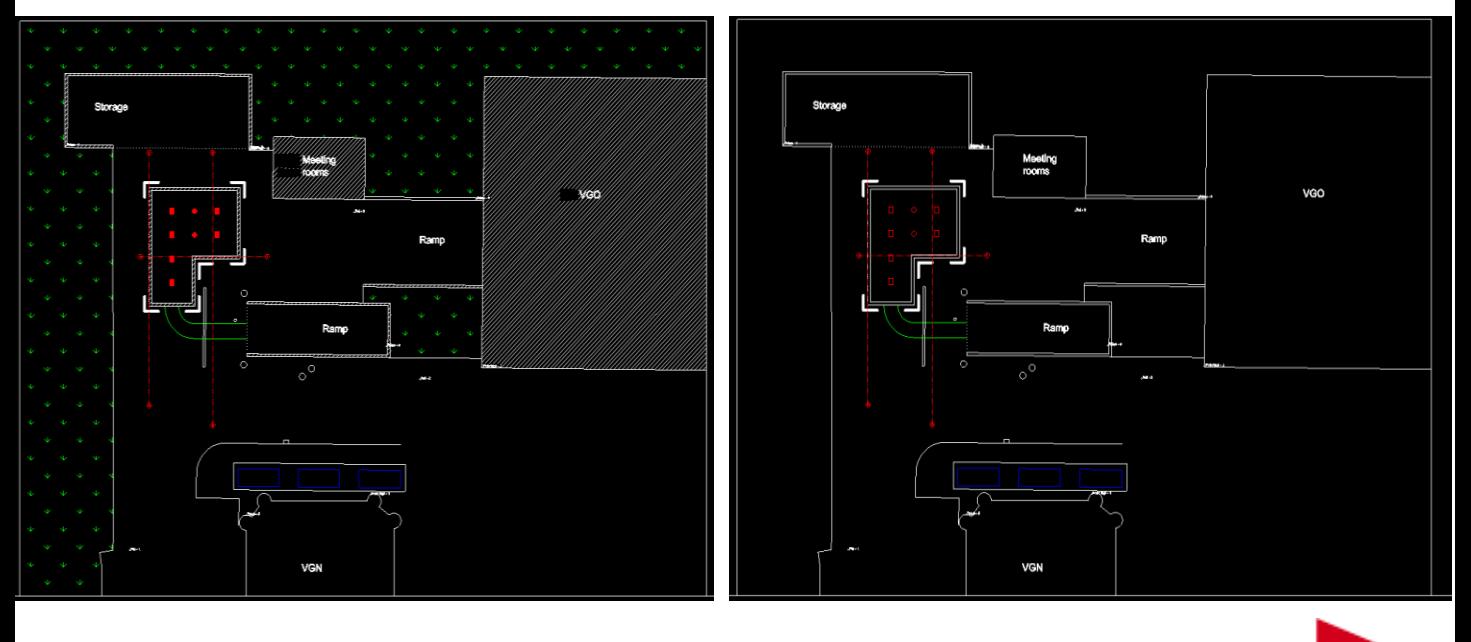

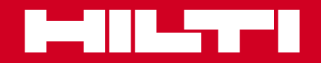

# Gestione dei dati esterni **Modulo 4** Modulo 4

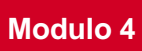

### **PROFIS Detection**

### **Ottenere tutte le informazioni possibili sulla struttura**

Attività chiave per l'utilizzo di PROFIS Detection con PROFIS Layout Office

- Identificare il layout strutturale da evidenziare/tagliare/analizzare ecc. e inserire le informazioni nel loro software 3D. **1**
- Ottenere tutte le informazioni possibili sulla struttura per un ulteriore documentazione o analisi della stessa **2**
- Creare un modello accurato in 3D di quanto c'è effettivamente all'interno in modo da creare una pianificazione di progetto più efficiente, accurata, economicamente conveniente e sicura per supportare la progettazione / ristrutturazione / ampliamento delle strutture esistenti – controlli integrati (BIM) **3**

Identificare punti sicuri per la foratura e contrassegnarli sul modello scan in 3D

Importare / esportare il punto di foratura o le posizioni del marker nelle stazioni totali o esportare lo scan completo in dxf /dwg **4 5**

**Detection** 

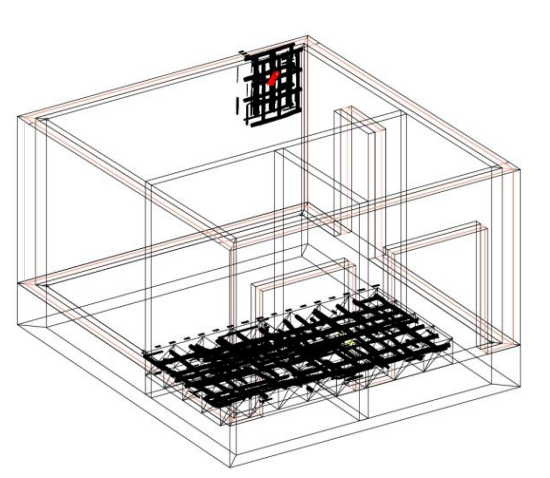

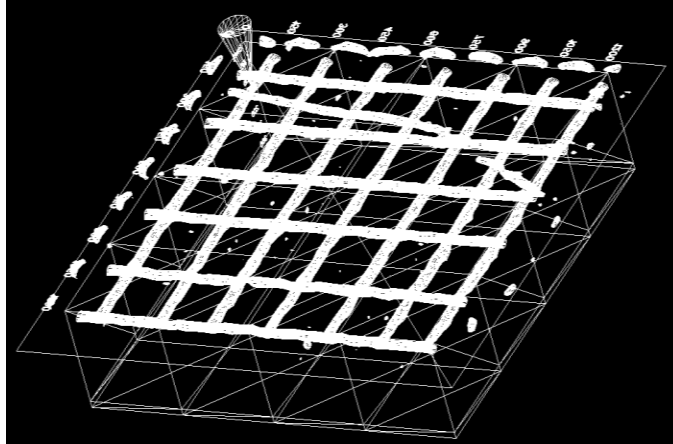